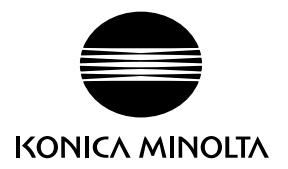

# DIMAGE G530

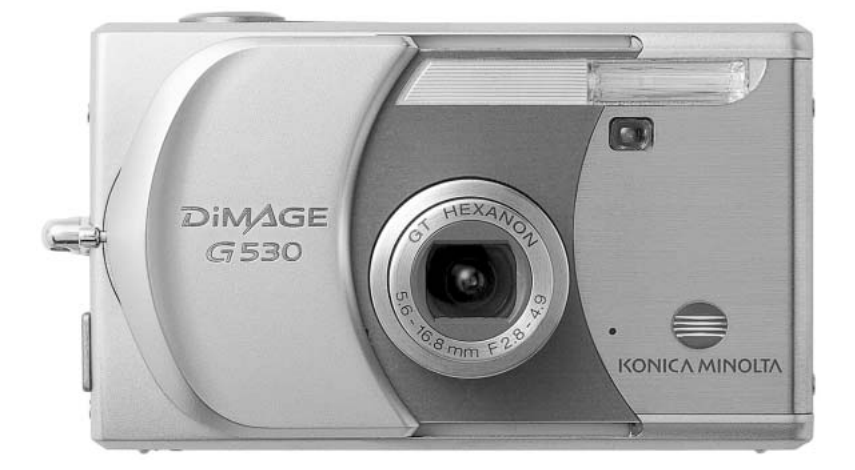

# **D BEDIENUNGSANLEITUNG**

9222-2736-14 IM-A402/0406/109678

#### **Bevor Sie beginnen**

Vielen Dank, dass Sie sich für diese Digitalkamera entschieden haben. Bitte nehmen Sie sich etwas Zeit und lesen Sie die Bedienungsanleitung sorgfältig durch, damit Sie alle Ausstattungsmerkmale der Kamera nutzen können.

Überprüfen Sie den Inhalt der Verpackung auf Vollständigkeit. Sollte etwas fehlen, wenden Sie sich bitte an Ihren Fotohändler.

DiMAGE G530 Digitalkamera Lithium-Ionen-Akku NP-600 Akkuladegerät BC-600 für Lithium-Ionen-Akkus Umhängeriemen NS-DG130 SD-Speicherkarte USB-Kabel USB-810 "DiMAGE Viewer"-Software-CD-ROM "DIMAGE INSTRUCTION MANUAL"-CD-ROM, (PDF-Bedienungsanleitungen) **Schnellanleitung** Internationales Konica Minolta Garantiezertifikat

Verwenden Sie nur den in dieser Anleitung angegebenen Akkutyp. Verwenden Sie keinesfalls Imitate des angegebenen Akkutyps; die Verwendung von gefälschten oder nachgeahmten Akkus kann die Kamera beschädigen oder Feuer verursachen.

Dieses Produkt ist dafür ausgelegt, mit Konica Minolta-Zubehör zu arbeiten. Nicht von Konica Minolta hergestelltes Zubehör könnte die Leistungsfähigkeit der Kamera einschränken oder die Kamera und/oder das Zubehör zerstören.

Obwohl die vorliegende Bedienungsanleitung mit größter Sorgfalt erstellt wurde, kann Konica Minolta keine Verantwortung für Fehler oder Unvollständigkeiten übernehmen.

Konica Minolta ist ein Warenzeichen Konica Minolta Holdings, Inc. DiMAGE ist ein Warenzeichen der Konica Minolta Photo Imaging, Inc. Apple, Macintosh und Mac OS sind eingetragene Warenzeichen der Apple Computer Inc. Microsoft und Windows sind eingetragene Warenzeichen der Microsoft Corporation. Der offizielle Name von Windows® ist Microsoft Windows Betriebssystem. Pentium ist ein eingetragenes Warenzeichen der Intel Corporation. PowerPC ist ein Warenzeichen der International Business Machines Corporation. QuickTime ist ein eingetragenes Warenzeichen das lizensiert verwendet wird. Memory STick ist ein Warenzeichen der Sony Corporation. Alle anderen Marken, Markennamen und/oder Produktnamen sind eingetragene Marken oder Warenzeichen der jeweiligen Unternehmen bzw. deren Inhabern.

## **Für den richtigen und sicheren Gebrauch**

#### **Lithium-Ionen-Akku**

Diese Kamera arbeitet mit einem leistungsstarken Lithium-Ionen-Akku. Die falsche Verwendung dieses Akkus kann zu Zerstörungen oder Verletzungen durch Feuer, Stromstöße oder auslaufende Batterieflüssigkeit führen. Lesen Sie die Warnungen sorgfältig durch, bevor Sie den Akku verwenden.

# **WARNUNG**

- Versuchen Sie nie, den Akku kurzzuschließen, auseinander zu nehmen oder zu modifizieren.
- Setzen Sie den Akku nicht Feuer oder Temperaturen über 60°C aus.
- Setzen Sie den Akku niemals Wasser oder Feuchtigkeit aus. Wasser kann den Akku angreifen und zu Korrosion führen. Dadurch könnte der Akku überhitzen, sich entzünden, zerbersten oder undicht werden.
- Setzen Sie den Akku niemals starken Stößen aus. Dadurch könnte der Akku überhitzen, sich entzünden, zerbersten oder undicht werden.
- Lagern Sie den Akku niemals in der Nähe von metallischen Gegenständen.
- Verwenden Sie den Akku niemals für andere Produkte.
- Verwenden Sie ausschließlich das empfohlene Ladegerät. Andernfalls kann es zu Verletzungen und Bränden durch Kurzschlüsse kommen.
- Verwenden Sie niemals undichte Akkus. Falls Batterieflüssigkeit in Ihre Augen gelangt, sowie bei Kontakt mit der Haut oder Kleidung, waschen Sie den Bereich gründlich mit Wasser aus und konsultieren Sie gegebenenfalls einen Arzt.
- Laden Sie den Akku bitte nur in einer Umgebungstemperatur zwischen 0° und 40°C. Benutzen Sie den Akku bitte nur in einer Umgebungstemperatur zwischen 0° und 50° und lagern Sie den Akku bei einer Umgebungstemperatur zwischen -20° und 35°C und einer relativen Luftfeuchtigkeit zwischen 45% und 85%.

# **WARNUNG**

- Schützen Sie die Kontakte des Lithium-Ionen-Akkus mit einem Streifen Klebeband, wenn Sie die Kamera länger nicht benutzen werden; folgen Sie den lokalen Richtlinien zur Batterie-/Akkulagerung.
- Falls der Ladevorgang in der angegebenen Zeit nicht abgeschlossen sein sollte, unterbrechen Sie den Ladevorgang unverzüglich.

# **Allgemeine Warnhinweise**

Lesen Sie sich vor Gebrauch dieser Kamera und der Zubehörteile sorgfältig und vollständig alle Hinweise und Warnungen durch.

# **WARNUNG**

- Verwenden Sie ausschließlich den in dieser Anleitung spezifizierten Akku-Typ.
- Verwenden Sie ausschließlich das empfohlene Netz- bzw. Ladegerät mit der richtigen elektrischen Spannung. Andernfalls kann die Kamera beschädigt werden, oder es kann zu Verletzungen und Bränden durch Kurzschlüsse kommen.
- Verwenden Sie das Kabel des Ladegerätes ausschließlich in den Regionen der Welt, für die das Ladegerät spezifiziert ist. Andernfalls kann die Kamera beschädigt werden, oder es kann zu Verletzungen und Bränden durch Kurzschlüsse kommen.
- Nehmen Sie die Kamera bzw. das Ladegerät nicht auseinander. Ein elektrischer Schlag könnte bei Berührung eines der unter Hochspannung stehenden Teile die Folge sein.
- Entnehmen Sie umgehend den Akku bzw. trennen Sie die Kamera vom Netzgerät und verwenden Sie die Kamera nicht weiter, falls sie heruntergefallen ist oder einem Schlag ausgesetzt war, der das Innere oder den eingebauten Blitz der Kamera beschädigt haben könnte. Das eingebaute Blitzgerät arbeitet mit Hochspannung, die bei einer Beschädigung zu Verletzungen führen kann. Das Verwenden eines defekten Produktes kann zu Verletzungen oder Feuer führen.
- Halten Sie den Akku, die Speicherkarte und andere Teile, die verschluckt werden können, von Kindern fern. Konsultieren Sie sofort einen Arzt, falls ein solcher Gegenstand verschluckt wurde.
- Lagern Sie dieses Produkt außerhalb der Reichweite von Kindern. Wenn Kinder in der Nähe sind, achten Sie darauf, diese nicht durch das Produkt zu verletzen.
- Blitzen Sie niemals direkt in die Augen. Dies kann zu bleibenden Schäden am Auge führen.
- Blitzen Sie niemals Personen an, die ein Fahrzeug führen, da dies zu kurzzeitigen Sehstörungen führen kann, die einen Unfall verursachen könnten.
- Während Sie das Display betrachten, sollten Sie weder Auto fahren noch laufen.
- Vermeiden Sie unbedingt direkten Blickkontakt in die Sonne oder eine andere starke Lichtquelle, wenn Sie durch den Sucher blicken, da Sie sonst Ihr Augenlicht schädigen oder ganz verlieren können.
- Verwenden Sie die Kamera nie in feuchter Umgebung oder mit feuchten Händen. Falls Flüssigkeit in die Kamera eindringt, entnehmen Sie umgehend den Akku bzw. trennen Sie das Netzgerät vom Stromnetz und schalten Sie die Kamera ab. Andernfalls kann es durch Feuer oder einen elektrischen Schlag zu Schäden oder Verletzungen kommen.
- Verwenden Sie das Produkt niemals in der Nähe von leicht brennbaren Gasen oder Flüssigkeiten wie Benzin oder Farbverdünner. Verwenden Sie zur Reinigung des Produkts niemals leicht brennbare Flüssigkeiten, da es andernfalls zu einer Explosion oder Ausbruch von Feuer kommen kann.
- Entfernen Sie das Stromkabel niemals durch Ziehen am Kabel, sondern ausschließlich durch Ziehen am Stecker.
- Achten Sie stets auf die Unversehrtheit des Netz- bzw. Ladegerätekabels und legen Sie keine schweren Gegenstände darauf; andernfalls kann es zu einem elektrischen Schlag bzw. zu Ausbruch von Feuer kommen.
- Falls die Kamera einen merkwürdigen Geruch ausströmt, heiß wird oder Rauch entwickelt, beenden Sie sofort die Arbeit mit der Kamera. Andernfalls kann es zu Verletzungen kommen. Entnehmen Sie unverzüglich den Akku, wobei Sie darauf achten müssen, sich nicht selbst an dem warm gewordenen Akku zu verbrennen.
- Sollte eine Reparatur erforderlich sein, schicken Sie die Kamera zu einem Konica Minolta-Service.
- Bei der Porträt-Fotografie mit eingeschaltetem Blitz muss ein Mindestabstand von 1 m eingehalten werden, um Schädigungen der Augen zu vermeiden.

# **WARNUNG**

- Verwenden oder lagern Sie die Kamera niemals in einer heißen oder feuchten Umgebung wie z.B. im Handschuhfach eines Autos. Ansonsten können Kamera, Ladegerät oder Akku beschädigt werden und es kann zu Ausbruch von Feuer, einer Explosion oder auslaufender Akkuflüssigkeit kommen.
- Falls der Akku undicht ist, stellen Sie die Verwendung des Produkts umgehend ein.
- Bei lange andauernder Verwendung der Kamera, des Akkus sowie des Ladegerätes erhöht sich deren Temperatur. Achten Sie darauf, um den Ausbruch von Feuer zu verhindern.
- Falls die Speicherkarte oder der Akku sofort nach lange andauernder Verwendung entnommen werden, kann es zu Verbrennungen kommen. Schalten Sie die Kamera aus und warten Sie, bis diese sich abgekühlt hat.
- Lösen Sie den Blitz nie in direktem Kontakt zu Körperteilen oder Kleidungsstücken aus. Die hohe Blitzenergie kann ansonsten zu Verbrennungen führen.
- Üben Sie niemals Druck auf den LCD-Monitor aus. Andernfalls kann es zu Verletzungen kommen, und die LCD-Flüssigkeit kann zu Feuer oder Verbrennungen führen. Spülen Sie Haut oder Teile, die mit der LCD-Flüssigkeit in Kontakt gekommen sind, gründlich mit Wasser ab. Kontaktieren Sie bei Augenkontakt einen Arzt.
- Führen Sie den Stecker des Netz- bzw. des Ladegerätes vorsichtig in die Buchse der Kamera ein.
- Benutzen Sie bei Verwendung des Ladegerätes keine Netzgeräte fremder Hersteller oder Reiseadapter. Andernfalls könnte es zu Bränden oder einer Beschädigung des Produkts kommen.
- Verwenden Sie das Netz- oder Ladegerät niemals, wenn das Kabel beschädigt ist.
- Decken Sie das Netz- bzw. Ladegerät niemals ab. Andernfalls kann es zum Ausbruch von Feuer kommen.
- Verbauen Sie niemals den Zugriff auf das Netz- oder Ladegerät; andernfalls kann in Notfällen das schnelle Trennen des Netzgerätes erschwert bzw. unmöglich sein.
- Ziehen Sie bei Nichtgebrauch das Netz- bzw. das Ladegerät aus der Steckdose.

Die folgenden Zeichen können auf dem Produkt gefunden werden:

 $\epsilon$ 

Dieses Zeichen auf der Kamera gewährleistet, dass die Kamera den Statuten der EU (European Union) für elektrische Geräte entspricht. CE ist die Abkürzung für Conformité Européenne (European Conformity).

This Class B digital apparatus complies with Canadian ICES-003.

FCC Compliance Statement Declaration on Conformity

Responsible Party: Konica Minolta Photo Imaging U.S.A. Inc. Address: 725 Darlington Avenue, Mahwah, NJ 07430

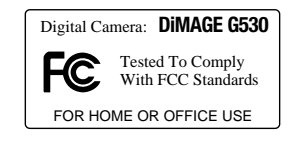

This device complies with Part 15 of the FCC Rules. Operation is subject to the following two conditions: (1) This device may not cause harmful interference, and (2) this device must accept any interference received, including interference that may cause undesired operation. Changes or modifications not approved by the party responsible for compliance could void the user's authority to operate the equipment. This equipment has been tested and found to comply with the limits for a Class B digital device, pursuant to Part 15 of the FCC Rules. These limits are designed to provide reasonable protection against harmful interference in a residential installation.

This equipment generates, uses and can radiate radio frequency energy and, if not installed and used in accordance with the instructions, may cause harmful interference to radio communications. However, there is no guarantee that interference will not occur in a particular installation. If this equipment does cause harmful interference to radio or television reception, which can be determined by turning the equipment off and on, the user is encouraged to try to correct the interference by one or more of the following measures:

- Reorient or relocate the receiving antenna.
- Increase the separation between the equipment and the receiver.
- Connect the equipment to an outlet on a circuit different from that to which the receiver is connected.
- Consult the dealer or an experienced radio/TV technician for help.

Entfernen Sie auf keinen Fall die Ferritkerne von den Kabeln.

#### **Inhaltsverzeichnis**

Im Abschnitt "Vorbereitung – erste Schritte" erfahren Sie, wie Sie die Kamera betriebsbereit machen. Der Abschnitt enthält wichtige Informationen über Stromversorgung und Speicherkarten der Kamera. Die grundlegende Bedienung der Kamera wird auf den Seiten 22 bis 30 im Abschnitt "Aufnahme – Grundlagen" und auf den Seiten 32 bis 34 im Abschnitt "Wiedergabe – Grundlagen" erläutert. Lesen Sie zunächst den gesamten Abschnitt "USB-Datenübertragungsmodus", bevor Sie die Kamera an einen Computer oder Drucker anschließen.

Viele Funktionen dieser Kamera sind menügesteuert. Im Abschnitt "Setup-Menü" wird das Menü kurz vorgestellt. Anschließend werden die Funktionen und möglichen Einstellungen beschrieben.

Im Anhang liefert der Abschnitt "Hilfe bei Störungen" Antworten auf mögliche Fragen zur Funktionsweise der Kamera. Hinweise und Ratschläge zur korrekten Pflege und Lagerung der Kamera sind auch in der Anleitung zufinden. Bitte bewahren Sie diese Anleitung gut auf.

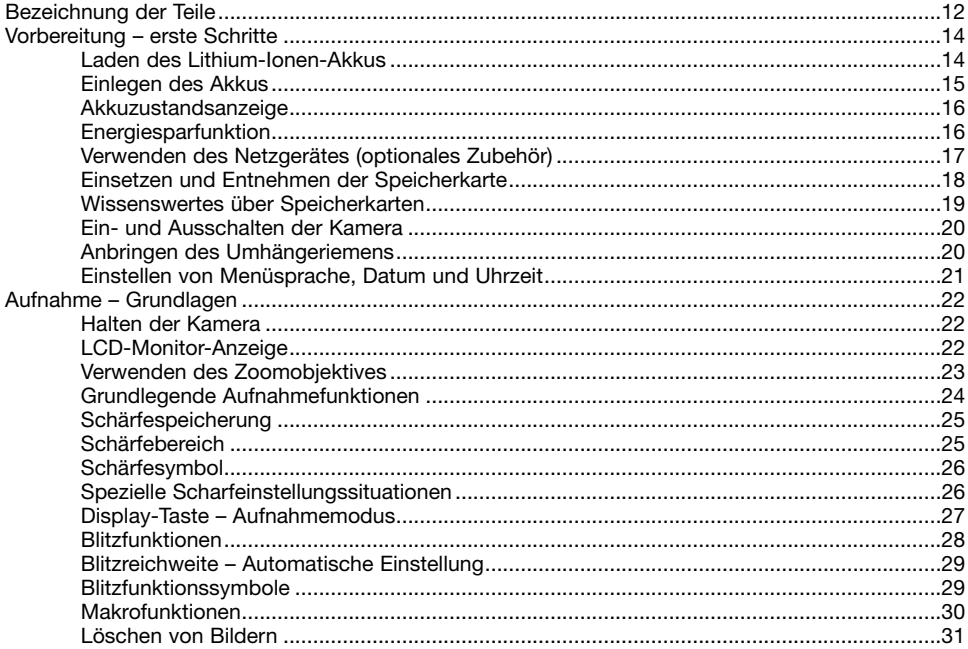

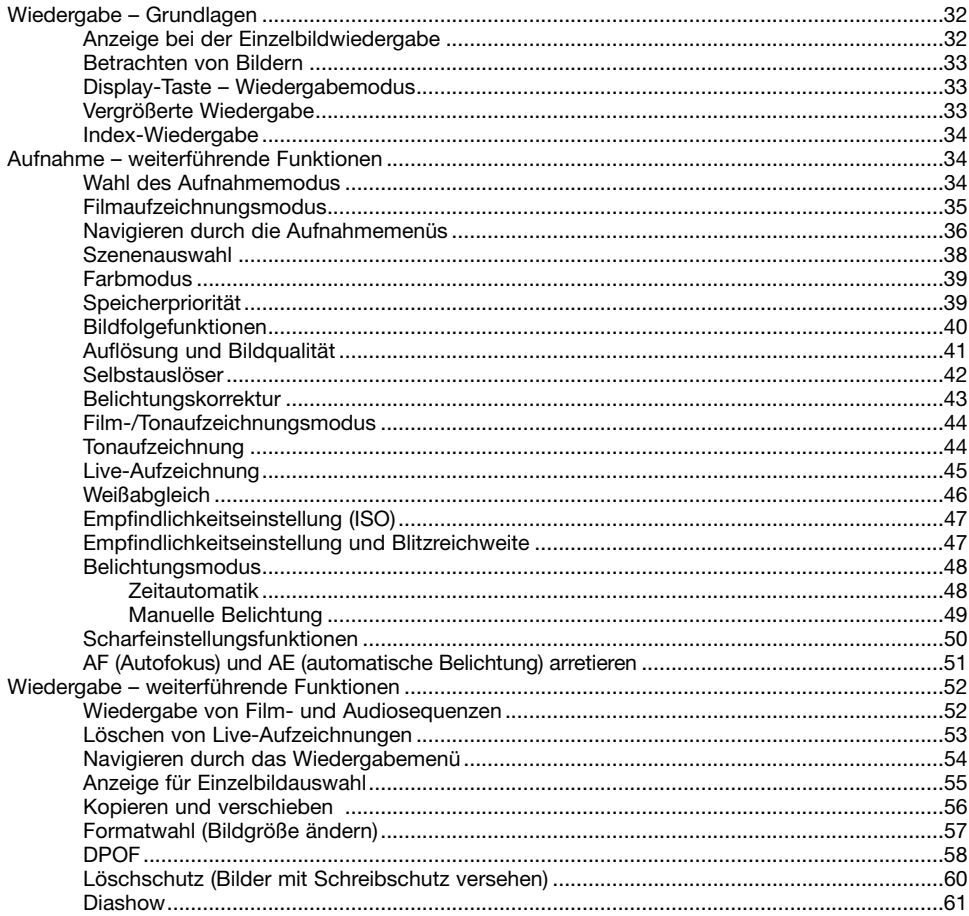

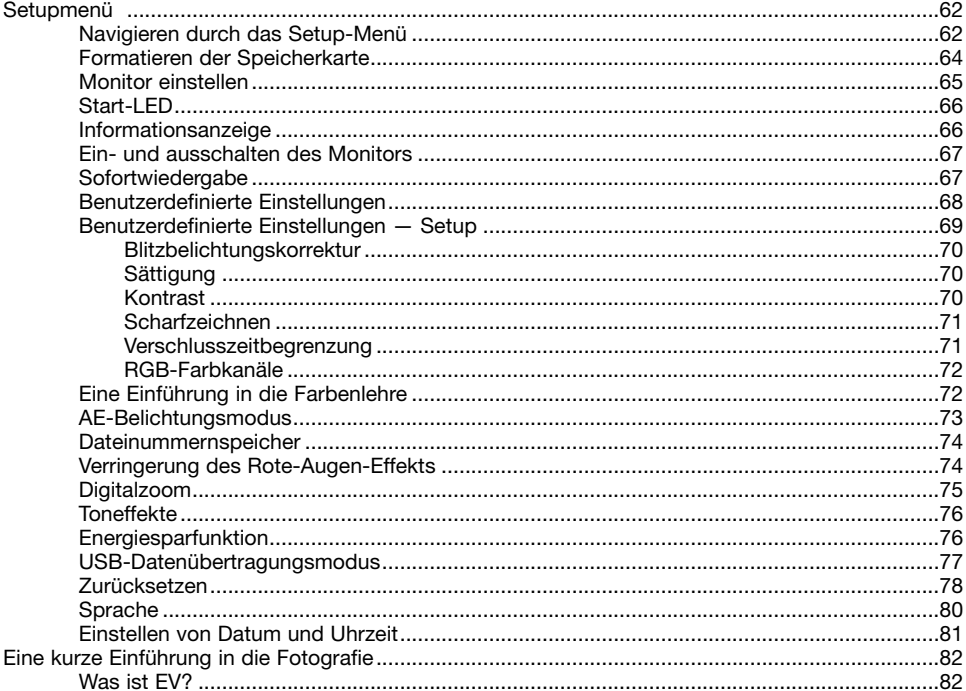

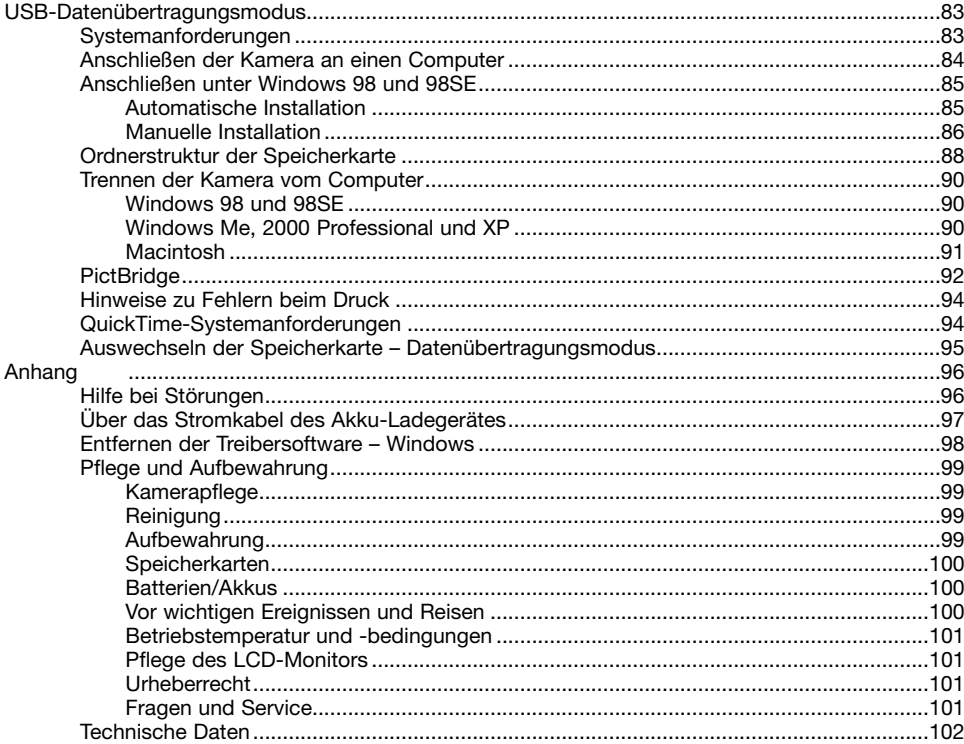

#### <span id="page-11-0"></span>**Bezeichnung der Teile**

\* Diese Kamera ist ein hochentwickeltes optisches Instrument. Sie sollten die Oberfläche sauber halten. Bitte lesen Sie die Pflege- und Aufbewahrungs-Hinweise im Anhang dieser Anleitung (S. 99).

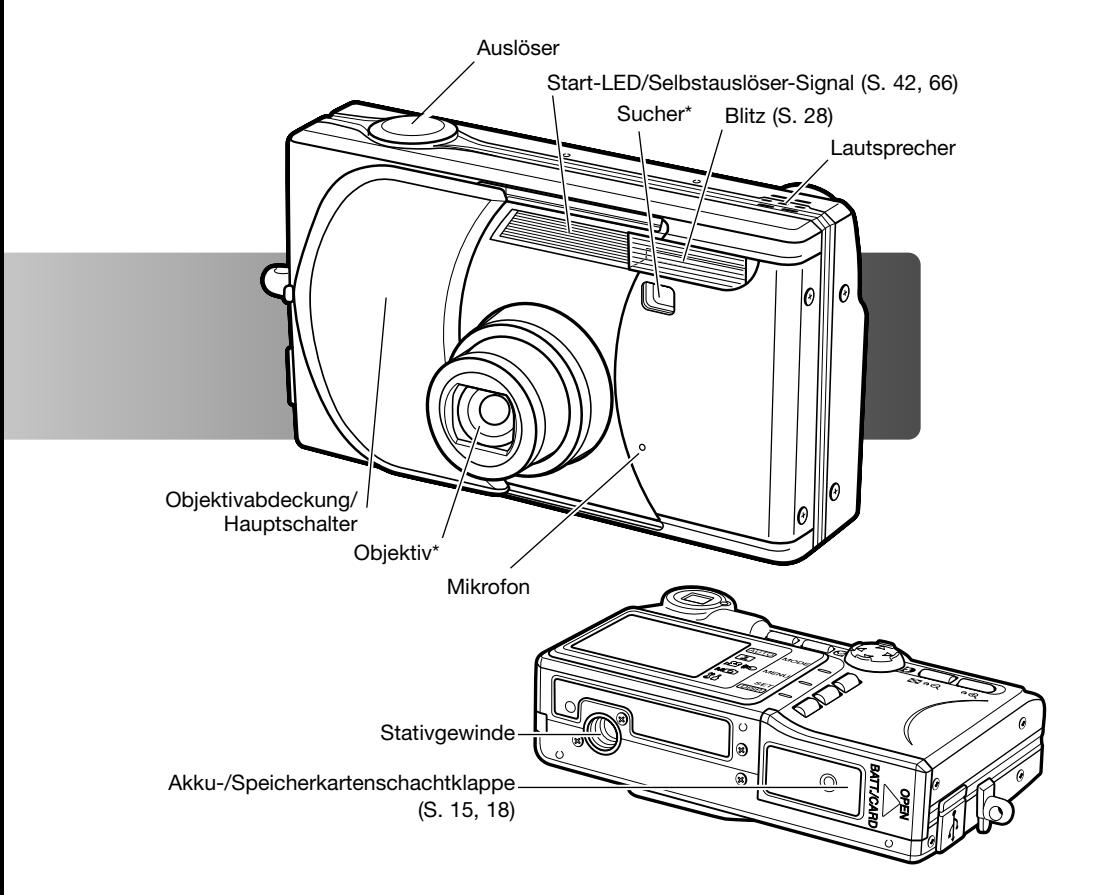

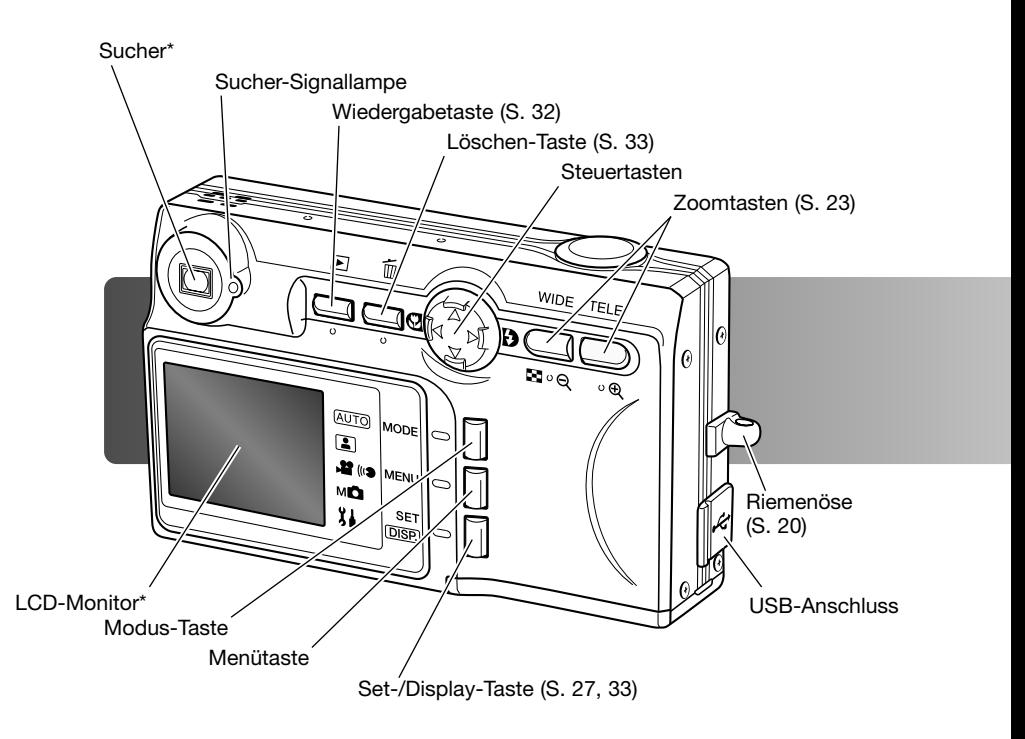

# <span id="page-13-0"></span>**Laden des Lithium-Ionen-Akkus Vorbereitung – erste Schritte**

Vor der Inbetriebnahme der Kamera muss der Lithium-Ionen-Akku geladen werden. Bitte lesen Sie die Sicherheitshinweise auf den Seiten 3 bis 6 der Anleitung sorgfältig durch, bevor Sie den Akku laden. Der Akku darf nur mit dem angegebenen Akkuladegerät aufgeladen werden. Laden Sie den Akku jedes Mal auf, bevor Sie mit der Kamera mehrere Bilder aufnehmen wollen. Hinweise zur Pflege und Lagerung des Akkus finden Sie auf S. 100.

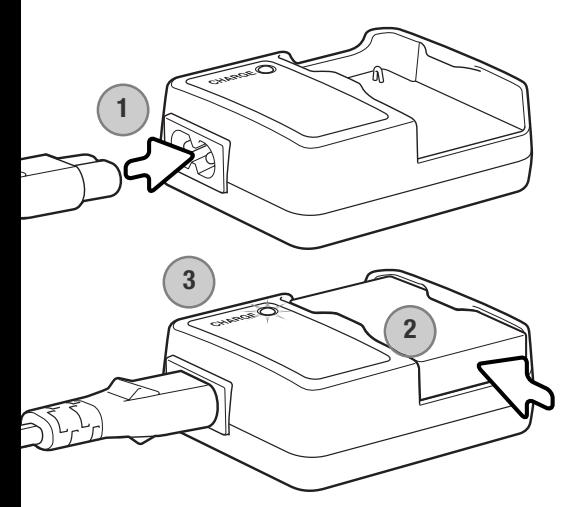

Stecken Sie das Stromkabel hinten in das Ladegerät (1). Stecken Sie das andere Ende des Stromkabels in eine Steckdose. Das mitgelieferte Stromkabel ist für die Region der Welt spezifiziert, in der es gekauft wird. Verwenden Sie das Kabel nur in der Region, in der Sie die Kamera erworben haben. Weitere Informationen über das Stromkabel finden Sie auf S. 97.

Stecken Sie den Akku mit den Kontakten nach unten in das Ladegerät (2). Die Signallampe (3) leuchtet rot, um anzuzeigen, dass der Akku jetzt geladen wird. Ist der Akku voll geladen, leuchtet die Lampe grün. Die Ladezeit beträgt ca. 120 Minuten.

Wenn der Akku geladen ist, entnehmen Sie ihn aus dem Ladegerät. Ziehen Sie das Stromkabel des Ladegeräts aus der Steckdose.

# <span id="page-14-0"></span>**Einlegen des Akkus**

Diese Digitalkamera verwendet einen Lithium-Ionen-Akku mit der Bezeichnung NP-600. Bitte lesen Sie die Sicherheitshinweise auf der Seite 3 dieser Anleitung sorgfältig durch, bevor Sie den Akku verwenden. Die Kamera sollte ausgeschaltet sein, bevor Sie den Akku entnehmen.

Schieben Sie die Akkuschacht-Klappe zur Seite, um sie zu entriegeln (1) und öffnen Sie anschließend die Klappe.

Schieben Sie den Akku (2) mit den Kontakten voran in den Akkuschacht.

Schließen Sie die Klappe des Akkuschachts (3) und schieben Sie sie nach innen, um den Sicherheitsverschluss einzurasten.

Nach erstmaligem Einsetzen des Akkus müssen die Menüsprache, das Datum und die Uhrzeit auf dem Monitor eingestellt werden. Die Vorgehensweise hierzu wird auf Seite 21 dieser Anleitung beschrieben. Falls die Kamera längere Zeit ohne Akku aufbewahrt wird, müssen die Einstellungen gegebenenfalls erneut vorgenommen werden.

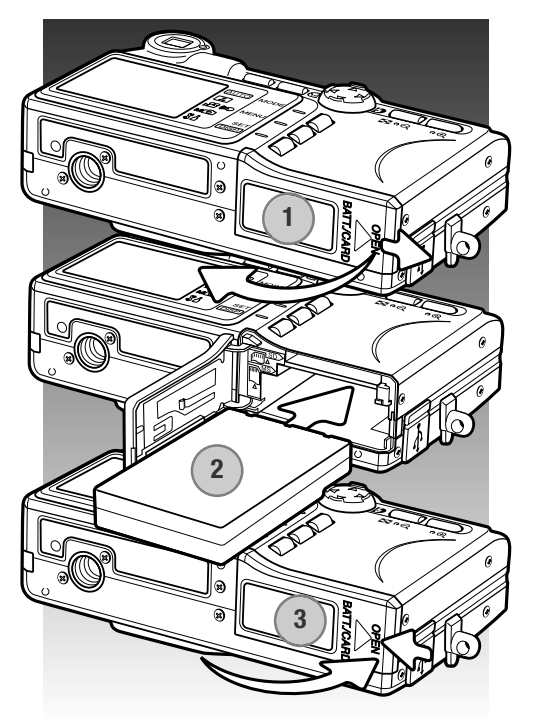

#### **Hinweis**

Belassen Sie einen erstmalig aufgeladenen Akku nach dem Einlegen in die Kamera für 24 Stunden darin; die Kamera kann während dieser Zeit ausgeschaltet sein. Der Lithium-Ionen-Akku wird dazu verwendet, einen internen Akku zu laden, der die Kameraeinstellungen erhält, wenn die Kamera ausgeschaltet ist.

# <span id="page-15-0"></span>**Akkuzustandsanzeige**

Die Kamera hat eine automatische Akkuzustandsanzeige auf dem LCD-Monitor. Bei eingeschalteter Kamera erscheint die Anzeige im linken unteren Teil des LCD-Monitors.

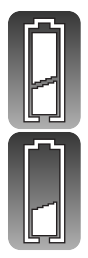

Vollständig geladener Akku – Dieses Symbol erscheint, wenn die Kamera voll einsatzbereit ist.

Niedrige Akkuladung – Der Akku sollte so bald wie möglich aufgeladen werden.

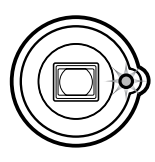

Wenn die Akkuladung zu niedrig für die Funktionstüchtigkeit der Kamera ist, blinkt die Sucher-Signallampe. Der Monitor lässt sich nicht mehr einschalten. Der Akku muss aufgeladen werden.

# **Energiesparfunktion**

Um Energie zu sparen, schaltet sich die Kamera ab, wenn sie länger als drei Minuten nicht benutzt wurde. Um die Kamera wieder zu aktivieren, schalten Sie die Kamera durch Bewegen der Objektivabdeckung aus und wieder ein oder drücken Sie die Wiedergabe-Taste. Die Dauer bis zur automatischen Abschaltung kann im Setup-Menü (S. 76) verändert oder ganz abgeschaltet werden.

### <span id="page-16-0"></span>**Verwenden des Netzgerätes (optionales Zubehör)**

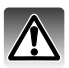

Wechseln Sie die Stromquelle niemals bei eingeschalteter Kamera.

Das Netzgerät ermöglicht die Stromversorgung der Kamera über eine Netzsteckdose. Die Verwendung des Netzgerätes wird empfohlen, wenn die Kamera am Computer betrieben wird, oder wenn sehr viele Bilder angefertigt werden. Das Netzgerät AC-9 ist für Nordamerika, Japan und Taiwan, AC-9GB für Großbritannien und Hongkong, AC-9C für China sowie AC-9E für alle übrigen Regionen der Erde vorgesehen.

Schieben Sie die Akkuschacht-Klappe zur Seite, um sie zu entriegeln (1) und öffnen Sie anschließend die Klappe.

Entnehmen Sie den Akku und die Abdeckung für das Netzkabel (2).

Setzen Sie das Netzgerät (3) ein. Achten Sie darauf, dass das Kabel durch den seitlichen Schlitz am Akkuschacht der Kamera geführt wird.

Schließen Sie die Klappe des Akkuschachts (4) und schieben Sie sie nach innen, um den Sicherheitsverschluss einzurasten.

Lesen Sie alle Warnhinweise der Bedienungsanleitung des Netzgeräts, bevor Sie es in Betrieb nehmen. Stecken Sie dann den Netzstecker des Netzgerätes, wie in der Bedienungsanleitung des Netzgeräts beschrieben, in eine Netzsteckdose.

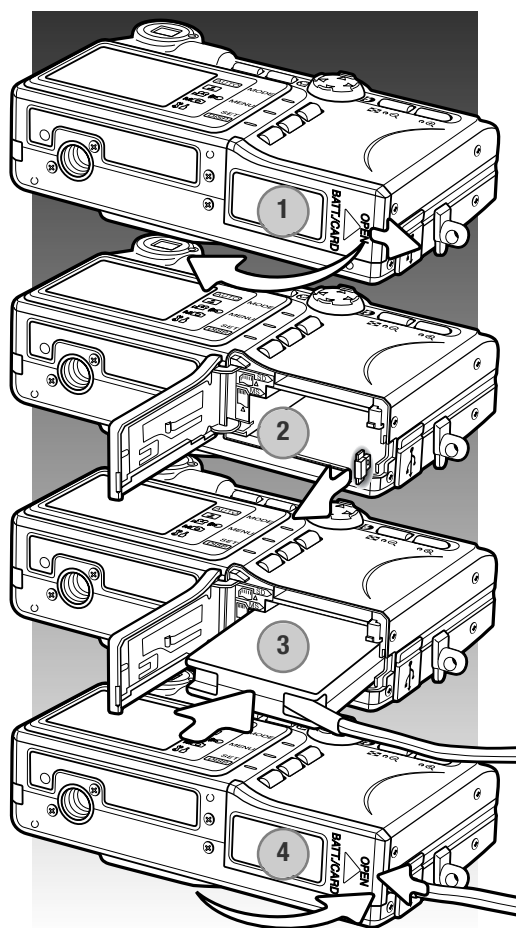

#### <span id="page-17-0"></span>**Einsetzen und Entnehmen der Speicherkarte**

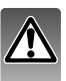

Schalten Sie immer die Kamera aus und warten Sie, bis die Sucher-Signallampe nicht mehr leuchtet, bevor Sie die Speicherkarte entnehmen. Andernfalls kann es zu Schäden an der Karte kommen und Bilddaten können verloren gehen.

Die Kamera arbeitet mit SD-Speicherkarten (Secure Digital), MultiMedia-Speicherkarten oder Memory Sticks (diese werden in dieser Anleitung allg. mit "Speicherkarte" bezeichnet). Ist keine Speicherkarte eingesetzt, erscheint auf dem LCD-Monitor die Warnung "Keine Karte".

Schieben Sie die Speicherkartenschachtklappe zur Seite, um sie zu entriegeln (1) und öffnen Sie anschließend die Klappe.

Schieben Sie die Speicherkarte ganz in den Speicherkartenschacht ein (2). Der Schacht für den Memory Stick befindet sich neben dem Akku. Der Schacht für die SD-Speicherkarte sowie für die MultiMedia-Karte befindet sich zur Rückwand der Kamera hin. Die Karte sollte im Schacht einrasten. Schieben Sie die Karte immer gerade und niemals verkantet oder verwinkelt in den Schacht ein. Sollte die Karte nicht akkurat passen, so kontrollieren Sie bitte ihre korrekte Ausrichtung.

Um die Karte zu entnehmen, drücken Sie behutsam die Karte in den Schacht und lassen Sie diese wieder los (3). Die Karte kann jetzt herausgezogen werden.

Schließen Sie die Speicherkartenschachtklappe und schieben Sie sie nach innen, um den Sicherheitsverschluss einzurasten (4).

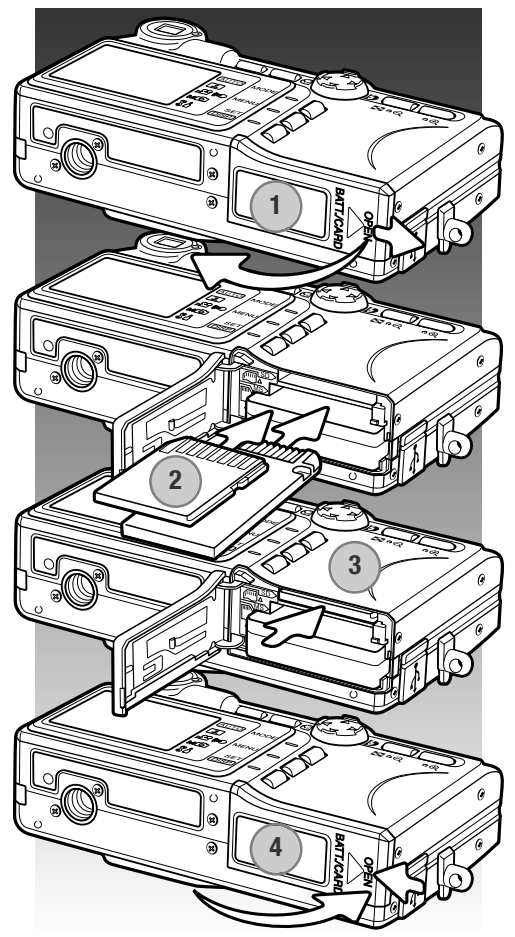

#### <span id="page-18-0"></span>**Wissenswertes über Speicherkarten**

MultiMedia-Speicherkarten benötigen beim Aufnehmen und bei der Wiedergabe mehr Zeit als SD-Speicherkarten. Dies ergibt sich aus den Spezifikationen der Speicherkarten. Wenn Sie Speicherkarten mit großer Kapazität verwenden, können Vorgänge wie z.B. das Löschen von Bilddaten länger dauern.

Die SD-Speicherkarten und Memory Sticks haben einen Schreibschutz-Schieber, mit dem verhindert werden kann, dass Bilddaten gelöscht werden. Wird der Schieber nach unten geschoben, so sind die Daten geschützt. Jedoch können dann auch keine Bilder auf die Karte aufgenommen werden. Sollten Sie dennoch versuchen, Bilder aufzunehmen oder wiederzugeben, erscheint die Nachricht "Karte geschützt" und die Sucher-Signallampe blinkt. Für weitere Hinweise zur Pflege und Lagerung von Speicherkarten lesen Sie bitte Seite 100.

Erscheint die Nachricht "Karte nicht lesbar", muss die Karte ggf. formatiert werden. Wurde eine Karte in einer anderen Kamera verwendet, muss sie eventuell ebenfalls formatiert werden. Über das Setup-Menü (S. 64) kann eine Karte formatiert werden. Wird eine Karte formatiert, werden alle Daten unwiderruflich gelöscht.

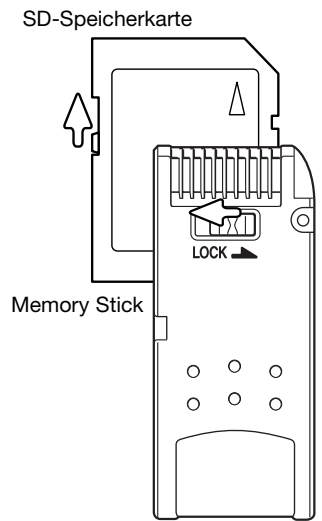

#### <span id="page-19-0"></span>**Ein- und Ausschalten der Kamera**

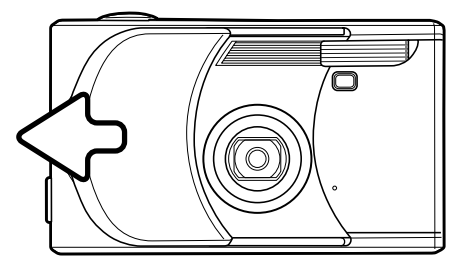

Schieben Sie zum Öffnen die Objektivabdeckung (Hauptschalter) vorsichtig wie dargestellt bis zum Anschlag zur Seite, um die Kamera einzuschalten. Dabei fährt das Objektiv automatisch heraus. Vermeiden Sie dabei eine Berührung der Objektivlinse.

Um die Kamera auszuschalten, müssen Sie die Objektivabdeckung leicht in Richtung Objektiv schieben. Dabei wird das Objektiv automatisch wieder eingefahren. Wenn dieses vollständig eingefahren ist, können Sie die Objektivabdeckung ganz auf die ursprüngliche Position zurückschieben.

#### **Anbringen des Umhängeriemens**

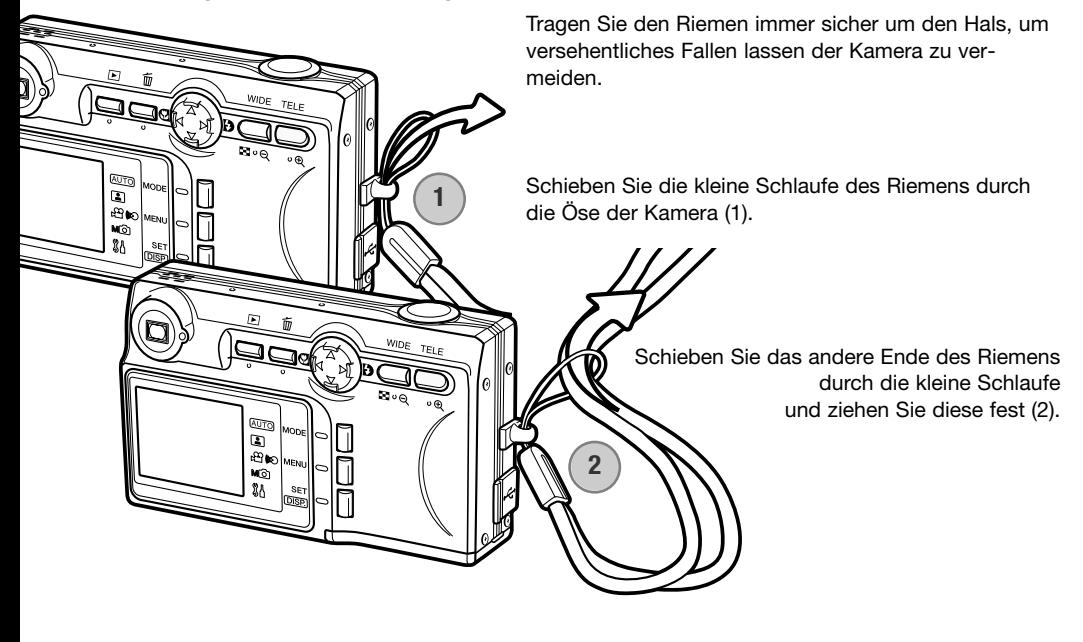

# <span id="page-20-0"></span>**Einstellen von Menüsprache, Datum und Uhrzeit**

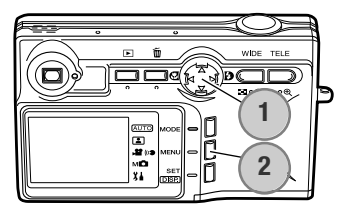

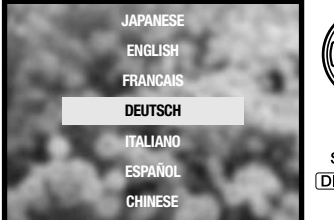

Nach erstmaligem Einsetzen des Akkus müssen die Menüsprache, das Datum und die Uhrzeit im Setup-Menü eingestellt werden.

Mit den Steuertasten (1) bewegen Sie den Cursor, um Einstellungen zu ändern. Durch das Drücken der Set-/Display-Taste (2) werden die Einstellungen gespeichert.

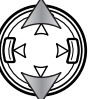

Verwenden Sie die obere/untere Steuertaste, um die Sprache auszuwählen.

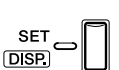

Drücken Sie die Set-/Display-Taste um fortzufahren. Ein Anzeige zur Bestätigung erscheint.

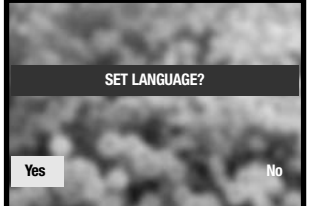

Beantworten Sie die Frage , ob die Sprache geändert werden soll (SET LANGUAGE).

Verwenden Sie die linke/rechte Steuertaste, um "Yes" (Ja) auszuwählen. Mit "NO" (Nein) gelangen Sie wieder zur vorigen Anzeige.

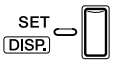

Drücken Sie die Set-/Display-Taste, um fortzufahren.

Verwenden Sie die obere/untere Steuertaste, um einen

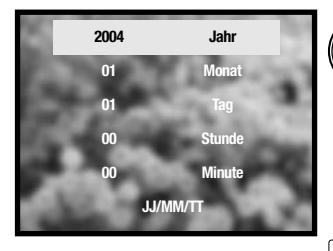

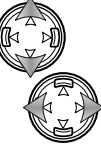

Menüpunkt auszuwählen. Verwenden Sie die linke/rechte Steuertaste, um die Einstellung des ausgewählten Menüpunktes zu verändern. Über den untersten Menüpunkt wechseln Sie das Datumsformat zwischen Jahr/Monat/Tag (JJ/MM/TT), Tag/Monat/Jahr (TT/MM/JJ) und Monat/Tag/Jahr (MM/TT/JJ).

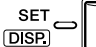

Drücken Sie die Set-/Display-Taste, um den Vorgang abzuschließen.

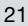

# <span id="page-21-0"></span>**Aufnahme – Grundlagen**

Dieses Kapitel behandelt die Grundlagen des Aufnehmens von Bildern. Um die Kamera für den Gebrauch vorzubereiten, lesen Sie bitte die Seiten 14 bis 21.

# **Halten der Kamera**

Während Sie durch den Sucher oder den LCD-Monitor schauen, halten Sie die Kamera mit Ihrer rechten Hand und unterstützen sie mit der linken Hand. Um Verwacklungen vorzubeugen, halten Sie die Ellenbogen am Körper und stellen Sie die Füße schulterbreit auseinander.

Achten Sie darauf, die Linse, das Objektiv und den Blitz und nicht mit den Fingern oder dem Riemen zu bedecken.

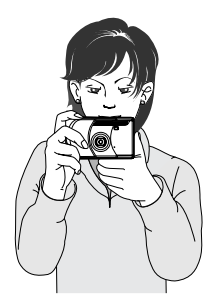

#### **LCD-Monitor-Anzeige**

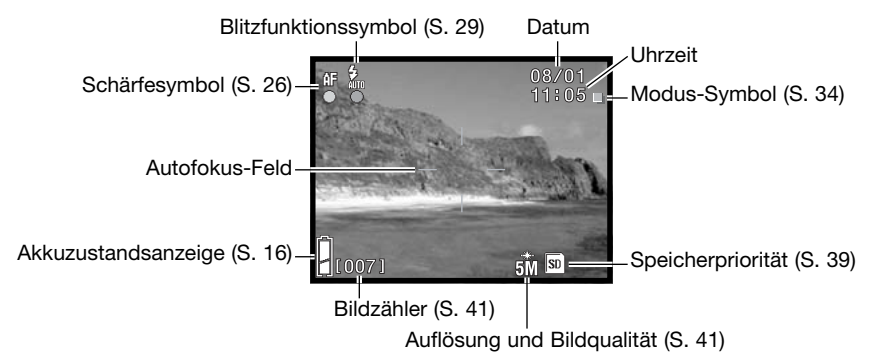

Das aktuelle Datum und die Uhrzeit werden stets beim Einschalten der Kamera für einige Sekunden angezeigt.

## <span id="page-22-0"></span>**Verwenden des Zoomobjektives**

Diese Kamera ist mit einem einzigartigen 5,6–16,8 mm Zoomobjektiv ausgestattet, das einem 34–102 mm Objektiv einer Kleinbildkamera entspricht. Den Effekt des optischen Zooms können Sie im Sucher und auf dem LCD-Monitor sehen.

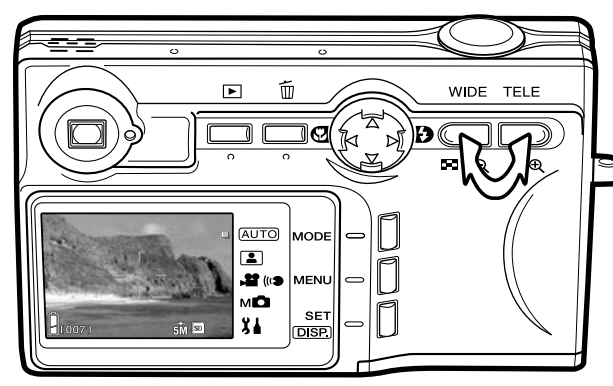

Um den Ausschnitt zu vergrößern, drücken Sie die rechte Zoomtaste (Tele).

Um den Ausschnitt zu verkleinern, drücken Sie die linke Zoomtaste (Weitwinkel).

Die Digitalzoom-Funktion erhöht die Brennweite des Objektivs. Das Digitalzoom wird im Setup-Menü aktiviert (S. 76).

#### **Hinweis**

Da der optische Sucher und das Objektiv leicht voneinander versetzt stehen, stimmt das Bild im Sucher nicht exakt mit dem Bild im Objektiv überein. Diesen Unterschied nennt man Parallaxe. Bei Nahaufnahmen mithilfe des optischen Suchers stimmt auf Grund der Parallaxe der Bildausschnitt im Sucher nicht mit dem aufgenommenen Bild überein. Falls sich das aufzunehmende Objekt in einer Entfernung von weniger als 1 m (Weitwinkelposition) oder weniger als 3 m (Teleposition) befindet, verwenden Sie bitte nur den Monitor zum Anvisieren des Motivs.

#### <span id="page-23-0"></span>**Grundlegende Aufnahmefunktionen**

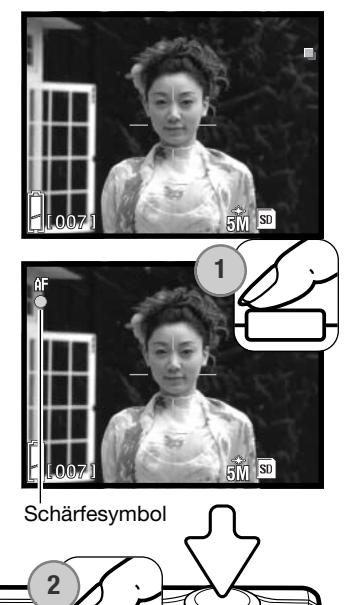

WIDE TELE

 $\mathbf{B}(\mathbf{k})$ **m∘Q** ം⊕

币

(AUTO)  $\Box$ e») 12. **MFN** мÖ

 $x +$ **DISP** 

**SET** 

Platzieren Sie das Hauptmotiv so, dass es sich im AF-Messfeld befindet.

Verwenden Sie die Schärfespeicherung (S. 25) für Motive, die sich außerhalb des Autofokus-Rahmens befinden. Falls sich das aufzunehmende Objekt in einer Entfernung von weniger als 1 m (Weitwinkelposition) oder weniger als 3 m (Teleposition) befindet, verwenden Sie bitte nur den Monitor zum Anvisieren des Motivs.

Drücken Sie den Auslöser leicht an (1), um die Schärfe und die Belichtung zu speichern.

Das Schärfesymbol erscheint auf dem Monitor und die Sucher-Signallampe leuchtet, wenn die Schärfe gespeichert wurde; das Blitzfunktionssymbol erscheint, wenn der Blitz ausgelöst werden wird. Wenn das Schärfesymbol und die Signallampe blinken, konnte die Kamera nicht scharfeinstellen. Wiederholen Sie den Vorgang.

Drücken Sie den Auslöser ganz durch, um die Aufnahme zu beginnen (2).

Nachdem Sie den Verschluss ausgelöst haben, leuchtet die Sucher-Signallampe, während die Bilddaten auf die Speicherkarte geschrieben werden. Entnehmen Sie niemals die Speicherkarte, während die Daten auf die Karte geschrieben werden.

Solange der Auslöser gedrückt wird, erstellt die Kamera Reihenaufnahmen. Das zuletzt erstellte Bild wird dabei zwischen den einzelnen Aufnahmen auf dem Monitor angezeigt.

# <span id="page-24-0"></span>**Schärfespeicherung**

Das Speichern der Schärfe ist sinnvoll, wenn sich das Motiv, auf das scharf gestellt werden soll, außerhalb der Bildmitte befindet und nicht im Autofokus-Rahmen liegt oder der Autofokus keinen Schärfepunkt findet (S. 26) . Die Schärfespeicherung wird mit dem Auslöser durchgeführt.

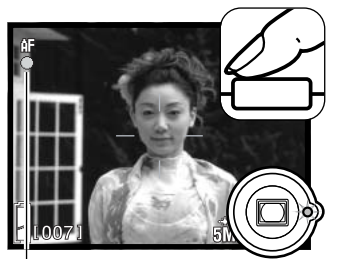

Stellen Sie sicher, dass sich die entscheidende Stelle des Motivs innerhalb des Autofokus-Rahmens befindet. Drücken Sie den Auslöser leicht an und warten Sie, bis das Schärfesymbol erscheint und die Sucher-Signallampe leuchtet; die Schärfe ist dann gespeichert. Wiederholen Sie den Vorgang wenn die Signallampe blinkt.

Schärfesymbol

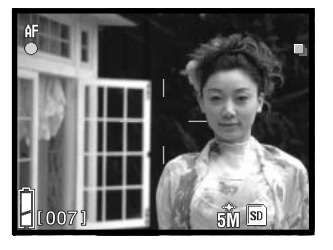

Führen Sie die Bildkomposition erneut durch, ohne dabei den Finger vom Auslöser zu nehmen. Drücken Sie den Auslöser dann ganz durch, um ein Bild aufzunehmen.

# **Schärfebereich**

Der Schärfebereich hängt von der Teleposition ab. Wenn Sie näher als oben angezeigt an das Motiv herangehen möchten, verwenden Sie die Makrofunktion (S. 30).

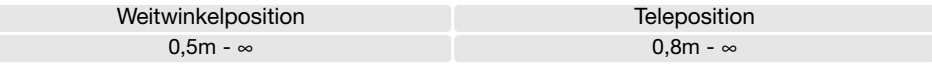

## <span id="page-25-0"></span>**Schärfesymbol**

Die Kamera hat einen schnellen und genauen Autofokus. Das Schärfesymbol auf dem Monitor und die Sucher-Signallampe zeigen den Status der Scharfeinstellung an. Der Auslöser kann betätigt werden, unabhängig davon, ob die Kamera auf das Motiv scharfstellen kann oder nicht.

Schärfe gespeichert — das Schärfesymbol erscheint auf dem Monitor und die Sucher-Signallampe leuchtet. Die Schärfe ist gespeichert. **Schärfespeicherung** nicht möglich — das Schärfesymbol auf dem Monitor und die Sucher-

len.

**Schärfesymbol** 

# **Spezielle Scharfeinstellungssituationen**

In einigen Situationen ist es für das Autofokus-System schwierig, eine einwandfreie Schärfebestimmung vorzunehmen. Fokussieren Sie in diesen Fällen einen Gegenstand, der sich in der gleichen Entfernung wie Ihr Motiv befindet, und drücken Sie den Auslöser leicht an, um die Schärfe mittels Schärfespeicherung (S. 25) oder dem fest eingestellten Fokus (S. 50) zu speichern. Anschließend führen Sie die Bildkomposition erneut durch um die Aufnahme zu erstellen.

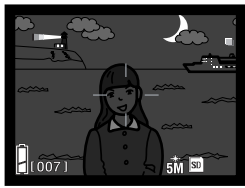

Das Motiv ist zu dunkel.

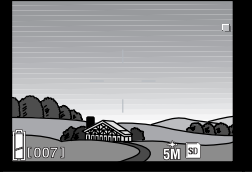

Signallampe blinken.

Das Motiv im Autofokus-Rahmen ist zu kontrastarm.

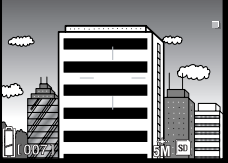

Das Motiv besteht aus breiten horizontalen

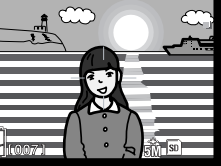

Das Motiv befindet sich in der Nähe eines sehr hellen Motives oder in heller Umgebung.

#### **Hinweis**

Im manuellen Aufnahmemodus (S. 34) kann die Scharfeinstellung über den Menüpunkt "Scharfeinstellungsfunktion" auf bestimmte Entfernungen fixiert (fest eingestellt) werden. Weitere Informationen über die Scharfeinstellungsfunktionen finden Sie auf Seite 50; Informationen über die Menü-Navigation finden Sie auf Seite 36.

Linien.

#### <span id="page-26-0"></span>**Display-Taste – Aufnahmemodus**

Die Display-Taste (1) steuert den LCD-Monitor. Das Display wechselt jedes Mal, wenn die Taste gedrückt wird, in die nächste Anzeigeform: Komplettanzeige, "Nur Bildvorschau" und "Monitor aus".

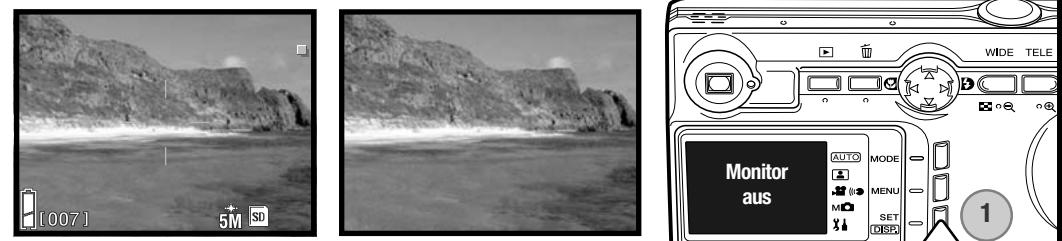

Komplettanzeige Nur Bildvorschau

Sie können den Akku schonen, indem Sie den Monitor ausschalten und während der Aufnahme den Sucher verwenden. Wegen der Parallaxe sollten Sie jedoch in folgenden Situationen den Monitor verwenden: Wenn sich das Aufnahmemotiv näher als 1 m in der Weitwinkelposition bzw. 3 m in der Teleposition vom Objektiv entfernt befinden.

Der Monitor schaltet sich automatisch ein, wenn Sie die Einstellungen verändern. Warnmeldungen und andere wichtige Informationen können in der Anzeigeform "Nur Bildvorschau" eingeblendet werden. Bei ausgeschaltetem Monitor ist das Digitalzoom deaktiviert.

## <span id="page-27-0"></span>**Blitzfunktionen**

Zur Aufnahme von Fotos kann der Blitz verwendet werden. Um die Blitzfunktionen auszuwählen, drücken Sie die rechte Steuertaste (1) bis die gewünschte Funktion angezeigt wird. Die aktive Blitzfunktion wird in der linken oberen Ecke des LCD-Monitors angezeigt.

**Blitzautomatik** – Der Blitz wird bei ungünstigen Lichtverhältnissen oder bei Gegenlichtsituationen ausgelöst.

**Aufhellblitz** – Der Blitz wird bei jeder Aufnahme ausgelöst. Damit können harte Schatten, die durch direktes Sonnenlicht entstehen, reduziert werden.

**Kein Blitz** – Der Blitz wird nicht ausgelöst. Schalten Sie den Blitz aus, wenn die Verwendung eines Blitzlichtes nicht gestattet ist, das Motiv mit dem vorhanden Licht natürlich aufgenommen werden soll oder sich außerhalb der Blitzreichweite befindet.

#### **Hinweis**

Im Setup-Menü kann die Verringerung des "Rote-Augen-Effekts" aktiviert werden. Informationen hierzu finden Sie auf S. 74.

Bei Verwendung der Zeitautomatik oder bei der manuellen Belichtungseinstellung (S. 48) kann die Blitzautomatik nicht gewählt werden.

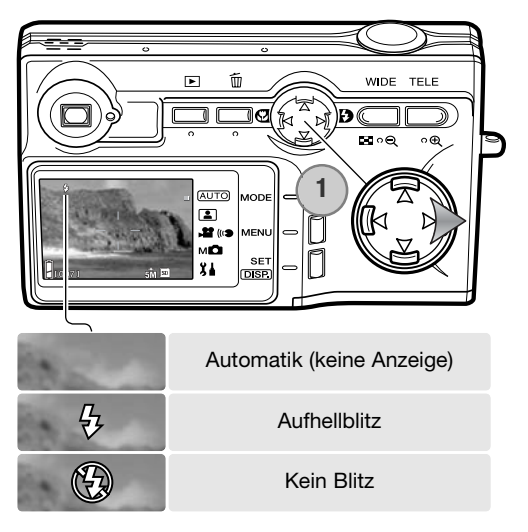

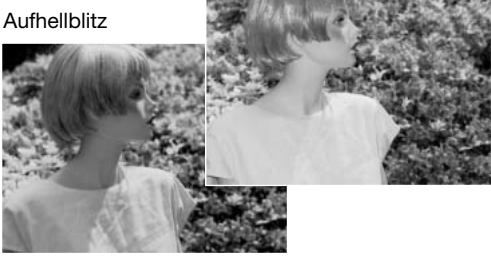

# <span id="page-28-0"></span>**Blitzreichweite – Automatische Einstellung**

Die Kamera stellt die Blitzleistung automatisch ein. Stellen Sie sicher, dass sich das Motiv innerhalb der Blitzreichweite befindet, damit es zu keiner Unterbelichtung kommt; die Reichweite des Blitzgerätes ist im Weitwinkelbereich größer als im Telebereich. Die Blitzreichweite ist einstellbar: Informationen hierzu finden Sie auf Seite 47 unter "Empfindlichkeitseinstellung (ISO)."

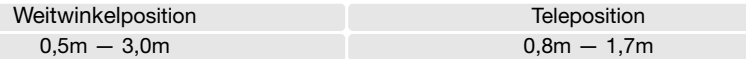

#### **Blitzfunktionssymbole**

Das Blitzfunktionssymbol auf dem Monitor zeigt den Status des eingebauten Blitzgerätes an. Wird dieses Signal angezeigt, wird der Blitz bei der Aufnahme verwendet.

Wird der Blitz nicht verwendet, blinken das Blitzfunktionssymbol und die Sucher-Signallampe; damit wird vor Verwacklung bei langen Verschlusszeiten gewarnt. Kameraverwacklungen entstehen durch leichte Bewegungen der Kamera und treten eher bei Teleaufnahmen als bei Weitwinkelaufnahmen auf. Der Auslöser kann auch bei Erscheinen der Warnung ausgelöst werden. Erscheint die Warnung, sollten Sie die Kamera auf einem Stativ anbringen oder den Blitz verwenden. Die Warnung erscheint nicht, wenn Sie die Belichtung manuell durchführen.

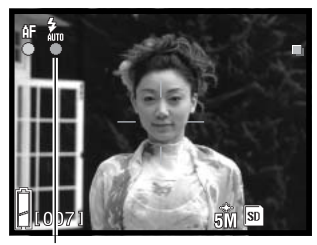

Blitzfunktionssymbol

# <span id="page-29-0"></span>**Makrofunktionen**

Super-Makro –

Die normale Makrofunktion wird durch Drücken der linken Steuertaste gewählt (1). Um "Super-Makro" zu wählen, zoomen Sie zunächst ganz in die Teleposition und wählen Sie dann die gewünschte Funktion mit der Steuertaste. Die aktivierte Funktion wird oben links auf dem LCD-Monitor angezeigt.

Der kleinstmögliche Abstand zum Motiv ändert sich mit der Zoomposition des Objektivs. "Super-Makro" steht nur zur Verfügung, wenn sich das Objektiv ganz in der Teleposition befindet.

 $5cm - \infty$  50cm– $\infty$ 

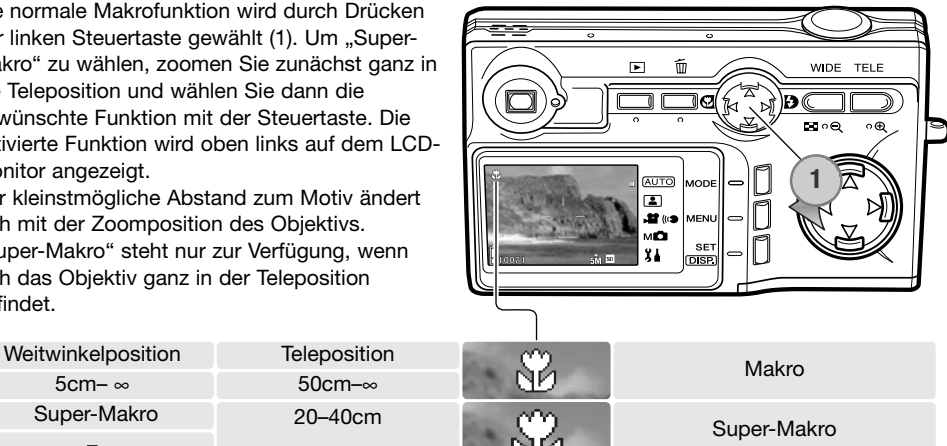

Falls sich das Motiv außerhalb der Blitzreichweite befindet (S. 47), kann es zur Überbelichtung kommen. Um zu verhindern, daß der Blitz ausgelöst wird, stellen Sie die Blitzfunktion auf "Kein Blitz" ein (S. 28).

20–40cm

Verwenden Sie stets den Monitor, um das Bild zu erstellen. Die Verwendung eines Stativs ist von Vorteil.

#### **Foto-Tipps**

Kameraverwacklungen machen sich besonders bei langer Belichtung oder Nahaufnahmen bemerkbar. In diesen Fällen sollten Sie die Kamera auf einem Stativ anbringen und die Aufnahmen mit dem Selbstauslöser (S. 42) erstellen, um ein Verwackeln zu verhindern.

#### <span id="page-30-0"></span>**Löschen von Bildern**

Bilder können sowohl im Wiedergabemodus als auch im Aufnahmemodus gelöscht werden.

Drücken Sie die Löschen-Taste, um eine Datei zu löschen.

Verwenden Sie die obere/untere Steuertaste, um den Menüpunkt "Löschen" auszuwählen.

Drücken Sie die Set-Taste, um fortzufahren.

Wurde der Menüpunkt "Wählen" ausgewählt, erscheint der Bildschirm zum Markieren von Bildern. Wählen Sie das Bild bzw. die Bilder, die Sie löschen möchten, durch Bewegen des roten Auswahlrahmens auf das jeweilige Miniaturbild und anschließendes drücken der Set-Taste, aus. Ein gelber Rahmen zeigt an, dass das Bild gewählt wurde. Heben Sie "OK" hervor und drücken Sie die Set-Taste, um fortzufahren.

Verwenden Sie die linke/rechte Steuertaste, um "JA" hervorzuheben. "NEIN" bricht den Löschvorgang ab. **Noten 1999** 

Drücken Sie die Set-Taste, um den Vorgang abzuschließen.

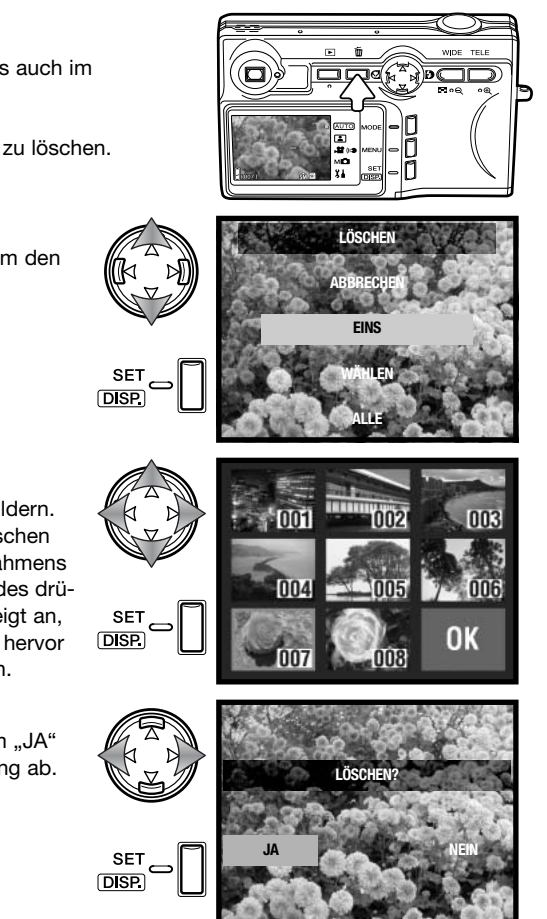

# <span id="page-31-0"></span>**Wiedergabe – Grundlagen**

Bilder können im Wiedergabemodus betrachtet werden. Dieses Kapitel behandelt die Grundlagen der Bildwiedergabe. Informationen zu weiteren Wiedergabefunktionen finden Sie auf Seite 52.

Drücken Sie die Wiedergabetaste, um erstellte Aufnahmen zu betrachten. Aufnahmen können direkt im Aufnahmemodus oder bei geschlossener Objektivabdeckung betrachtet werden.

Um den Wiedergabemodus zu beenden, drücken Sie die Wiedergabetaste. Wenn die Objektivabdeckung geöffnet ist, können Sie den Auslöser drücken, um ebenfalls den Wiedergabemodus zu beenden, während ein Bild angezeigt wird.

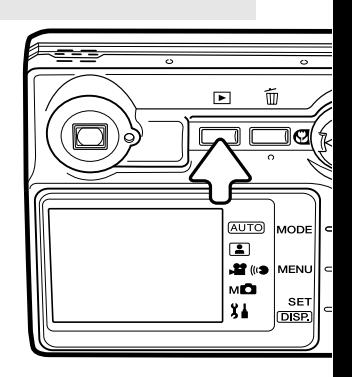

# **Anzeige bei der Einzelbildwiedergabe**

Ordnernummer – Dateinummer (S. 88)

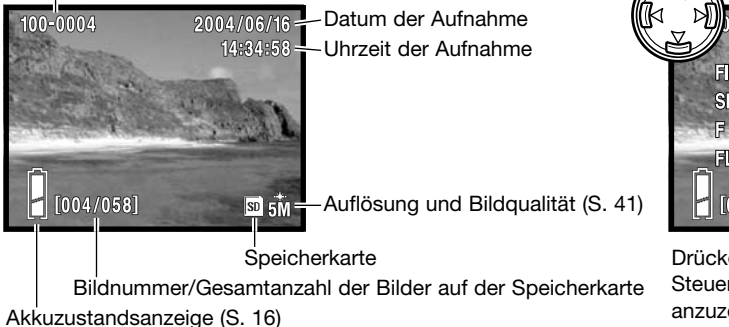

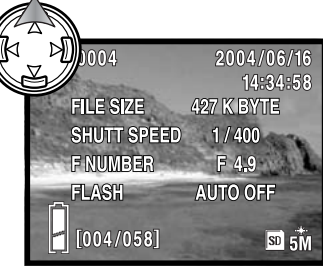

Drücken Sie die obere Steuertaste, um die Bilddaten anzuzeigen. Drücken Sie die obere Steuertaste ein weiteres Mal, um die Bilddaten wieder zu verbergen.

# <span id="page-32-0"></span>**Betrachten von Bildern**

Im Wiedergabemodus drücken Sie die linke/rechte Steuertaste, um durch die Bilder auf der Speicherkarte zu navigieren.

Informationen über das Löschen von Bildern finden Sie auf Seite 31.

# **Display-Taste — Wiedergabemodus**

Durch Drücken der Display-Taste können Sie zwischen der Komplettanzeige und der Bildvorschau wechseln. Bildangaben werden nur in der Komplettanzeige angezeigt.

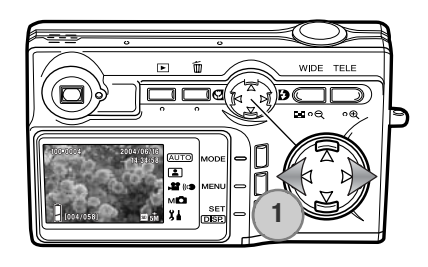

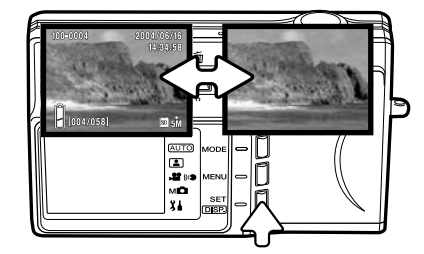

#### **Vergrößerte Wiedergabe**

Ein Bild kann vergrößert dargestellt werden, wobei die maximale Vergrößerung von der Bildgröße abhängt. Drücken Sie die rechte Zoomtaste (1), um das angezeigte Bild zu vergrößern.

Verwenden Sie die Zoomtasten (2), um die Bilder zu vergrößern oder zu verkleinern. Die jeweilige Vergrößerung wird angezeigt. Mit der Steuertaste kann das Bild gescrollt werden.

Um die vergrößerte Wiedergabe aufzuheben, müssen Sie die Bildvergrößerung wieder auf 1:1 verkleinern oder den Auslöser drücken.

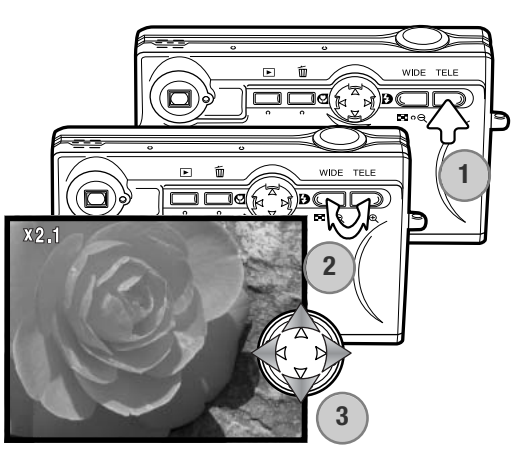

#### <span id="page-33-0"></span>**Index-Wiedergabe**

Drücken Sie die linke Zoomtaste (Weitwinkel) (1), um die erstellten Bilder in einem Index mit jeweils 9 Bildern zu betrachten. Die Bilder werden von der Speicherkarte sortiert, die auf dem ersten Bild der Gruppe angezeigt wird. Die Bildnummer wird ebenfalls angezeigt.

Mit der Steuertaste kann der rote Bildrahmen innerhalb der Bilder bewegt werden.

Drücken Sie die Set-Taste, Zoomtaste oder den Auslöser, um das angewählte Bild in der Komplettanzeige zu betrachten.

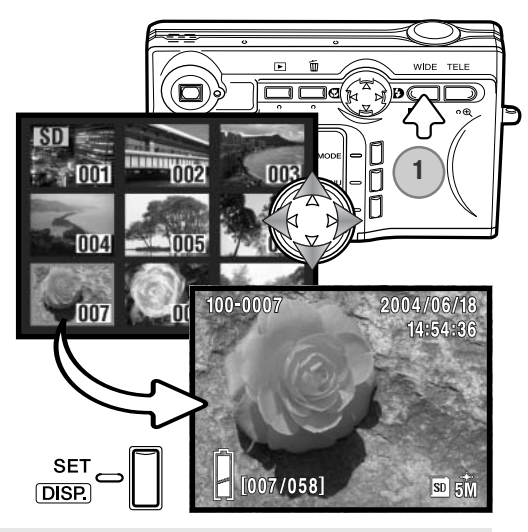

# **Aufnahme – weiterführende Funktionen**

#### **Wahl des Aufnahmemodus**

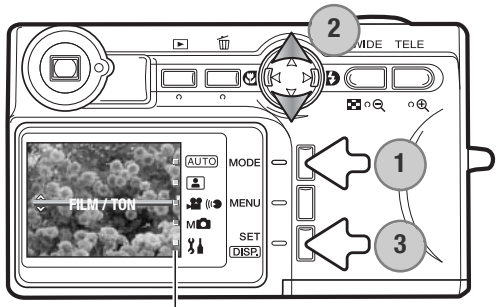

Modus-Symbole

Es stehen vier Aufnahmemodi zur Verfügung: Automatik-Aufnahmemodus für Standard-Aufnahmesituationen, Szenenauswahl für spezielle Motive, der Film- und Tonaufzeichnungsmodus sowie der manuelle Aufnahmemodus, in welchem Sie mehr Kontrolle über die Funktionen der Kamera haben. Im Setup-Modus können weitere Einstellungen vorgenommen werden.

Drücken Sie die Modus-Taste (1). Der aktuelle Modus wird angezeigt. Verwenden Sie die obere/untere Steuertaste (2), um den gewünschten Modus zu wählen. Drücken Sie die Set-Taste (3), um den Modus festzulegen; ein Modus-Symbol verbleibt auf dem Monitor.

#### <span id="page-34-0"></span>**Filmaufzeichnungsmodus**

Diese Kamera kann digitales Video mit Ton bei einer Auflösung von 320x240 Pixeln aufnehmen. Die Datenrate beträgt dabei ungefähr 180KB/s. Wählen Sie den Filmmodus mit der Modus-Taste, Informationen dazu finden Sie auf der vorigen Seite. Das Digitalzoom kann hierbei nicht verwendet und der Monitor nicht ausgeschaltet werden.

Platzieren Sie das Motiv in der Mitte des Monitors und drücken Sie den Auslöser leicht an, um die Schärfe zu speichern (1). Drücken Sie den Auslöser ganz durch, um die Aufzeichnung zu beginnen.

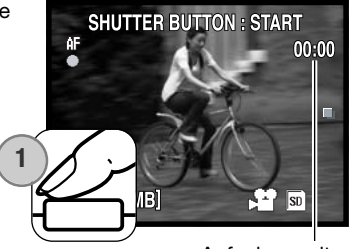

Aufnahmezeit

Die Kamera zeichnet solange auf, bis die Speicherkarte voll ist oder der Auslöser abermals gedrückt werden. Die verstrichene Aufnahmezeit sowie der verbleibende Speicherplatz auf der Speicherkarte wird auf dem Monitor angezeigt.

Achten Sie bitte darauf, das Mikrofon während der Aufnahme nicht zu verdecken. Die Scharfeinstellung ist während der Aufnahme nicht veränderbar und das optische Zoom kann nicht verwendet werden. Die Schreibgeschwindigkeit der Speicherkarte kann die Aufzeichnung einer Filmsequenz vorzeitig beenden. Bei Verwendung einer MultiMedia-Speicherkarte beträgt die maximale Aufnahmezeit 30 Sekunden.

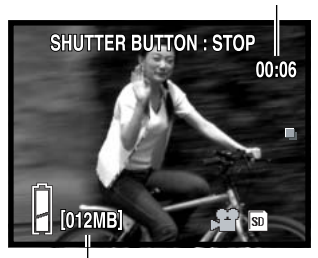

Verbleibender Speicherplatz

#### <span id="page-35-0"></span>**Navigieren durch die Aufnahme-Menüs**

Das Navigieren durch das Menü ist einfach. Die Menütaste zeigt das Menü an. Mit der Steuertaste können Sie im Menü den Cursor bewegen und die Einstellungen verändern. Informationen über das Setup-Menü finden Sie auf Seite 62, Informationen über die Wahl des Aufnahmemodus auf Seite 34.

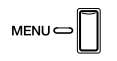

Drücken Sie die Menütaste, um das Menü aufzurufen. Das Menü ändert sich entsprechend dem gewählten Modus (S. 34).

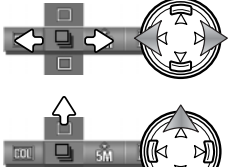

Verwenden Sie die linke/rechte Steuertaste, um durch die Menüpunkte zu navigieren. Der Name des Menüpunktes wird auf dem Monitor angezeigt. Im manuellen Aufnahmemodus stehen mehrere aufeinanderfolgende Menüpunkte zur Verfügung.

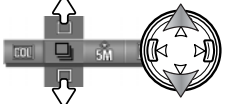

Verwenden Sie die obere/untere Steuertaste, um eine Einstellung zu verändern; die gewählte Einstellung wird durch eine schwarze Markierung angezeigt.

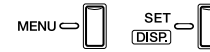

Durch Drücken der Menütaste, der Set-Taste oder des Auslösers schließen Sie das Menü wieder.

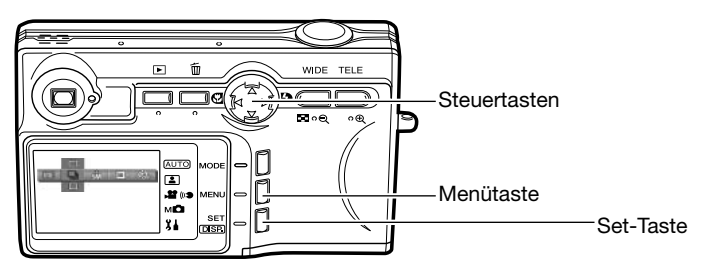
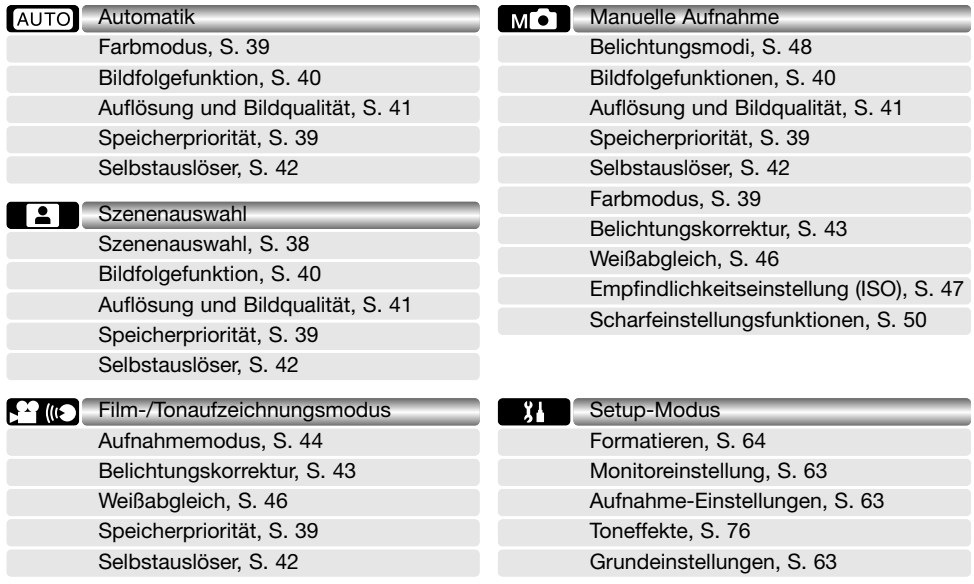

Informationen zu den einzelnen Menüpunkten und deren Einstellungen finden Sie in den folgenden Abschnitten. Symbole neben den Überschriften der Abschnitte zeigen, in welchem Menü der Menüpunkt erscheint. Wenn ein Menüpunkt in mehr als einem Menü erscheint, wirkt sich eine vorgenommene Änderung auch auf die anderen Menüs aus. Im Menü des manuellen Aufnahmemodus können benutzerdefinierte Einstellungen vorgenommen werden, sodass z.B. die Bildqualität mit dem Setup-Menü eingestellt werden kann oder festgelegt werden kann, welche Funktion im Menü bzw. den Menüpunkten erscheint. Weitere Informationen über Setup-Menü und dessen Menüpunkte finden Sie im Abschnitt "Setup-Menü" auf Seite 62.

## **Szenenauswahl**

Im Aufnahmemodus "Szenenauswahl" können die Kameraeinstellungen mit dem Menü auf bestimmte Motive optimiert werden. Informationen über die Wahl des Aufnahmemodus finden Sie auf Seite 34.

Wählen Sie im Szenenauswahlmenü die gewünschte Szeneneinstellung. Informationen zum Navigieren im Menü finden Sie auf Seite 36.

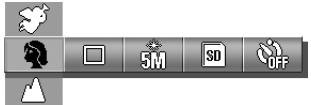

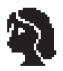

**Porträt** - optimiert für warme, weiche Hauttöne. Die meisten Porträts gelingen am besten in der Teleposition des Objektivs; durch die längere Brennweite werden Gesichtskonturen nicht zu stark hervorgehoben und die geringere Tiefenschärfe bewirkt eine leichte Unschärfe des Hintergrunds. Verwenden Sie bei direkter Sonneneinstrahlung oder Einstrahlung von hinten den Aufhellblitz; damit vermeiden Sie harte Schatten.

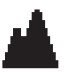

**Landschaft** - diese Funktion ist für Landschaftsaufnahmen ausgelegt. Die Verwendung eines Stativs ist in der Dämmerung oder bei bedecktem Himmel von Vorteil. Der Blitz ist bei dieser Funktion deaktiviert.

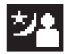

**Nacht** - für Nachtaufnahmen. Die Verwendung eines Stativs wird empfohlen. Bei Verwendung des Aufhellblitzes wird die Belichtung des Motivs und des Hintergrundes ausgewogen gestaltet. Dieser kann nur bei Motiven verwendet werden, die sich relativ nahe vor der Kamera befinden (z.B. bei Porträts). Bitten Sie, bei Verwendung des Aufhellblitzes, die fotografierte Person, sich nach dem Blitz nicht unmittelbar zu bewegen; der Verschluss kann zur Belichtung des Hintergrundes noch offen sein.

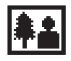

**Schnappschuss** - für schnelle, einfache Aufnahmen. Das Motiv muss sich zwischen 0,8m und 2,5m vor der Kamera befinden. Fotografieren Sie nach Möglichkeit mit dem Objektiv in Weitwinkelposition.

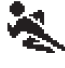

**Sport** - durch die Verwendung von schnellen Verschlusszeiten für Sport-Aufnahmen gedacht. Bei Verwendung des Blitzes muss sich das Motiv innerhalb der Blitzreichweite befinden (S. 47).

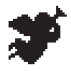

**Engel** - erstellt weiche, strahlende Hauttöne bei Porträts.

Die gewählte Szeneneinstellung wird durch ein Symbol auf dem Monitor angezeigt.

Szenenauswahl-Symbol

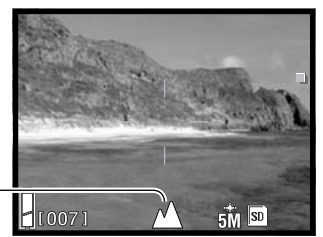

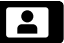

## **Farbmodus**

**COLI SEPI BW 2W** 

Im manuellen und im Automatik-Aufnahmemodus kann der Farbmodus im Menü eingestellt werden. Der Farbmodus bestimmt, ob das Bild farbig oder S/W ist. Informationen über die Wahl des Aufnahmemodus finden Sie auf Seite 34.

**Standard-Farbe** - für Standard-Farbbilder; dies ist auch die Grundeinstellung der Kamera

Wählen Sie im Menü des manuellen oder des Automatik-Aufnahmemodus den gewünschten Farbmodus; die Bildvorschau ändert sich entsprechend. Informationen zum Navigieren im Menü finden Sie auf Seite 36.

**AC Kühle Farben** - ergibt ein Farbbild mit kaltem Farbton Bei Auswahl von Farbbildern warmen oder kühlen Tons, zeigt ein Symbol auf dem Monitor den aktivierten Modus an. Ansonsten wird

**Warme Farben** - ergibt ein Farbbild mit warmem Farbton

**Sepia** - ergibt ein sepiafarbenes S/W-Bild (monochrom)

**S/W** - ergibt ein neutrales S/W-Bilder (monochrom)

kein Symbol angezeigt.

Farbmodus-Symbol

# **Speicherpriorität**

Wenn zwei Speichermedien verwendet werden, legen Sie im Menüpunkt "Speicherpriorität" fest, auf welcher Speicherkarte die Aufnahmen abgelegt werden. Wenn die gewählte Speicherkarte voll ist, werden die Aufnahmen auf der zweiten Speicherkarte abgelegt. Wenn Sie nur eine Speicherkarte verwenden, wird dieser Menüpunkt automatisch festgelegt.

Die Speicherpriorität kann in allen Aufnahme-Menüs festgelegt werden. Informationen zum Navigieren im Menü finden Sie auf Seite 36.

Die aktuell verwendete Speicherkarte wird in der unteren rechten Ecke des Monitors angezeigt.

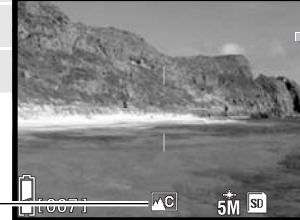

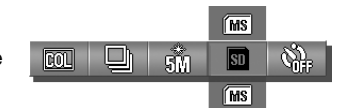

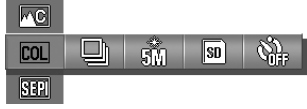

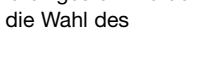

AUTO

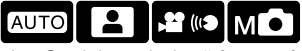

## **Bildfolgefunktionen**

Die Bildfolgefunktion legt die Methode und die Bildrate für die Aufnahme von Bildern fest. Die Bildfolgefunktion wird in den Menüs der Aufnahmemodi "Automatik", "Szenenauswahl" sowie "Manuelle Aufnahme" festgelegt. Informationen zum Navigieren im Menü finden Sie auf Seite 36.

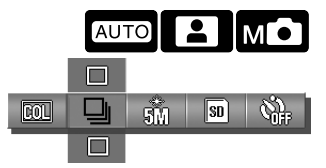

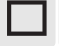

**Einzelbild -** Aufnahme eines Bildes bei jedem Drücken des Auslösers.

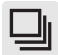

**Serienbild** - Aufnahme drei aufeinander folgender Bilder, wenn der Auslöser gedrückt und gehalten wird.

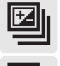

**Reihenaufnahme: Belichtung** - Aufnahme einer Belichtungsreihe mit drei Bildern. Steht nur im manuellen Aufnahmemodus zur Verfügung.

**Reihenaufnahme: Fokus** - Reihenaufnahme mit unterschiedlicher Scharfeinstellung, wobei drei Bilder aufgenommen werden. Steht nur im manuellen Aufnahmemodus zur Verfügung.

Ein Bildfolge-Symbol wird angezeigt, es sei denn, "Einzelbild" wurde aktiviert.

Die maximale Bildrate, die bei der Bildfolge "Serienbild" erreicht werden kann, hängt von der Auflösung und der Bildqualität sowie der Verwendung weiterer Funktionen ab. Die maximale Bildrate bei Bildern mit der Einstellung "5M Normal" beträgt ca. 0,7 Bilder pro Sekunde.

Die Bildfolgen "Reihenaufnahme" stehen nur im Aufnahmemodus "Manuelle Aufnahme" zur Verfügung, Informationen über die Wahl des Aufnahmemodus finden Sie auf Seite 34. Drücken Sie beim Erstellen einer Reihenaufnahme den Auslöser ganz durch und halten Sie diesen gedrückt, bis die drei Bilder aufgenommen wurden. Bei der Reihenaufnahme wird ein Bild mit der eingestellten Belichtungswerten erstellt, eines wird 0,5EV unterbelichtet und eines 0,5EV überbelichtet. Die Fokus-Reihenaufnahme unterscheidet bei der Scharfeinstellung zwischen der eingestellten Entfernung, vor dem Motiv und dahinter.

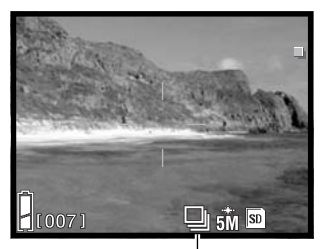

Bildfolge-Symbol

# **Auflösung und Bildqualität**

Eine Änderung der Auflösung und der Bildqualitätseinstellung wirkt sich auf die Anzahl der Pixel im Bild und die Kompressionsrate aus. Auflösung und Bildqualität wird in den Menüs der Aufnahmemodi "Automatik", "Szenenauswahl" sowie "Manuelle Aufnahme" festgelegt. Informationen zum Navigieren im Menü finden Sie auf Seite 36.

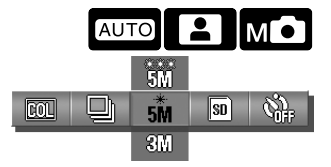

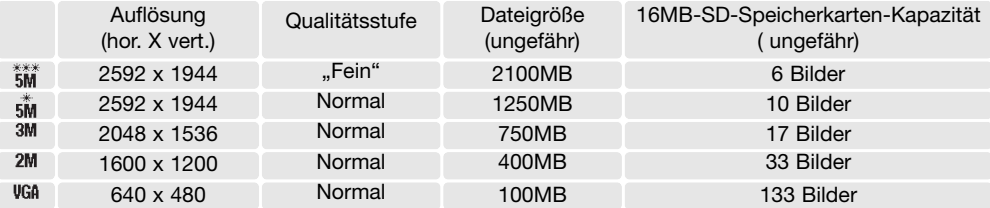

Die Änderung der Auflösung hat Auswirkungen auf die Anzahl der Pixel. Je höher die Auflösung, um so größer wird die Bilddatei. Wählen Sie die Größe nach der endgültigen Verwendung – ein kleine Auflösung ist passender für Internetseiten, eine hohe Auflösung ermöglicht eine höhere Qualität für Fotoabzüge. Die Bildkomprimierung verändert die Bildgröße und Detailgenauigkeit. Die Standardkomprimierung ist für die meisten Anwendungen ausreichend. Die Komprimierungsstufe "Fein" erhöht die Bildqualität, aber gleichzeitig auch die Bildgröße.

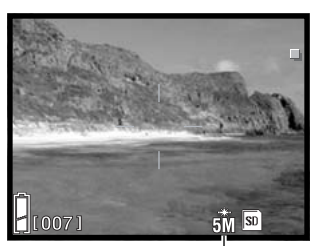

Auflösung und Bildqualität

Wenn die Bildauflösung verändert wird, wird auf dem Monitor die ungefähre Anzahl von Bildern angezeigt, die bei den gewählten Einstellungen auf der verwendeten Speicherkarte maximal gespeichert werden können. Wird die Bildgröße und Bildqualität verändert, berechnet die Kamera automatisch die Anzahl der Bilder, die mit der neuen Einstellung noch auf der Karte gespeichert werden können. Da der Bildzähler Durchschnittswerte zur Berechnung heranzieht, kann die tatsächliche Bilderanzahl davon abweichen.

Die Anzahl der Bilder, die gespeichert werden können, hängt von der Größe der Speicherkarte und der Bildgröße ab. Es können jedoch niemals mehr als 999 Bilder auf einer Speicherkarte gespeichert werden. Die aktuelle Bildgröße hängt von der Landschaft ab. Einige Bildmotive können stärker komprimiert werden, als andere.

### **Selbstauslöser**

Der Selbstauslöser wird für Selbstporträts verwendet. Er verzögert das Auslösen der Kamera oder den Beginn einer Filmsequenz oder Tonaufnahme um 3 oder 10 Sekunden. Der Selbstauslöser steht in den Menüs aller Aufnahmemodi zur Verfügung. Informationen zum Navigieren im Menü finden Sie auf Seite 36.

Bei aktiviertem Selbstauslöser wird ein entsprechendes Symbol auf dem Monitor angezeigt.

Befestigen Sie die Kamera auf einem Stativ und vergewissern Sie sich, dass das Motiv sich im Moment der Verschlussauslösung im Autofokus-Rahmen befindet. Die Kamera stellt unmittelbar vor der Verschlussauslösung scharf ein. Um den Selbstauslösevorgang zu starten, drücken Sie den Auslöser ganz durch. Das Selbstauslösersignal an der Vorderseite der Kamera beginnt langsam zu blinken. Anschließend blinkt das Signal schnell, unmittelbar bevor die Aufnahme gemacht wird. Um den Countdown vor der Aufnahme zu stoppen, schalten Sie die Kamera aus. Die zehnsekündige Verzögerung wird zurückgesetzt.

Die zehnsekündige Verzögerung wird nach der Aufnahme, oder wenn die Kamera ausgeschaltet wird, zurückgesetzt. Die dreisekündige Verzögerung bleibt dagegen nach Aufnahme des Bildes aktiviert. Der Selbstauslöser wird über das Menü deaktiviert.

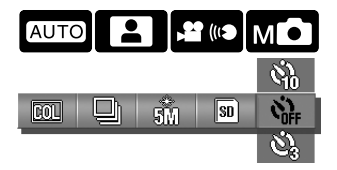

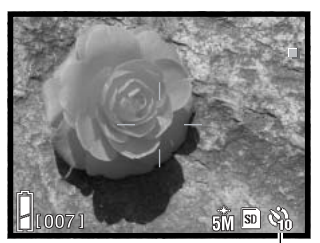

Selbstauslöser-Symbol

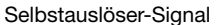

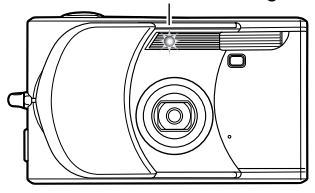

#### **Hinweis**

Bei Verwendung der Kamera auf einem Stativ können Aufnahmen unbeweglicher Motive (Landschaften, Stillleben oder Makroaufnahmen) mit der dreisekündigen Verzögerung durchgeführt werden. Dadurch, dass während der Aufnahme kein Kontakt zur Kamera vorhanden ist, besteht, auch bei längeren Belichtungszeiten keine Verwacklungsgefahr.

## **Belichtungskorrektur**

Die Belichtungskorrektur kann aktiviert werden, um das zuletzt erstellte Bild heller oder dunkler erscheinen zu lassen. Der mögliche Korrekturbereich liegt bei ±2,0EV in Schritten von 0,3EV. Die Belichtungskorrektur wird in den Menüs der Aufnahmemodi "Film-/Tonaufzeichnung" sowie "Manuelle Aufnahme" eingestellt. Ist der Wert der Belichtungskorrektur nicht 0, verbleibt dieser auf dem Monitor als Warnhinweis.

Wählen Sie im Menü des Film-/Tonaufzeichnungsmodus bzw. des manuellen Aufnahmemodus den Wert der Belichtungskorrektur; die Änderung ist in der Bildvorschau sichtbar. Informationen zum Navigieren im Menü finden Sie auf Seite 36.

Die Belichtungskorrektur wird verwendet, wenn die automatische Belichtung der Kamera durch helle oder dunkle Elemente im Bild beeinträchtigt wird. Im Beispiel unten hat die Kamera durch das dunkle Wasser überbelichtet und das Bild wirkt zu hell und ausgewaschen. Durch die Belichtungskorrektur werden die Blätter kontrastreicher und die Steine sowie das Wasser wirken satter.

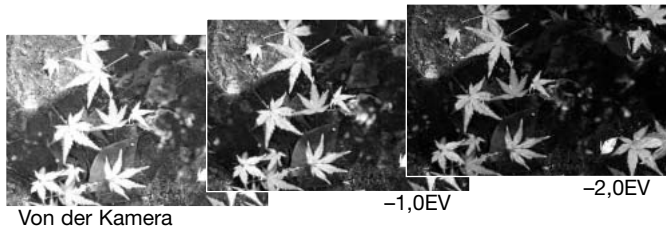

ermittelte Belichtung

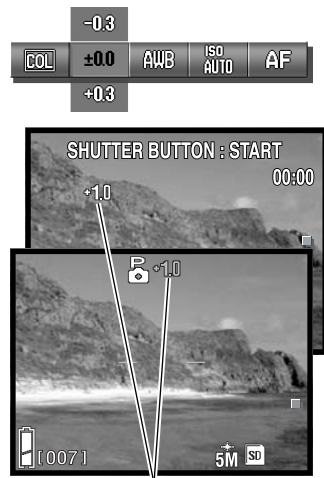

Wert der Belichtungskorrektur

#### **Hinweis**

Im manuellen Aufnahmemodus kann die Belichtungskorrektur mit den Steuertasten eingestellt werden.

Drücken Sie die obere Steuertaste; die Belichtungskorrektur-Anzeige erscheint. Verwenden Sie die linke/rechte Steuertaste, um den Wert der Belichtungskorrektur einzustellen. Um andere Funktionen bzw. deren Einstellungen zu verändern, drücken Sie die obere Steuertaste abermals; die Belichtungskorrektur-Anzeige wird grau.

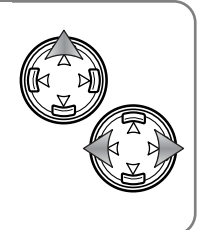

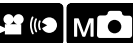

## **Film-/Tonaufzeichnungsmodus**

Im Film-/Tonaufzeichnungsmodus wird das Menü dazu verwendet, zwischen Filmaufzeichnung, Tonaufzeichnung sowie Live-Aufzeichnung auszuwählen. Informationen zum Navigieren im Menü finden Sie auf Seite 36. Der gewählte Modus wird in der unteren linken Ecke des Monitors angezeigt.

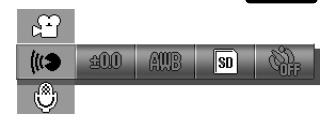

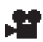

Filmaufzeichnung, S. 35 *III* Tonaufzeichnung, S. 44 Live-Aufzeichnung, S. 45

## **Tonaufzeichnung**

Diese Kamera kann Ton mit einer Datenrate von ungefähr 8 KB/s im Film-/Tonaufzeichnungsmodus aufzeichnen. Informationen über die Wahl des Aufnahmemodus finden Sie auf Seite 34. Die Tonaufzeichnung wird im Menü aktiviert, siehe oben und Seite 36.

Drücken Sie den Auslöser ganz durch, um die Aufnahme zu beginnen.

Die Kamera zeichnet solange auf, bis die Speicherkarte voll ist oder der Auslöser abermals gedrückt werden. Die verstrichene Aufnahmezeit sowie der verbleibende Speicherplatz auf der Speicherkarte wird auf dem Monitor angezeigt. Bei Verwendung einer MultiMedia-Speicherkarte beträgt die maximale Aufnahmezeit 30 Sekunden.

Achten Sie bitte darauf, das Mikrofon während der Aufnahme nicht zu verdecken.

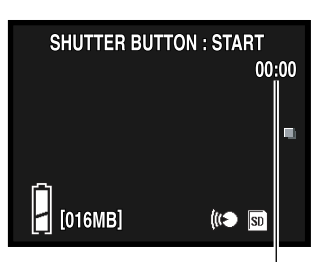

Aufnahmezeit

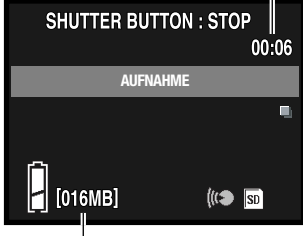

Verbleibender Speicherplatz

## **Live-Aufzeichnung**

Diese Kamera kann einem Einzelbild im Film-/Tonaufzeichnungsmodus eine Tondatei anhängen. Informationen über die Wahl des Aufnahmemodus finden Sie auf Seite 34. Die Live-Aufzeichnung wird im Menü gewählt, siehe Seite 36 und 44.

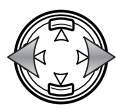

Verwenden Sie die linke/rechte Steuertaste, um das Bild darzustellen, dem Sie eine Tondatei anhängen möchten.

Drücken Sie den Auslöser ganz durch, um die Aufnahme zu beginnen.

Die Kamera zeichnet solange auf, bis die Speicherkarte voll ist oder der Auslöser abermals gedrückt werden. Die verstrichene Aufnahmezeit sowie der verbleibende Speicherplatz auf der Speicherkarte wird auf dem Monitor angezeigt. Bei Verwendung einer MultiMedia-Speicherkarte beträgt die maximale Aufnahmezeit 30 Sekunden.

Achten Sie bitte darauf, das Mikrofon während der Aufnahme nicht zu verdecken. Damit eine Live-Aufzeichnung ersetzt werden kann, muss diese zuerst gelöscht werden. Informationen hierzu finden Sie auf Seite 53.

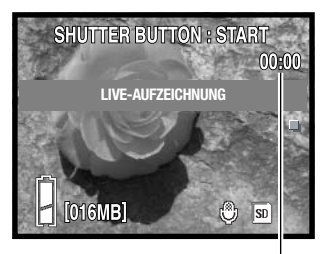

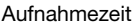

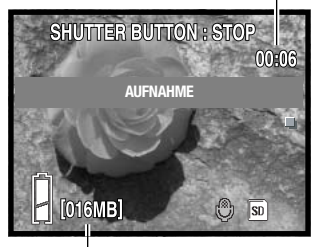

Verbleibender Speicherplatz

## **Aufnahme-Tipps**

Wenn Sie Tonaufnahmen erstellen, achten Sie darauf, nicht das Mikrofon der Kamera zu berühren oder zu verdecken. Die Qualität der Tonaufnahme hängt von der Entfernung der Tonquelle zum Mikrofon ab. Die beste Tonqualität erreichen Sie, wenn Sie die Kamera etwa 20 cm vor Ihren Mund halten.

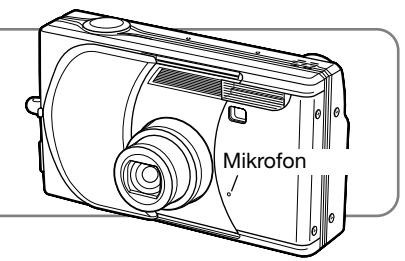

# **Weißabgleich**

Durch den Weißabgleich ist die Kamera in der Lage, verschiedene Beleuchtungssituationen neutral wiederzugeben. Sie können im Film-/Tonaufzeichnungsmodus sowie im manuellen Aufnahmemodus zwischen einer automatischen und vier voreingestellten Weißabgleich-Einstellungen wählen. Der Weißabgleich wird im Menü eingestellt.

Wählen Sie im Menü des Film-/Tonaufzeichnungsmodus bzw. des manuellen Aufnahmemodus den gewünschten Weißabgleich; die Änderung ist in der Bildvorschau sichtbar. Informationen zum Navigieren im Menü finden Sie auf Seite 36.

**Automatischer Weißabgleich** - stimmt die Belichtung automatisch auf die Farbtemperatur **AWB** der Szene ab. Diese Einstellung ist für die meisten Situationen die richtige Wahl.

**Kunstlicht** - für Lichtverhältnisse, die beim Einsatz gebräuchlicher Glühlampen vorhanden sind.

**Leuchtstofflampen** - für Lichtverhältnisse, die beim Einsatz fluoreszierender Lampen vorhanden sind, z.B. im Büro.

**Wolken** - bei Außenaufnahmen mit bewölktem Himmel.

**Tageslicht** - bei Außenaufnahmen mit Sonnenlicht

Wenn einer der voreingestellten Weißabgleiche aktiviert ist, wird dies durch ein Symbol auf dem LCD-Monitor angezeigt. Der Effekt wird unmittelbar in der Bildvorschau sichtbar. Um bei Umgebungslicht aufzunehmen, stellen Sie die Blitzfunktion auf "Kein Blitz" ein (S. 28). Wenn das eingebaute Blitzgerät bei einem voreingestellten Weißabgleich auslöst, wird der Weißabgleich auf die Farbtemperatur des Blitzlichts eingestellt.

## **Hinweis**

 $5M$   $\overline{SD}$ 

Im manuellen Aufnahmemodus kann der Weißabgleich auch durch Drücken der unteren Steuertaste verändert werden.

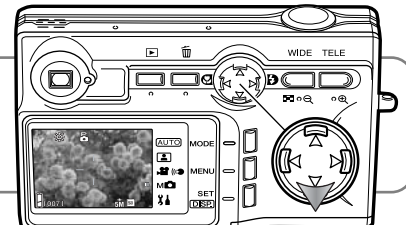

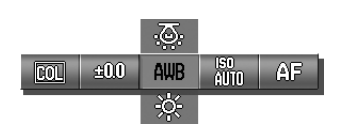

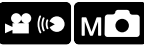

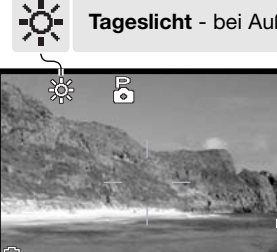

 $\frac{1}{2}$ [007]

## **Empfindlichkeitseinstellung – ISO**

Die Empfindlichkeit der Kamera kann im Menü des manuellen Aufnahmemodus eingestellt werden. Informationen über die Wahl des Aufnahmemodus finden Sie auf Seite 34.

Wählen Sie im Menü des manuellen Aufnahmemodus die Empfindlichkeitseinstellung. Informationen zum Navigieren im Menü finden Sie auf Seite 36. Bei einer manueller Empfindlichkeitseinstellung wird ein entsprechendes Symbol auf dem Monitor angezeigt.

Fünf Empfindlichkeitseinstellungen sind verfügbar. Die Einstellung "AUTO" stellt die Empfindlichkeit der Kamera automatisch im Bereich zwischen ISO 50 und ISO 200 ein. Die Empfindlichkeit kann ebenso auf ISO 50, 100, 200 oder 400 eingestellt werden. Die digitalen Werte entsprechen analogen ISO-Werten. Wenn der ISO-Wert verdoppelt wird, ist ebenso die Empfindlichkeit der Kamera verdoppelt. Das Rauschen steigt mit zunehmender Empfindlichkeit. ISO 50 hat das geringste und ISO 400 das meiste Rauschen.

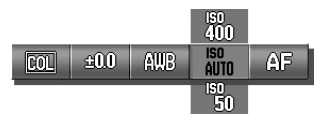

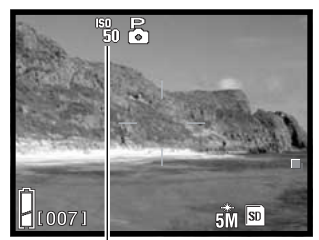

Manuelle ISO-Einstellung

## **Empfindlichkeitseinstellung und Blitzreichweite**

Die Blitzreichweite verändert sich je nach eingestellter Empfindlichkeit. Auf Grund optischer Systemgegebenheiten ist die Blitzreichweite in der Weitwinkelposition anders als in der Teleposition des Objektivs.

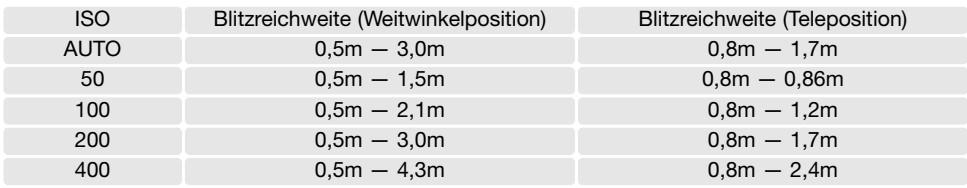

## **Belichtungsmodus**

ò â

X

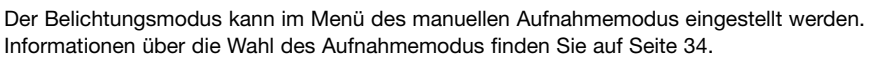

Wählen Sie im Menü des manuellen Aufnahmemodus den Belichtungsmodus. Informationen zum Navigieren im Menü finden Sie auf Seite 36. Bei einem aktivierten Belichtungsmodus wird ein entsprechendes Symbol oben auf dem Monitor angezeigt.

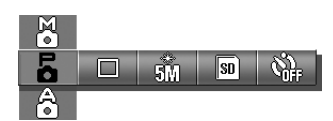

мо

**Programm** - die Belichtung wird durch die Kamera festgelegt.

**Zeitautomatik** - der Fotograf legt die Blende fest und die Kamera bestimmt die passende Belichtungszeit.

**Manuelle Belichtung** - Blende und Belichtungszeit wird vom Fotografen festgelegt.

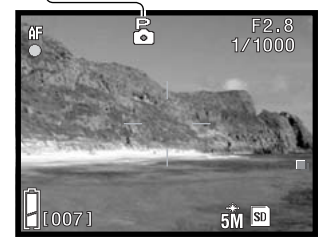

Die Vorgehensweise bei der Programmautomatik ist die gleiche wie in den Grundlagen der Aufnahme auf Seite 24 beschrieben. Es werden jedoch die Blende und die Verschlusszeit in der oberen rechten Ecke des Monitors angezeigt, wenn der Auslöser leicht angedrückt wird.

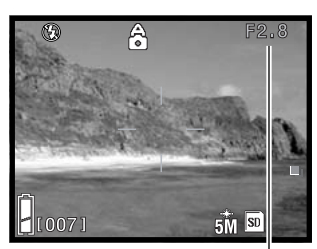

**Blendenwert** 

#### **Zeitautomatik**

Wenn der Blendenwert in der oberen rechten Ecken des Monitors grau erscheint, können die Steuertasten dazu verwendet werden, die Blitzfunktion (S. 28), die Makrofunktion (S. 30) und den Weißabgleich (S. 46) zu verändern.

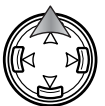

Drücken Sie, um den Blendenwert zu verändern, die obere Steuertaste; der Blendenwert erscheint weiß.

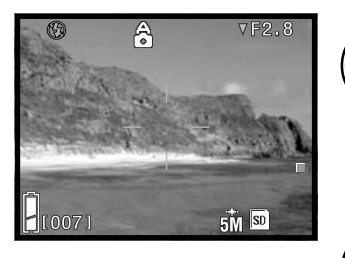

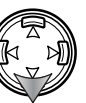

Drücken Sie die untere Steuertaste, um zwischen zwei Blendenwerten zu wechseln; die Blende ist abhängig von der Zoom-Position des Objektivs.

Die Verschlusszeit für die Belichtung wird angezeigt, wenn der Auslöser leicht angedrückt wird.

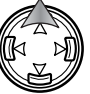

Um andere Funktion mit den Steuertasten einzustellen, drücken Sie die obere Steuertaste; der Blendenwert erscheint grau.

#### **Manuelle Belichtung**

Ă 8.∄<br>1∕100  $5M$   $\overline{SD}$  $\pm 0.0071$ 

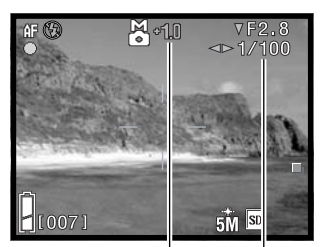

Belichtungsanzeige **Belichtungsdifferenz** 

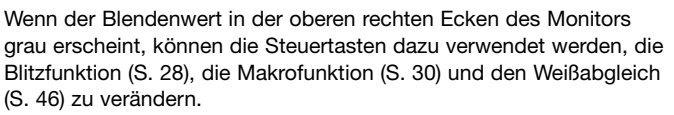

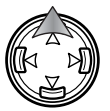

Drücken Sie, um den Blendenwert zu verändern, die obere Steuertaste; der Blendenwert erscheint weiß.

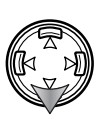

Drücken Sie die untere Steuertaste, um zwischen zwei Blendenwerten zu wechseln; die Blende ist abhängig von der Zoom-Position des Objektivs. Verwenden Sie die linke/rechte Steuertaste, um die Verschlusszeit einzustellen.

Die Differenz zwischen der gemessenen Belichtung und der eingestellten Belichtung wird in der Einheit EV (S. 82) angezeigt, wenn der Auslöser leicht angedrückt wird. Ist der Unterschied größer als 2,0EV, erscheint die Anzeige rot.

Um andere Funktion mit den Steuertasten einzustellen, drücken Sie die obere Steuertaste; der Blendenwert erscheint grau.

49

## **Scharfeinstellungsfunktionen**

Die Scharfeinstellungsfunktion kann im Menü des manuellen Aufnahmemodus eingestellt werden. Informationen über die Wahl des Aufnahmemodus finden Sie auf Seite 34.

Wählen Sie im Menü des manuellen Aufnahmemodus die Scharfeinstellungsfunktion. Informationen zum Navigieren im Menü finden Sie auf Seite 36. Bei einer manuellen Scharfeinstellungsfunktion wird ein entsprechendes Symbol oben auf dem Monitor angezeigt.

Der festeingestellte Fokus kann verwendet werden, wenn eine spezielle Scharfeinstellungsfunktion das Autofokussystem daran hindert, scharf einzustellen (S. 26).

Wie viel vor und hinter dem Motiv scharf abgebildet wird, hängt von der Zoom-Position des Objektivs und der eingestellten Blende ab. Die Tiefenschärfe nimmt mit abnehmender Brennweite und Blendenöffnung zu, d.h., die Tiefenschärfe ist in der Weitwinkelposition bzw. bei einem höheren Blendenwert (kleinere Blende) größer.

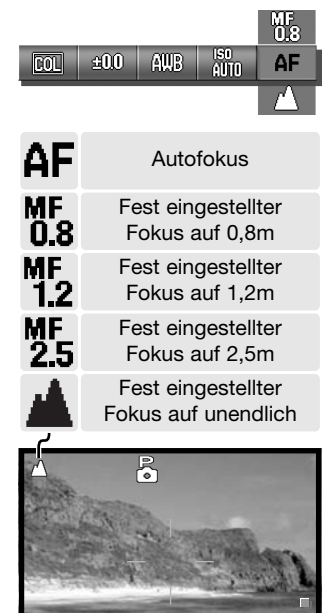

 $5M$ 

007

## **AF (Autofokus) und AE (automatische Belichtung) arretieren**

Im manuellen Aufnahmemodus können der Autofokus (AF) und die automatische Belichtung (AE) individuell arretiert und für weitere Aufnahmen verwendet werden.

Drücken Sie den Auslöser und halten Sie diesen gedrückt. Das Schärfesymbol und die Anzeigen der Verschlusszeit sowie des Blendenwertes sollten auf dem Monitor erscheinen.

Drücken Sie die linke Steuertaste, um die Scharfeinstellung zu speichern; das Symbol der AF-Arretierung erscheint auf dem Monitor.

Drücken Sie die obere Steuertaste, um die Belichtung zu speichern; das Symbol der AE-Arretierung erscheint auf dem Monitor.

Der Auslöser kann betätigt werden.

Fokus und Belichtung bleiben nach der Aufnahme arretiert. Wiederholen Sie den Vorgang, um die AF-/AE-Arretierung zu verwerfen. Die Arretierung wird ebenfalls verworfen, wenn die Kamera ausgeschaltet wird oder die Menü- oder eine Zoom-Taste gedrückt wird.

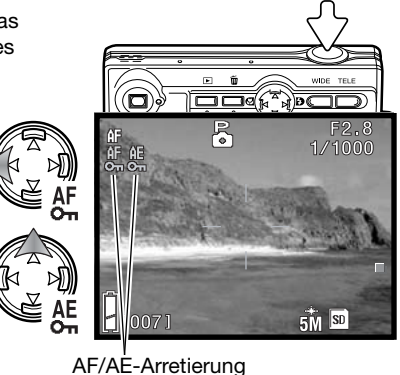

# **Wiedergabe – weiterführende Funktionen**

Die grundlegenden Funktionen im Wiedergabe-Modus werden im Kapitel "Wiedergabe -Grundlagen" auf den Seiten 32 bis 34 erläutert. Das folgende Kapitel zeigt, wie man Film- und Tonaufzeichnungen wiedergibt, Live-Aufzeichnungen löscht und beschreibt die weiterführenden Funktionen im Wiedergabe-Menü.

## **Wiedergabe von Film- und Tonaufnahmen**

Filmsequenzen (S. 35) und Tondateien (S. 44, 45) können im Wiedergabe-Modus wiedergegeben werden. Der Dateityp wird mit einem Symbol in der rechten unteren Ecke des Monitors und die Abspielzeit unter dem Datum und der Uhrzeit der Aufnahme.

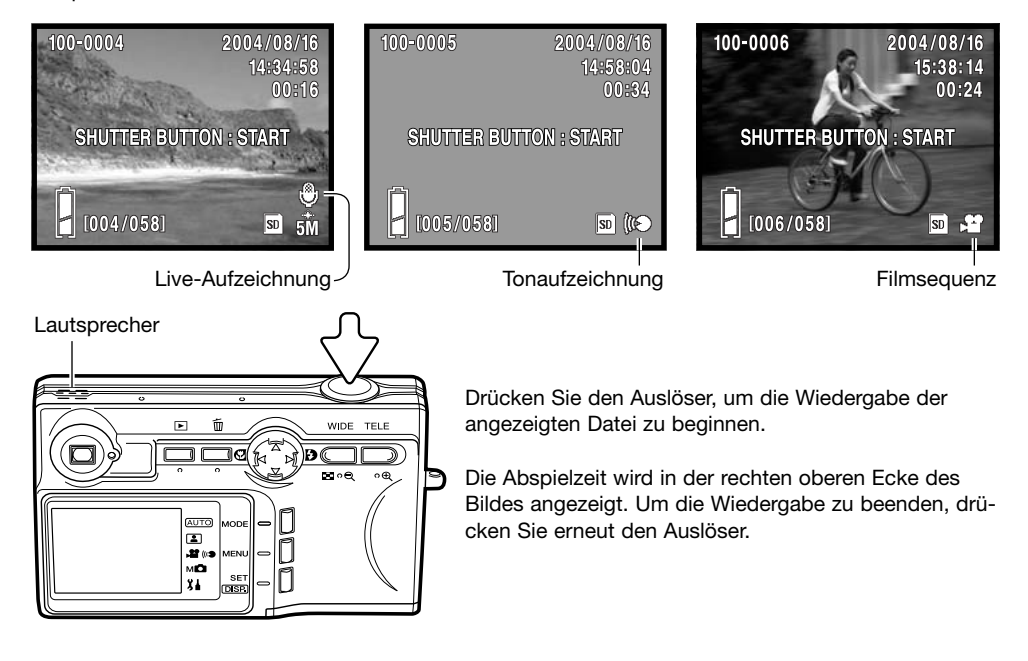

## **Löschen von Live-Aufzeichnungen**

Live-Aufzeichnungen (S. 45) können im Wiedergabemodus gelöscht werden.

Zeigen Sie die zu löschende Datei an und drücken Sie die Löschen-Taste.

Verwenden Sie die obere/untere Steuertaste, um den Menüpunkt "Löschen" zu wählen. Mit dem Menüpunkt "Ton" wird die Live-Aufzeichnung gelöscht, durch den Menüpunkt "Ton & Bild" werden das Bild und die Tondatei gelöscht.

Drücken Sie die Set-Taste, um fortzufahren.

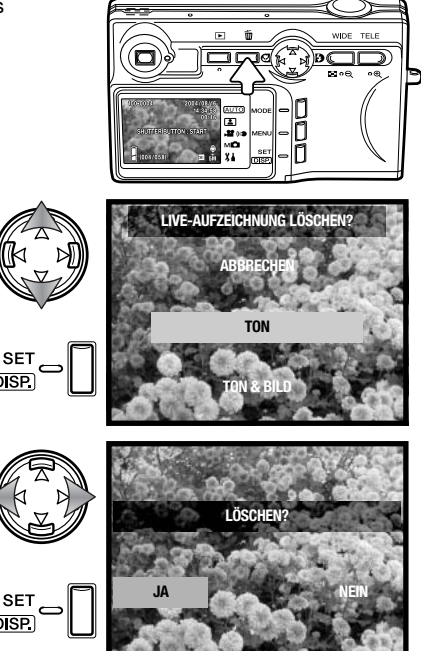

Verwenden Sie die linke/rechte Steuertaste, um "JA" hervorzuheben. "NEIN" bricht den Vorgang ab. **LEGENER** LÖSCHEN

Drücken Sie die Set-Taste, um den Vorgang abzuschließen.

## **Navigieren durch das Wiedergabemenü**

Das Navigieren durch das Menü ist einfach. Die Menütaste zeigt das Menü an. Mit der Steuertaste können Sie im Menü den Cursor bewegen und die Einstellungen verändern. Durch Drücken der Set-Taste werden Vorgänge ausgeführt.

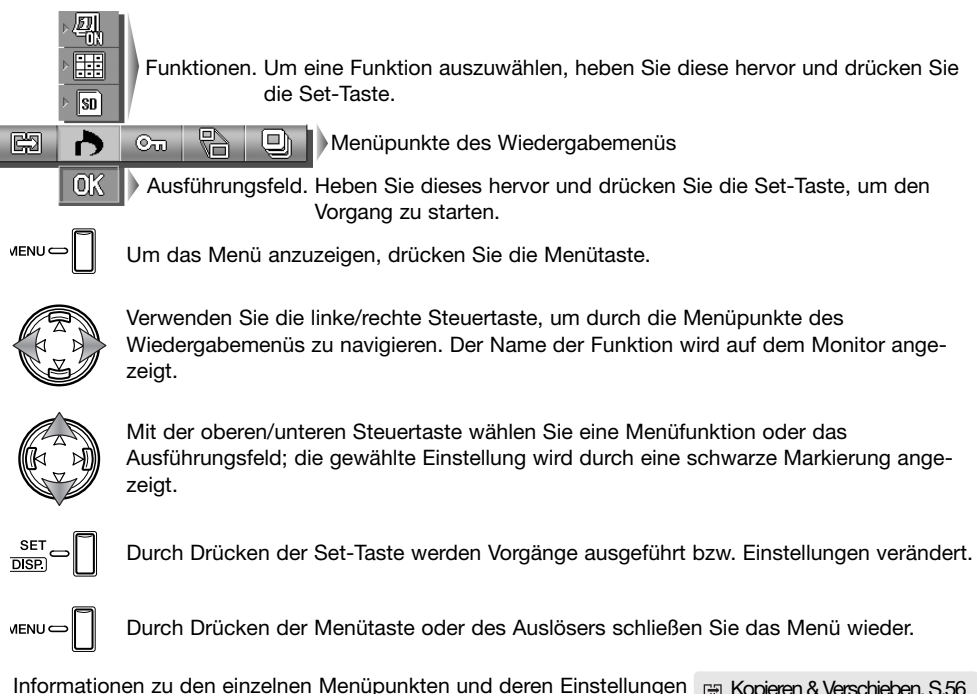

EEI Kopieren & Verschieben, S.56 finden Sie in den folgenden Abschnitten.DPOF, S. 58 ð

 $O<sub>m</sub>$ Schützen, S. 60 Bildgröße ändern. S. 57 Diashow, S. 61  $\overline{a}$ 

# **Anzeige für Einzelbildauswahl**

Wurde der Menüpunkt "Wählen" ausgewählt, erscheint der Bildschirm zum Markieren von Bildern.

Bilder markiert sind.

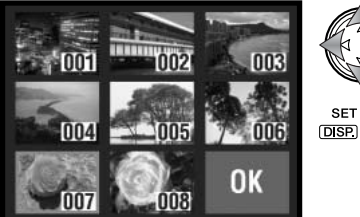

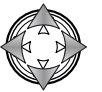

**SET** 

Wählen Sie mit den Steuertasten das Bild bzw. die Bilder, die Sie löschen möchten, durch bewegen des roten Auswahlrahmens auf das jeweilige Miniaturbild.

Drücken Sie anschließend die Set-Taste; ein gelber Rahmen zeigt an, dass das Bild gewählt wurde. Ist ein Bild gewählt, kann die Auswahl durch abermaliges Drücken der Set-Taste rückgängig gemacht werden.

Wiederholen Sie diese Schritte, bis alle gewünschten

Folgende Symbole können angezeigt werden:

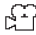

Filmsequenz

- *i*<sup>*i*</sup> Tonaufzeichnung Live-Aufzeichnung
- 

Heben Sie mit den Steuertasten "OK" hervor.

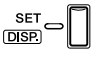

Drücken Sie die Set-Taste zum Fortfahren oder den Auslösers zum Abbrechen des Vorgangs.

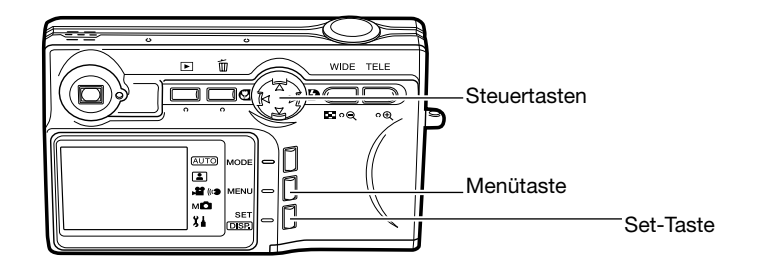

# **Kopieren & Verschieben**

m 圓

Dateien und Bilder können zwischen Speicherkarten kopiert und verschoben werden. Um diese Funktion auswählen zu können, müssen sich zwei Speicherkarten in der Kamera befinden. Bevor Sie den Kopier- oder Verschiebevorgang beginnen, sollten Sie sich vergewissern, dass die Speicherkarte, auf die Sie die Dateien kopieren möchten, über genügend freien Speicherplatz verfügt.

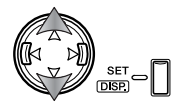

Mit der oberen/unteren Steuertaste wählen Sie eine Menüfunktion; durch Drücken der Set-Taste werden Einstellungen verändert. Information zur Verwendung des Wiedergabemenüs finden Sie auf Seite 54.

Kopieren gewählter Dateien.

Verschieben gewählter Dateien.

Kopieren oder verschieben aller Dateien auf der Speicherkarte.

Um alle Dateien auf der Speicherkarte zum Kopieren oder verschieben zu 288 wählen.

Auswahl der Quell- und Ziel-Speicherkarte zwischen SD-Speicherkarte/ MultiMedia-Speicherkarte und Memory Stick.

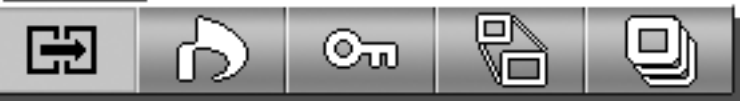

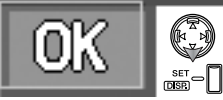

Ausführungsfeld. Heben Sie dieses hervor und drücken Sie die Set-Taste, um den eingestellten Kopier- oder Verschiebevorgang zu starten.

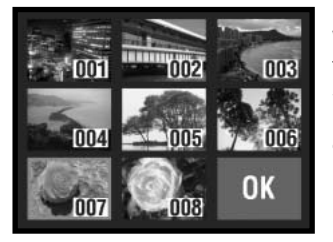

Wurde der Menüpunkt "Wählen" ausgewählt, erscheint die Anzeige für Einzelbildauswahl. Wählen Sie ein Bild oder mehrere Bilder, die Sie kopieren oder verschieben möchten, aus, indem Sie den roten Rahmen um das gewünschte Miniaturbild legen und die Set-Taste drücken. Ein gelber Rahmen zeigt die Auswahl an. Heben Sie "OK" hervor und drücken Sie die Set-Taste, um fortzufahren. Weitere Informationen hierzu finden Sie auf S. 55.

Ein Bestätigungsbildschirm erscheint. Verwenden Sie die linke/rechte Steuertaste, um "JA" hervorzuheben. "NEIN" bricht den Vorgang ab.

Drücken Sie die Set-Taste zum Abschließen des Vorgangs.

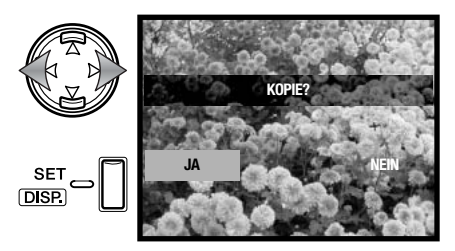

Wenn die Ziel-Speicherkarte während des Kopier- oder Verschiebevorgangs zu wenig Speicherplatz hat, erscheint im Monitor die Anzeige, dass die Speicherkarte voll ist. Vergewissern Sie sich, welche Dateien kopiert oder verschoben wurden und wiederholen Sie den Vorgang mit einer anderen Ziel-Speicherkarte.

## **Formatwahl (Bildgröße ändern)**

Ein Bild kann auf eine Größe von VGA (640 X 480) oder QVGA (320 X 240) JPEG verkleinert werden, sodass es bequem per E-Mail versendet werden kann. Zeigen Sie das gewünschte Bild an, bevor Sie das Wiedergabemenü öffnen. Information zur Verwendung des Wiedergabemenüs finden Sie auf Seite 54.

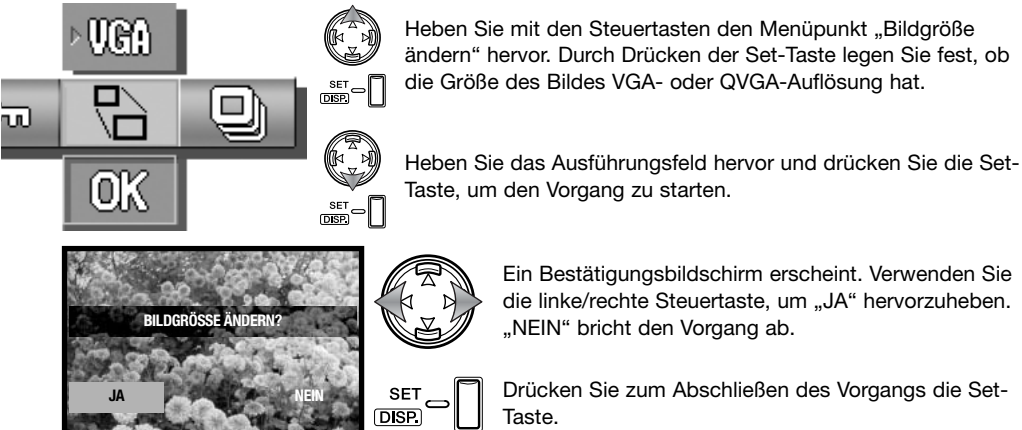

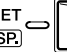

Ein Bestätigungsbildschirm erscheint. Verwenden Sie die linke/rechte Steuertaste, um "JA" hervorzuheben. "NEIN" bricht den Vorgang ab.

Drücken Sie zum Abschließen des Vorgangs die Set-Taste.

## **DPOF**

Durch DPOF (Digital Print Order Format) können Sie Bilder von Digitalkameras unmittelbar ausdrucken. Nachdem Sie die DPOF-Datei erzeugt haben, bringen Sie die Speicherkarte zu einem Service für Fotoverarbeitung, oder stecken Sie die Karte in den dafür vorgesehenen Kartenschacht eines DPOF-kompatiblen Druckers.

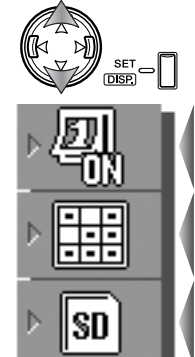

Mit der oberen/unteren Steuertaste wählen Sie eine Menüfunktion; durch Drücken der Set-Taste werden Einstellungen verändert. Information zur Verwendung des Wiedergabemenüs finden Sie auf Seite 54.

Einbelichten von Datum und Uhrzeit der Aufnahme.

Kein Einbelichten von Datum und Uhrzeit.

Alle

Wählen **HHH** Reset

Auswahl mehrerer oder aller Dateien zum Druck der DPOF-Datei oder Löschen der Datei.

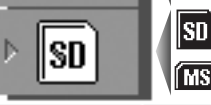

Auswahl der Speicherkarte, die die Dateien enthält, die gedruckt werden sollen, wenn eine SD-Speicherkarte/MultiMedia-Speicherkarte und ein **MS** Memory Stick in die Kamera eingelegt wurden.

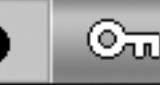

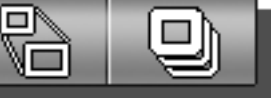

Ausführungsfeld. Heben Sie dieses hervor und drücken Sie die Set-Taste, um den über den Menüpunkt DPOF eingestellten Vorgang zu starten.

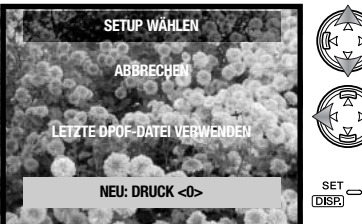

Wurde der Menüpunkt "Wählen" ausgewählt, erscheint der Setup-Wählen-Bildschirm. Heben Sie den Menüpunkt "Neu" hervor. Mit der linken/rechten Steuertaste können Sie die Anzahl der Drucke jeden Bildes auf der Karte festlegen; die zu druckenden Bilder können auf dem nächsten Bildschirm bearbeitet werden. Drücken Sie die Set-Taste, um fortzufahren. Bei Einstellung von "Letzte DPOF-Datei verwenden" wird eine existierende Datei benutzt.

Wurde der Menüpunkt "Wählen" ausgewählt, erscheint die Anzeige für Einzelbildauswahl. Wählen Sie ein Bild oder mehrere Bilder, die Sie ausdrucken möchten, aus, indem Sie den roten Rahmen um das gewünschte Miniaturbild legen und die Set-Taste drücken. Ein gelber Rahmen zeigt die Auswahl an. Mit den Zoomtasten bestimmen Sie die Anzahl der Ausdrucke. Die Anzahl wird in der linken oberen Ecke des Monitors angezeigt. Wenn Sie die Anzahl auf Null zurücksetzen, wird die Auswahl des Bildes aufgehoben.

Heben Sie das Ausführungsfeld hervor und drücken Sie die Set-Taste, um fortzufahren. Weitere Informationen hierzu finden Sie auf S. 55.

Wurde der Menüpunkt "Alle wählen" gewählt, kann die Anzahl der Ausdrucke jeden Bildes angegeben werden. Verwenden Sie hierzu die linke/rechte Steuertaste.

Drücken Sie die Set-Taste, um fortzufahren.

Ein Bestätigungsbildschirm erscheint. Verwenden Sie die linke/rechte Steuertaste, um "JA" hervorzuheben. "NEIN" bricht den Vorgang ab.

Drücken Sie die Set-Taste zum Abschließen des Vorgangs.

Wenn Sie die Datumfunktion verwenden, können sich die Daten je nach Drucker unterscheiden. Nicht jeder Drucker kann Datum und Uhrzeit ausdrucken. Die DPOF-Datei verbleibt auf der Speicherkarte und kann mit dem Menüpunkt "Letzte DPOF-Datei verwenden" im Setup-Wählen-Bildschirm wieder verwendet oder bearbeitet werden. Die DPOF-Datei kann mit Hilfe der Reset-Option des Menüs gelöscht werden.

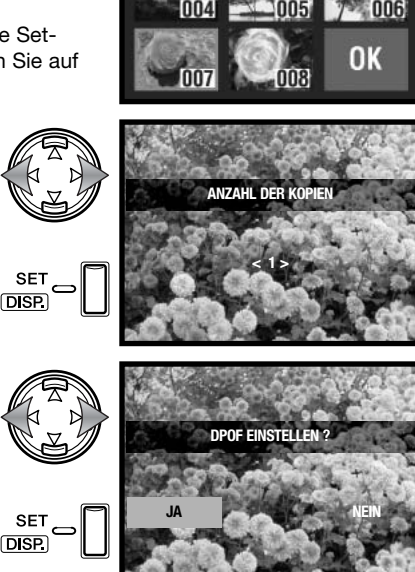

nn<sub>2</sub>

# **Löschschutz (Bilder mit Schreibschutz versehen)**

Wichtige Dateien können mit einem Schreibschutz versehen werden. Eine geschützte Datei kann durch keine Kamerafunktion gelöscht werden. Die Formatieren-Funktion (S. 64) kann jedoch alle Dateien auf einer Speicherkarte trotz Schreibschutz entfernen.

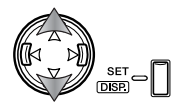

Mit der oberen/unteren Steuertaste wählen Sie eine Menüfunktion; durch Drücken der Set-Taste werden Einstellungen verändert. Information zur Verwendung des Wiedergabemenüs finden Sie auf Seite 54.

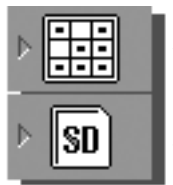

Auswahl mehrerer oder aller Dateien zum Schützen oder entfernen eines existierenden Lösch-Schutzes.

Auswahl der Speicherkarte, die die Dateien enthält, die geschützt werden sn sollen, wenn eine SD-Speicherkarte/MultiMedia-Speicherkarte und ein **MB** Memory Stick in die Kamera eingelegt wurden.

Wählen **HHH** Reset

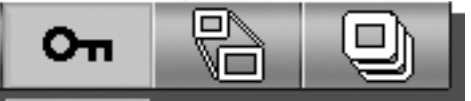

 $\overline{\mathsf{p}}^{\text{set}}$ 

Alle

Ausführungsfeld. Heben Sie dieses hervor und drücken Sie die Set-Taste, um den über den Menüpunkt Löschschutz eingestellten Vorgang zu starten.

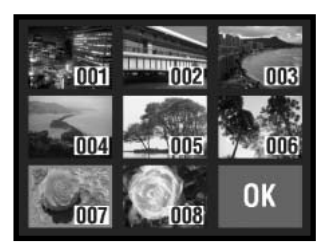

Wurde der Auswahl-Menüpunkt gewählt, erscheint die Anzeige für Einzelbildauswahl. Wählen Sie ein Bild oder mehrere Bilder, die verschoben werden sollen, aus, indem Sie den roten Rahmen um das gewünschte Index-Miniaturbild legen und die Set-Taste drücken. Ein gelber Rahmen zeigt die Auswahl an. Heben Sie "OK" hervor und drücken Sie die Menütaste, um fortzufahren. Weitere Informationen hierzu finden Sie auf S. 55.

Ein Bestätigungsbildschirm erscheint. Verwenden Sie die linke/rechte Steuertaste, um "JA" hervorzuheben. "NEIN" bricht den Vorgang ab.

Drücken Sie die Set-Taste zum Abschließen des Vorgangs.

Geschützte Bilder werden mit dem Schreibschutz-Symbol angezeigt.

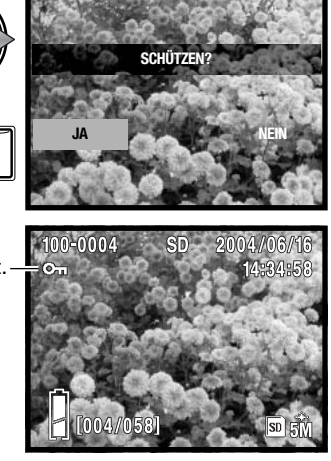

#### **Diashow**

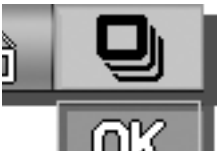

Jede Datei auf der Speicherkarte wird automatisch für ungefähr zwei Sekunden lang auf dem Monitor angezeigt.

**SET** nico

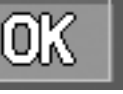

Heben Sie das Ausführungsfeld hervor und drücken Sie die Set-Taste, um fortzufahren.  $rac{\text{SET}}{\text{DBB}} \sim$ 

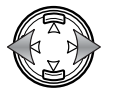

Während der Diashow können Sie mit der linken/rechten Steuertaste ein Bild vor- oder zurückgehen.

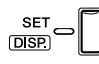

Drücken Sie die Menü- oder Set-Taste oder den Auslöser, um die Diashow abzubrechen. Wenn Sie beabsichtigen, eine große Anzahl von Bildern zu betrachten, deaktivieren Sie die Energiesparfunktion im Setup-Menü (S. 76).

## **Navigieren durch das Setup-Menü Setup-Menü**

Das Setup-Menü kann sowohl vom Aufnahme-, als auch vom Wiedergabe-Menü geöffnet werden.

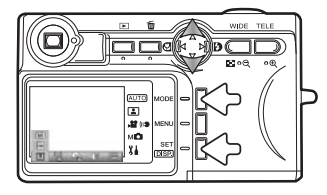

**Aus dem Aufnahmemodus** - drücken Sie die Modustaste (1). Verwenden Sie die obere/untere Steuertaste (2), um den Setup-Modus zu wählen. Drücken Sie die Set-Taste (3), um das Menü zu öffnen.

**Aus dem Wiedergabemodus** - Drücken Sie die Modustaste (1), um das Menü zu öffnen.

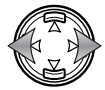

Verwenden Sie die linke/rechte Steuertaste, um durch die Menüpunkte des Setup-Menüs zu navigieren. Der Name der Funktion wird auf dem Monitor angezeigt.

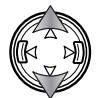

Mit der oberen/unteren Steuertaste wählen Sie eine Menüfunktion; die gewählte Einstellung wird durch eine schwarze Markierung angezeigt. Der Name der Funktion wird auf dem Monitor angezeigt.

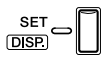

Durch Drücken der Set-Taste werden Vorgänge ausgeführt bzw. Einstellungen verändert. Es können sich Einstellungs- oder Bestätigungsbildschirme öffnen.

**MENU** 

Durch Drücken der Menütaste oder des Auslösers schließen Sie das Menü wieder.

Informationen zu den einzelnen Menüpunkten und deren Einstellungen finden Sie in den folgenden Abschnitten.

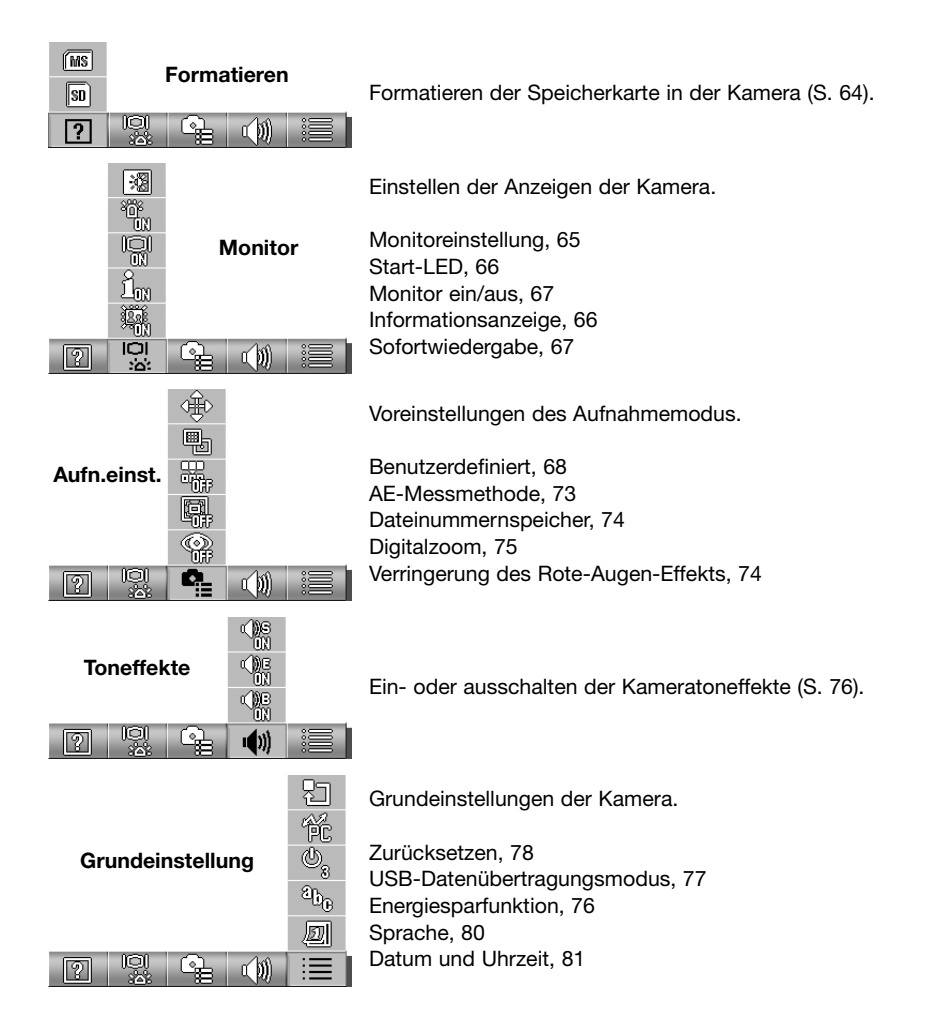

### **Formatieren der Speicherkarte**

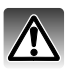

Wenn eine Speicherkarte formatiert wird, werden alle Daten gelöscht.

Die Funktion "Formatieren" wird verwendet, um alle auf der Karte enthaltenen Daten zu löschen. Kopieren Sie daher alle wichtigen Daten zuvor von der Karte auf einen Computer oder einen anderen Massenspeicher. Auch schreibgeschützte Bilder werden beim Formatieren gelöscht. Verwenden Sie zum Formatieren der Karte immer die Kamera und niemals den Computer.

Informationen zum Öffnen und zur Verwendung des Setup-Menüs finden Sie auf Seite 62 unter "Navigieren durch das Setup-Menü".

Verwenden Sie die linke/rechte Steuertaste, um die Funktion "Formatieren" auszuwählen.

Mit der oberen/unteren Steuertaste bestimmen Sie, welche Speicherkarte formatiert werden soll. Wählen Sie "SD" zum Formatieren einer MultiMedia-Speicherkarte.

Drücken Sie die Set-Taste, um fortzufahren.

Ein Bestätigungsbildschirm erscheint. Verwenden Sie die linke/rechte Steuertaste, um "JA" hervorzuheben. "NEIN" bricht den Vorgang ab.

Drücken Sie die Set-Taste zum Abschließen des Vorgangs.

Eine Fortschrittsanzeige wird auf dem Monitor angezeigt und die Sucher-Signallampe leuchtet, während die Speicherkarte formatiert wird. Entfernen Sie niemals während eines Formatierungsprozesses die Karte oder den Akku aus der Kamera.

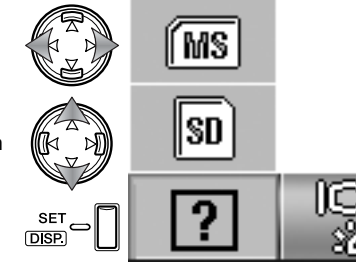

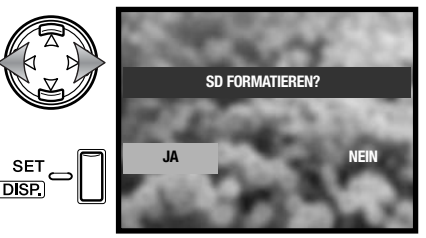

## **Monitor einstellen**

Die Helligkeit und Farbe des Monitors kann im Setup-Menü eingestellt werden. Informationen zum Öffnen und zur Verwendung des Setup-Menüs finden Sie auf Seite 62 unter "Navigieren durch das Setup-Menü".

Verwenden Sie die linke/rechte Steuertaste, um den Menüpunkt "Monitor" auszuwählen.

Verwenden Sie die obere/untere Steuertaste, um die Funktion "Monitor einstellen" auszuwählen.

Drücken Sie die Set-Taste, um fortzufahren.

Verwenden Sie die obere/untere Steuertaste, um die Helligkeit (weißes Kästchen) oder den roten, grünen sowie blauen Farbkanal auszuwählen. Weitere Informationen über Farbenlehre finden Sie auf Seite 72.

Verwenden Sie die linke/rechte Steuertaste, um den ausgewählten Kanal einzustellen. Die Veränderung kann auf dem Monitor betrachtet werden.

Drücken Sie die Set-Taste zum Abschließen des Vorgangs.

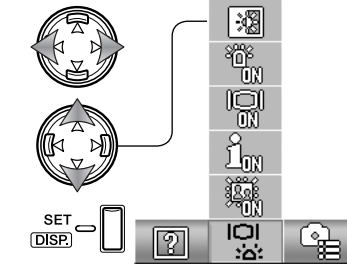

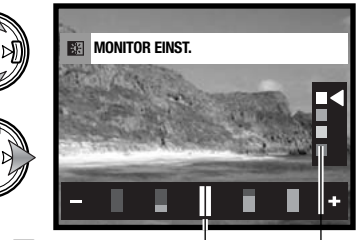

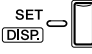

Helligkeit und Farbkanäle Niveau

## **Start-LED**

Diese leuchtet, wenn die Kamera eingeschaltet wird. Die LED kann im Setup-Menü deaktiviert werden. Informationen zum Öffnen und zur Verwendung des Setup-Menüs finden Sie auf Seite 62 unter "Navigieren durch das Setup-Menü".

Verwenden Sie die linke/rechte Steuertaste, um den Menüpunkt "Monitor" auszuwählen.

Verwenden Sie die obere/untere Steuertaste, um die Funktion "Start-LED" auszuwählen.

Drücken Sie die Set-Taste, um die LED ein- bzw. auszuschalten; die Anzeige im Menü ändert sich entsprechend.

# **Informationsanzeige**

Die Information, die im Aufnahmemodus in der Bildvorschau und im Wiedergabemodus im aufgenommenen Bild angezeigt wird, kann ein- und ausgeblendet werden. Informationen zum Öffnen und zur Verwendung des Setup-Menüs finden Sie auf Seite 62 unter "Navigieren durch das Setup-Menü".

Verwenden Sie die linke/rechte Steuertaste, um den Menüpunkt "Monitor" auszuwählen.

Verwenden Sie die obere/untere Steuertaste, um die Funktion "Information ein/aus" zu wählen.

Drücken Sie die Set-Taste, um die Informationsanzeige ein- bzw. auszublenden; die Anzeige im Menü ändert sich entsprechend.

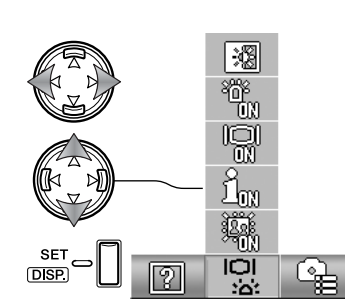

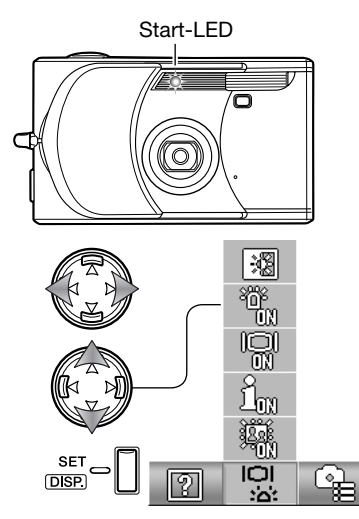

## **Ein- und ausschalten des Monitors**

Ist im Aufnahmemodus die Grundeinstellung des Monitors "aus", wird der Monitor nach dem Einschalten der Kamera kurz eingeschaltet. Er wird während der Wiedergabe und bei der Einblendung von Menüs aktiviert. Der Monitor kann mit der Set-/Display-Taste ein- und ausgeschaltet werden (S. 27).

Informationen zum Öffnen und zur Verwendung des Setup-Menüs finden Sie auf Seite 62 unter "Navigieren durch das Setup-Menü".

Verwenden Sie die linke/rechte Steuertaste, um den Menüpunkt "Monitor" auszuwählen.

Verwenden Sie die obere/untere Steuertaste, um die Funktion "Monitor ein/aus" auszuwählen.

Drücken Sie die Set-Taste, um die Grundeinstellung des Monitors auf "ein" oder "aus" einzustellen; die Anzeige im Menü ändert sich entsprechend.

### **Sofortwiedergabe**

Bei der Sofortwiedergabe wird für etwa 3 Sekunden lang ein Bild angezeigt, nachdem es erstellt wurde. Die Sofortwiedergabe kann vor Ablauf der Wiedergabezeit abgebrochen werden, indem der Auslöser leicht angedrückt wird. Bei Verwendung der Serienbildfolge (S. 40), wird die Sofortwiedergabe nach jeder erstellten Aufnahme aktiviert. Ist der Monitor ausgeschaltet, wir er für die Dauer der Sofortwiedergabe eingeschaltet. Informationen zum Öffnen und zur Verwendung des Setup-Menüs finden Sie auf Seite 62 unter "Navigieren durch das Setup-Menü".

Verwenden Sie die linke/rechte Steuertaste, um den Menüpunkt "Monitor" auszuwählen.

Verwenden Sie die obere/untere Steuertaste, um die Funktion "Sofortwiedergabe" auszuwählen.

Drücken Sie die Set-Taste, um die Sofortwiedergabe zu aktivieren bzw. deaktivieren; die Anzeige im Menü ändert sich entsprechend.

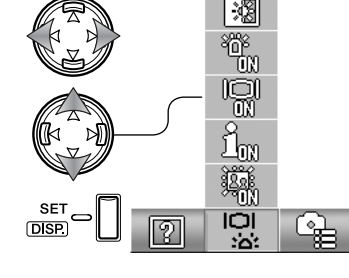

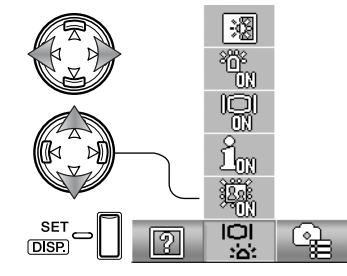

# **Benutzerdefinierte Einstellungen**

Die Funktion "Benutzerdefinert" erlaubt es, Menüfunktionen im Menü des manuellen Aufnahmemodus zu bearbeiten. Vorgänge in der Kamera können durch den Benutzer definiert werden, um die Bildqualität zu kontrollieren. Informationen dazu finden Sie im folgenden Abschnitt.

Informationen zum Öffnen und zur Verwendung des Setup-Menüs finden Sie auf Seite 62 unter "Navigieren durch das Setup-Menü".

Verwenden Sie die linke/rechte Steuertaste, um den Menüpunkt "Aufn.einst." auszuwählen.

Verwenden Sie die obere/untere Steuertaste, um die Funktion "Benutzerdefiniert" auszuwählen.

Drücken Sie die Set-Taste, um fortzufahren.

Verwenden Sie die Steuertasten, um den Menüpunkt auszuwählen, der zu dem Menü des manuellen Aufnahmemodus hinzugefügt oder daraus entfernt werden soll.

Drücken Sie die Set-Taste, um ein Häkchen zu setzen oder zu entfernen; markierte Menüpunkte erscheinen im Menü.

Drücken Sie die Menütaste oder den Auslöser, um den Vorgang abzuschließen.

Ist der Menüpunkt "Benutzerdefiniert" gewählt, werden die benutzerdefinierbaren Funktionen ebenfalls ausgewählt. Befolgen Sie die oben beschriebene Prozedur, um die verfügbaren Funktionen zu bearbeiten. Weitere Informationen zu den Funktionen finden Sie im folgenden Abschnitt.

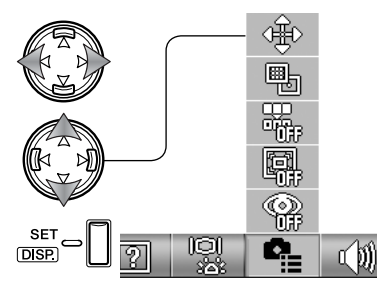

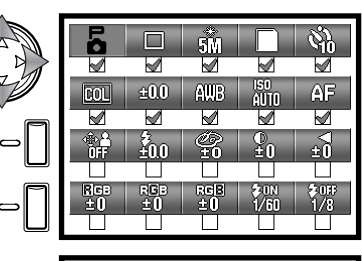

**DISP** 

**MENLI** 

| ā |     | 50                      |             |    |
|---|-----|-------------------------|-------------|----|
|   |     |                         |             |    |
|   | 400 | AUB                     | ISO<br>AUTO | AF |
|   |     |                         |             |    |
|   | w   |                         |             |    |
|   |     |                         |             |    |
|   | RGB | 모델 <mark>리</mark><br>수비 |             |    |
|   |     |                         |             |    |

Menüpunkt "Benutzerdefiniert"

# **Benutzerdefinierte Einstellungen — Setup**

Im Menü des manuellen Aufnahmemodus können Einstellungen der Blitzbelichtung, der Sättigung, des Kontrastes, zur Schärfe (Scharfzeichnen) sowie der Farbe in zwei Speicherregistern abgelegt werden, wenn dies mit dem Setup-Menü (S. 68) eingestellt wird. Eine Verschlusszeitbegrenzung kann ebenfalls eingestellt werden. Informationen zum Öffnen und zur Verwendung des Aufnahme-Menüs finden Sie auf Seite 36.

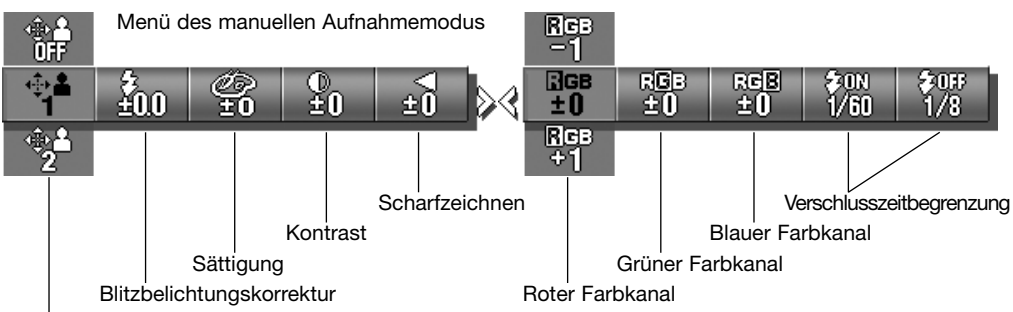

Speicherregister für benutzerdefinierte Einstellungen

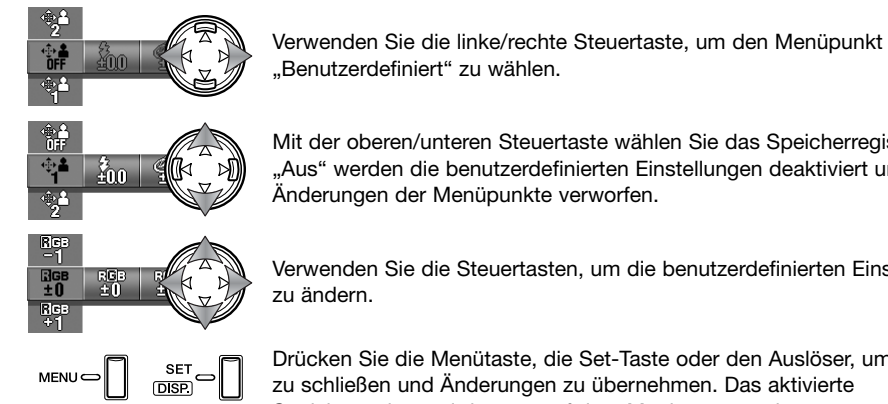

Mit der oberen/unteren Steuertaste wählen Sie das Speicherregister; mit "Aus" werden die benutzerdefinierten Einstellungen deaktiviert und Änderungen der Menüpunkte verworfen.

Verwenden Sie die Steuertasten, um die benutzerdefinierten Einstellungen

Drücken Sie die Menütaste, die Set-Taste oder den Auslöser, um das Menü zu schließen und Änderungen zu übernehmen. Das aktivierte Speicherregister wird unten auf dem Monitor angezeigt.

#### **Blitzbelichtungskorrektur**

Die Blitzbelichtungskorrektur verstärkt oder verringert die Blitzbelichtung des eingebauten Blitzgeräts je nach Umgebungslicht um ±1 EV. Weitere Informationen hierzu entnehmen Sie bitte auf S. 82. Auf den Seiten 68 und 69 finden Sie weitere Information zu benutzerdefinierten Einstellungen. Die Blitzbelichtungskorrektur wird im Menü des manuellen Aufnahmemodus eingestellt.

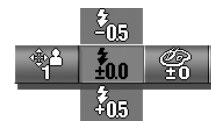

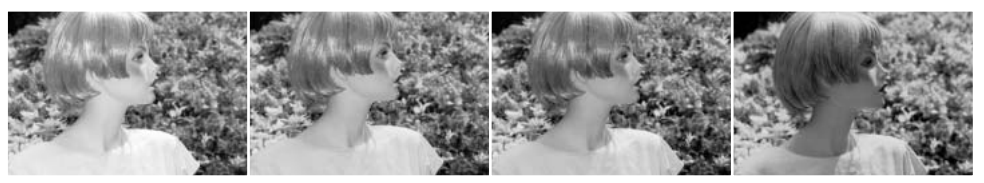

Positive Korrektur Keine Korrektur Negative Korrektur Kein Blitz

Wird der Aufhellblitz verwendet, um durch direktes Sonnenlicht verursachte harte Schatten zu verringern, verändert die Blitzbelichtungskorrektur das Verhältnis von Schlaglicht und Schatten. Wird das Blitzlicht durch einen negativen EV abgeschwächt, werden die Schatten weniger aufgehellt und erscheinen härter. Bei einem positiven EV werden die Schatten abgeschwächt oder verschwinden sogar ganz.

#### **Sättigung**

Die Sättigung steuert die Leuchtkraft der Farben eines Bildes. Die Sättigung kann in fünf Stufen eingestellt werden. Auf den Seiten 68 und 69 finden Sie weitere Information zu benutzerdefinierten Einstellungen. Die Sättigung wird im Menü des manuellen Aufnahmemodus eingestellt.

#### **Kontrast**

Der Kontrast steuert das Farbtonverhältnis eines Bildes. Der Kontrast kann in fünf Stufen eingestellt. Auf den Seiten 68 und 69 finden Sie weitere Information zu benutzerdefinierten Einstellungen. Der Kontrast wird im Menü des manuellen Aufnahmemodus eingestellt.

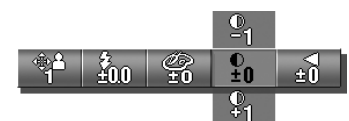

ຊີ້∩∩

g,

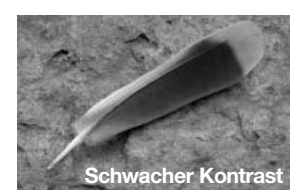

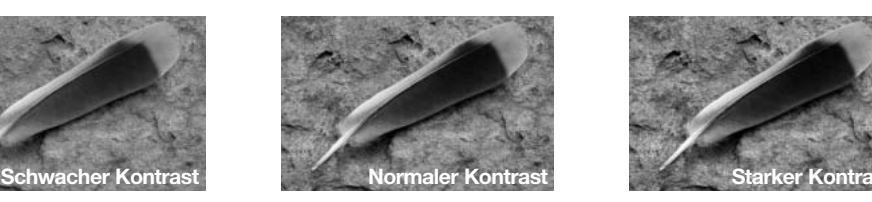

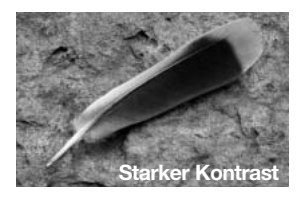

#### **Scharfzeichnen**

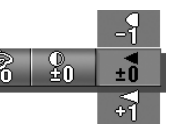

Das Scharfzeichnen betont oder schwächt Details in einem Bild in fünf Stufen. Alle vorgenommenen Veränderungen werden auf die Bildvorschau übertragen, sind aber nicht immer leicht zu erkennen. Wird das Bild jedoch auf einem Computer betrachtet, sind die Veränderungen deutlich zu sehen. Auf den Seiten 68 und 69 finden Sie weitere Information zu benutzerdefinierten Einstellungen. Das Scharfzeichnen wird im Menü des manuellen Aufnahmemodus eingestellt.

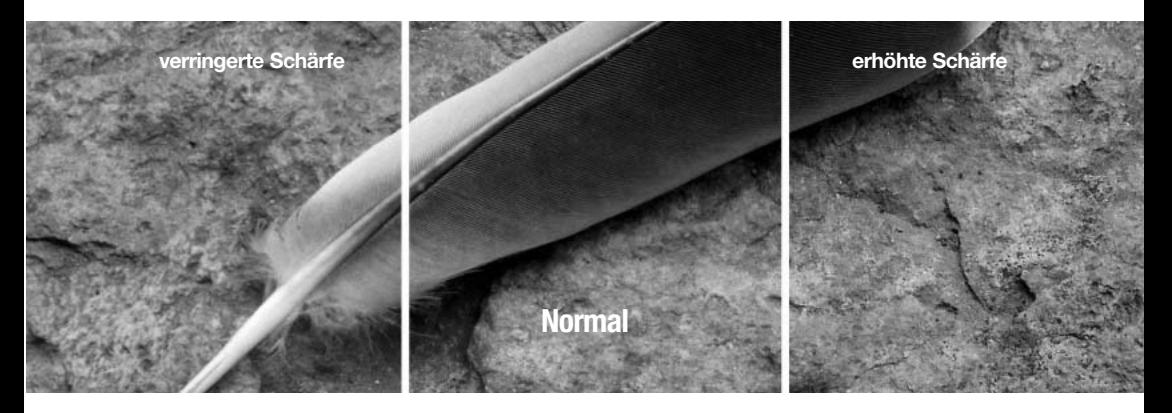

#### **Verschlusszeitbegrenzung**

Die längste Verschlusszeit für eine automatische Belichtung kann vorgegeben werden. Auf den Seiten 68 und 69 finden Sie weitere Information zu benutzerdefinierten Einstellungen. Die Verschlusszeitbegrenzung wird im Menü des manuellen Aufnahmemodus eingestellt. Sind die benutzerdefinierten Einstellungen deaktiviert, beträgt längste Verschlusszeit 1/60 Sekunde mit Blitz und 1/8 Sekunde ohne Blitz.

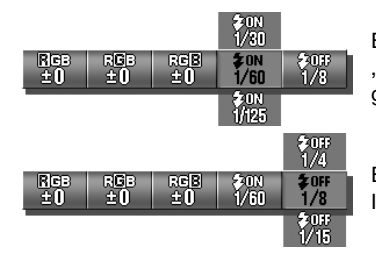

Einstellung der Verschlusszeit bei Blitzfunktion "Aufhellblitz" oder "Automatik". Die Kamera stellt die Verschlusszeit auf den gleichen Wert oder kleiner als die Begrenzung.

Einstellung der Verschlusszeit bei Blitzfunktion "Kein Blitz". Informationen zu Blitzfunktionen finden Sie auf Seite 28.

#### **RGB-Farbkanäle**

Die Farbkanäle rot, grün und blau können in fünf Stufen eingestellt werden. Alle vorgenommenen Veränderungen werden in der Bildvorschau sichtbar. Auf den Seiten 68 und 69 finden Sie weitere Information zu benutzerdefinierten Einstellungen. Die Farbe wird im Menü des manuellen Aufnahmemodus eingestellt.

## **Eine Einführung in die Farbenlehre**

In der Fotografie sind Rot, Grün und Blau die Primärfarben. Die Sekundärfarben sind Cyan, Magenta und Gelb. Diese erhält man, indem man die Primärfarben mischt: Cyan = Blau + Grün, Magenta = Blau + Rot und Gelb = Rot + Grün. Die Primär- und Sekundärfarben bilden komplementäre Farbpaare: Rot und Cyan, Grün und Magenta, Blau und Gelb.

Um Farben gut ausbalancieren zu können, ist es sehr wichtig, die Komplementärfarben zu kennen. Wenn das Bild einen speziellen Farbstich hat, muss die Komplementärfarbe entweder subtrahiert oder addiert werden, damit das Bild natürlich aussieht.

Wenn man gleiche Anteile von Rot, Grün und Blau addiert oder subtrahiert, hat es keine Auswirkungen auf die Farbbalance. Ändert man jedoch zwei Farben gleichermaßen, hat es dieselbe Auswirkung wie das Ändern einer entgegengesetzten Farbe. +2 Grün und +2 Rot ist der gleiche Effekt, wie -2 Blau. Die größte Veränderung einer bestimmten Farbe erhält man, indem man die Farbkanäle in ihre entgegengesetzten Werte verändert. Um beispielsweise ein so blaues Bild wie möglich zu erhalten, müssen die Farbkanäle auf +2 Blau, -2 Rot und -2 Grün eingestellt werden.

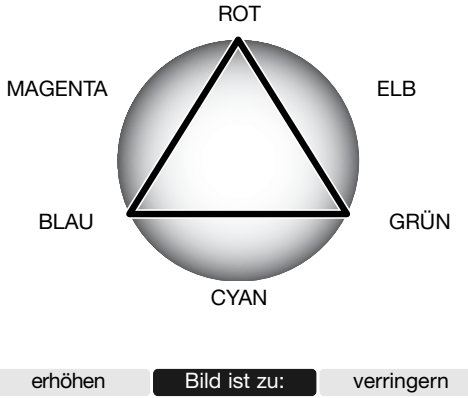

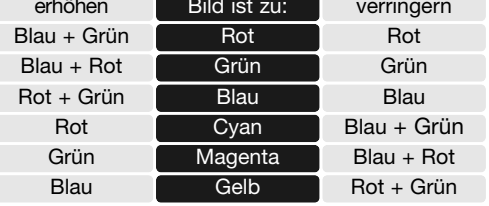

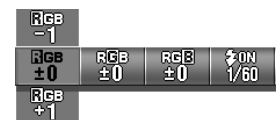
## **AE-Belichtungsmodus**

Der AE-Belichtungsmodus steuert die Belichtungsmessung. Informationen zum Öffnen und zur Verwendung des Setup-Menüs finden Sie auf Seite 62 unter "Navigieren durch das Setup-Menü".

Verwenden Sie die linke/rechte Steuertaste, um den Menüpunkt "Aufn.einst." auszuwählen.

Verwenden Sie die obere/untere Steuertaste, um die Funktion "AE-Belichtung" auszuwählen.

Drücken Sie die Set-Taste, um zwischen folgenden Möglichkeiten auszuwählen:

#### **Mittenbetonte Integralmessung:**

Bei der mittenbetonten Integralmessung bestimmt die Kamera die Belichtung auf Grund des sich in der Mitte des Rahmen befindlichen Objekts. Diese Art der Messung liefert in nahezu allen Situationen eine genaue Belichtung.

#### **Spotmessung**:

Bei "PUNKTLICHT" (Spotmessung) misst die Kamera das Licht im Autofokus-Rahmen. "PUNKTLICHT" ermöglicht präzise Belichtungsmessungen eines bestimmten Motivs innerhalb eines Bildes, da die Messung nicht von hellen oder dunklen Stellen in der Umgebung beeinträchtigt wird.

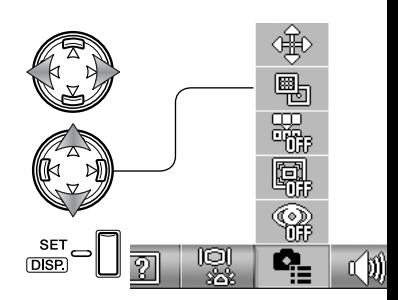

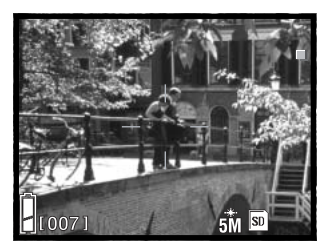

## **Dateinummernspeicher**

Wenn der Dateinummernspeicher aktiviert ist, erhält das erste neu erstellte Bild unabhängig von der Anzahl der Bilder auf der Speicherkarte eine Nummer, die um eins größer ist, als das zuletzt erstellte Bild. Wenn eine neu eingesetzte Speicherkarte ein Bild mit einer größeren Dateinummer enthält, ist die Nummer eines neu gespeicherten Bildes um eins größer als die größte Nummer auf der Speicherkarte. Wenn diese Funktion deaktiviert ist und die Speicherkarte gewechselt wird oder alle Dateien gelöscht werden, wird das erste neu erstellte Bild mit der Nummer 0001 gespeichert.

Informationen zum Öffnen und zur Verwendung des Setup-Menüs finden Sie auf Seite 62 unter "Navigieren durch das Setup-Menü".

Verwenden Sie die linke/rechte Steuertaste, um den Menüpunkt "Aufn.einst." auszuwählen.

Verwenden Sie die obere/untere Steuertaste, um die Funktion "Dateinummernspeicher" auszuwählen.

Drücken Sie die Set-Taste, um den Dateinummernspeicher zu aktivieren oder deaktivieren.

## **Verringerung des Rote-Augen-Effekts**

Bei dieser Funktion wird ein Vorblitz ausgelöst, um den Effekt der roten Augen im Bild zu minimieren. Verwenden Sie diese Funktion bei dunklen Lichtverhältnissen, wenn Sie Personen oder Tiere fotografieren. Informationen zum Öffnen und zur Verwendung des Setup-Menüs finden Sie auf Seite 62 unter "Navigieren durch das Setup-Menü".

Verwenden Sie die linke/rechte Steuertaste, um den Menüpunkt "Aufn.einst." auszuwählen.

Verwenden Sie die obere/untere Steuertaste, um die Funktion zur Verringerung des Rote-Augen-Effekts auszuwählen.

Drücken Sie die Set-Taste, um die Funktion zur Verringerung des Rote-Augen-Effekts zu aktivieren oder deaktivieren.

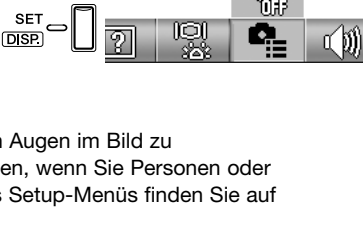

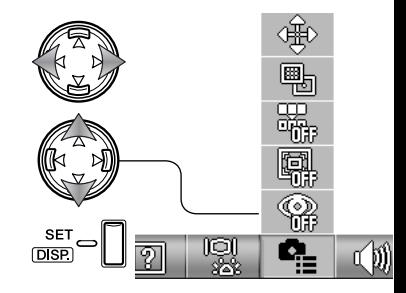

Das Blitzfunktionssymbol zeigt die Verwendung der Verringerung des Rote-Augen-Effekts an. Informationen zu Blitzfunktionen finden Sie auf Seite 28.

- Blitz-Automatik mit Verr. d. Rote-Augen-Effekts
- Aufhellblitz mit Verr. d. Rote-Augen-Effekts

## **Digitalzoom**

Das optische Zoom in maximaler Teleposition lässt sich durch Einsatz des Digitalzooms 2fach und 3fach vergrößern. Obwohl das Bild auf die eingestellte Bildgröße interpoliert wird, erreicht es mitunter nicht die Qualität einer Aufnahme ohne Digitalzoom. Je höher der benutzte Digitalzoom-Faktor, desto geringer die Bildqualität. Der Effekt des Digitalzooms ist nur über den LCD-Monitor sichtbar. Sobald die Kamera ausgeschaltet wird, wird die Digitalzoom-Einstellung deaktiviert (S. 27).

Informationen zum Öffnen und zur Verwendung des Setup-Menüs finden Sie auf Seite 62 unter "Navigieren durch das Setup-Menü".

Verwenden Sie die linke/rechte Steuertaste, um den Menüpunkt "Aufn.einst." auszuwählen.

Verwenden Sie die obere/untere Steuertaste, um die Funktion "Digitalzoom" auszuwählen.

Drücken Sie die Set-Taste, um das Digitalzoom zu aktivieren oder deaktivieren.

Bei optischem Zoom in maximaler Teleposition müssen Sie die rechte Zoomtaste drücken, um das 2fach oder 3fach Digitalzoom einzuschalten. Die Vergrößerung durch das Zoom wird über dem Bildzähler angezeigt. Zum Verkleinern müssen Sie die linke Zoomtaste drücken.

Vergrößerung

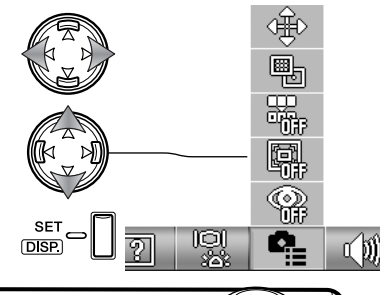

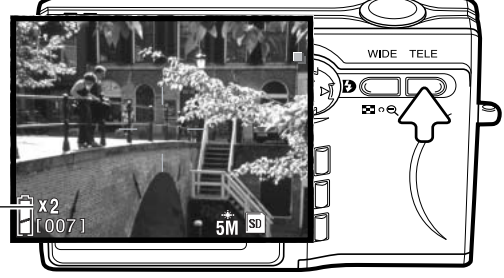

## **Toneffekte**

Der Toneffekt der Kamera beim Ausführen von Funktionen kann ein- oder ausgeschaltet werden. Informationen zum Öffnen und zur Verwendung des Setup-Menüs finden Sie auf Seite 62 unter "Navigieren durch das Setup-Menü".

Verwenden Sie die linke/rechte Steuertaste, um den Menüpunkt "Toneffekte" auszuwählen.

Verwenden Sie die obere/untere Steuertaste, um die Tonoption zu wählen.

Drücken Sie die Set-Taste, um den Toneffekt zu aktivieren oder deaktivieren.

- **B Beep:** Ein Piepton (ertönt beim Countdown des Selbstauslösers und bei Warnungsignalen.
- **E Effekt:** Ein Toneffekt ertönt beim Scharfstellen und wenn die Kamera eingeschaltet wird.
- **S Shutter:** Ein Auslöseton ertönt bei der Aufnahme eines Bildes.

## **Energiesparfunktion**

Die Dauer der automatischen Abschaltung in der Energiesparfunktion kann zwischen 3 und 10 Minuten variiert werden. Die Funktion kann auch ganz ausgeschaltet werden. Bei Anschluss der Kamera an einen Computer oder Drucker ist die Funktion deaktiviert. Weitere Informationen hierzu finden Sie auf S. 16. Informationen zum Öffnen und zur Verwendung des Setup-Menüs finden Sie auf Seite 62 unter "Navigieren durch das Setup-Menü".

Verwenden Sie die linke/rechte Steuertaste, um den Menüpunkt "Aufn.einst." auszuwählen.

Verwenden Sie die obere/untere Steuertaste, um die Funktion "Energiesparfunktion" auszuwählen.

Drücken Sie die Set-Taste, um die Einstellung der Energiesparfunktion zu ändern.

76 **SETUP-MENÜ**

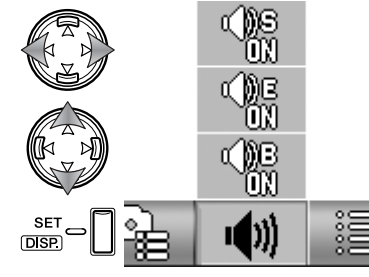

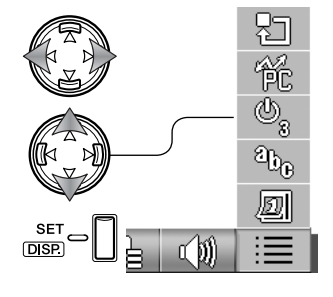

## **USB-Datenübertragungsmodus**

Der Auswahl des USB-Datenübertragungsmodus hängt davon ab, ob Bilder an einen Computer übermittelt oder direkt ausgedruckt werden sollen. Die Datenspeicherung muss gewählt werden, wenn Daten von der Kamera an einen Computer übermittelt werden oder der DiMAGE Viewer verwendet wird. Durch die Funktion PictBridge können Bilder mit einem PictBridge-kompatiblen Drucker (S. 92) unmittelbar ausgedruckt werden. Informationen zum Öffnen und zur Verwendung des Setup-Menüs finden Sie auf Seite 62 unter "Navigieren durch das Setup-Menü".

Verwenden Sie die linke/rechte Steuertaste, um den Menüpunkt "Grundeinstellung" auszuwählen.

Verwenden Sie die obere/untere Steuertaste, um die Funktion "USB-Datenübertragungsmodus" auszuwählen.

Drücken Sie die Set-Taste, um den USB-Datenübertragungsmodus auf "Datenspeicher" oder "PictBridge" einzustellen.

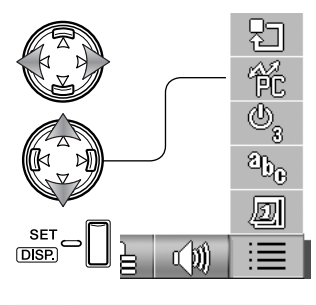

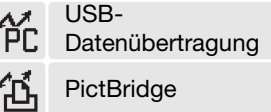

## **Zurücksetzen**

Diese Funktion setzt die Kamera auf die Grundeinstellungen der Kamera zurück. Informationen zum Öffnen und zur Verwendung des Setup-Menüs finden Sie auf Seite 62 unter "Navigieren durch das Setup-Menü".

Verwenden Sie die linke/rechte Steuertaste, um den Menüpunkt "Grundeinstellung" auszuwählen.

Verwenden Sie die obere/untere Steuertaste, um die Funktion "Zurücksetzen" auszuwählen.

Drücken Sie die Set-Taste, um fortzufahren.

Ein Bestätigungsbildschirm erscheint. Verwenden Sie die linke/rechte Steuertaste, um "JA" hervorzuheben. "NEIN" bricht den Vorgang ab.

Drücken Sie die Set-Taste, um den Vorgang abzuschließen. Die Funktionen werden auf folgende Einstellungen zurückgesetzt:

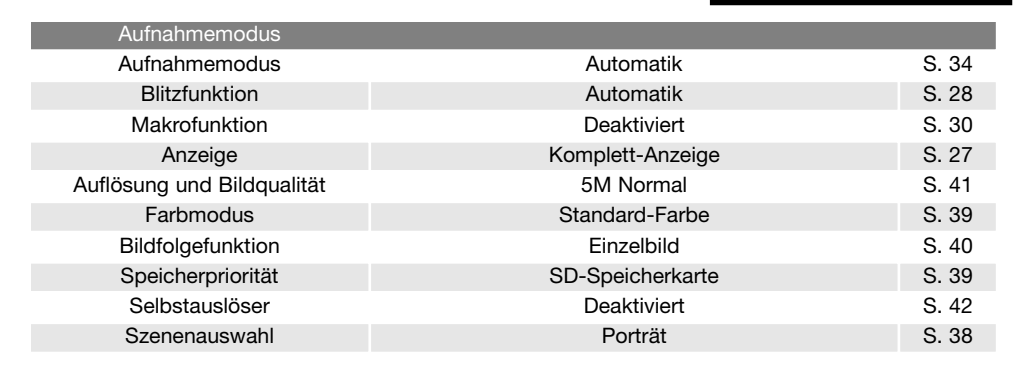

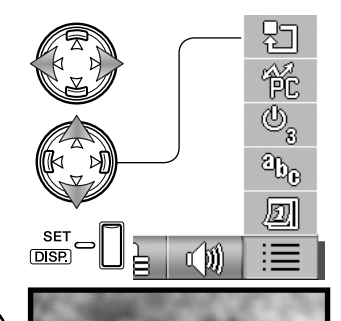

**JA NEIN**

**ZURÜCKSETZEN?**

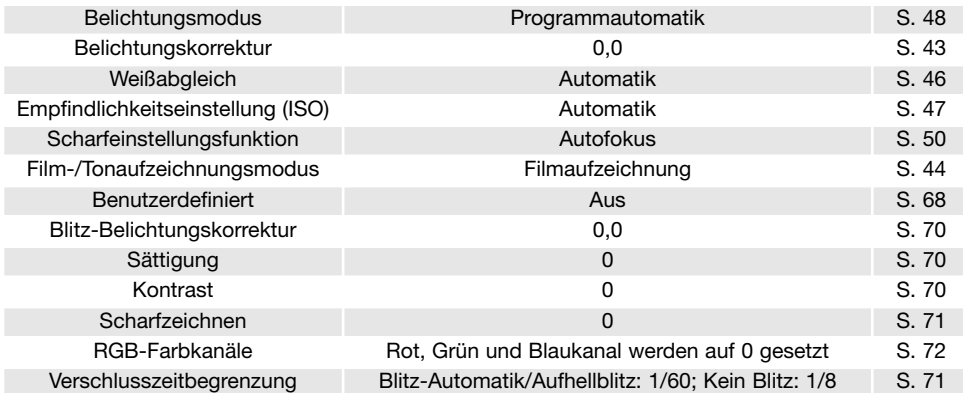

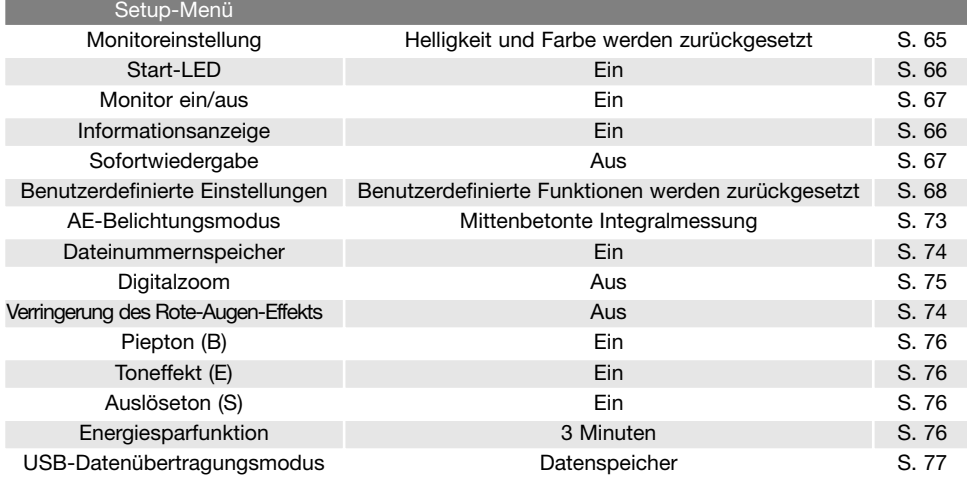

## **Sprache**

Die in den Menüs verwendete Sprache kann geändert werden. Informationen zum Öffnen und zur Verwendung des Setup-Menüs finden Sie auf Seite 62 unter "Navigieren durch das Setup-Menü".

Verwenden Sie die linke/rechte Steuertaste, um den Menüpunkt "Grundeinstellung" auszuwählen.

Verwenden Sie die obere/untere Steuertaste, um die Funktion "Sprache" auszuwählen.

Drücken Sie die Set-Taste, um fortzufahren.

Verwenden Sie die obere/untere Steuertaste, um die gewünschte Sprache zu wählen.

**Drücken Sie die Set-Taste, um fortzufahren. ESPAÑOLLE SET** 

Ein Bestätigungsbildschirm erscheint. Verwenden Sie die linke/rechte Steuertaste, um "YES" (Ja) hervorzuheben. "NO" (NEIN) bricht den Vorgang ab.

Drücken Sie die Set-Taste, um den Vorgang abzuschließen.

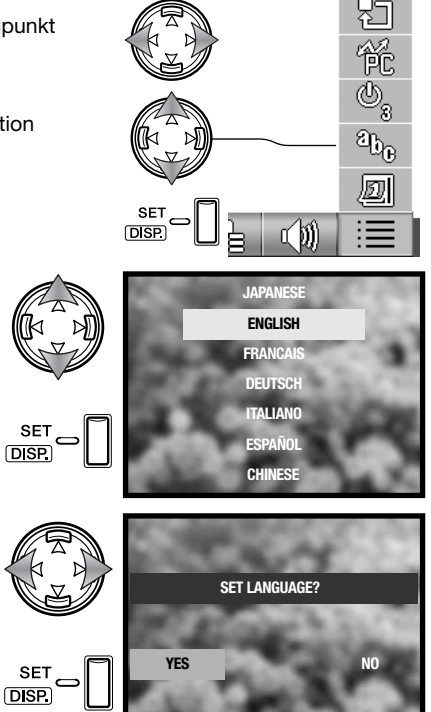

## **Einstellen von Datum und Uhrzeit**

Die Uhrzeit der Kamera und deren Kalender können eingestellt werden. Informationen zum Öffnen und zur Verwendung des Setup-Menüs finden Sie auf Seite 62 unter "Navigieren durch das Setup-Menü".

Verwenden Sie die linke/rechte Steuertaste, um den Menüpunkt "Grundeinstellung" auszuwählen.

Verwenden Sie die obere/untere Steuertaste, um "Datum & Uhrzeit einstellen" auszuwählen.

Drücken Sie die Set-Taste, um fortzufahren.

Verwenden Sie die obere/untere Steuertaste, um einen Menüpunkt auszuwählen. Verwenden Sie die linke/rechte Steuertaste, um die Einstellung des ausgewählten Menüpunktes zu verändern. Über den untersten Menüpunkt wechseln Sie das Datumsformat zwischen Jahr/Monat/Tag (JJ/MM/TT), Tag/Monat/Jahr (TT/MM/JJ) und Monat/Tag/Jahr (MM/TT/JJ).

Drücken Sie die Set-Taste, um fortzufahren.

Ein Bestätigungsbildschirm erscheint. Verwenden Sie die linke/rechte Steuertaste, um "JA" hervorzuheben. "NEIN" bricht den Vorgang ab.

Drücken Sie die Set-Taste, um den Vorgang abzuschließen.

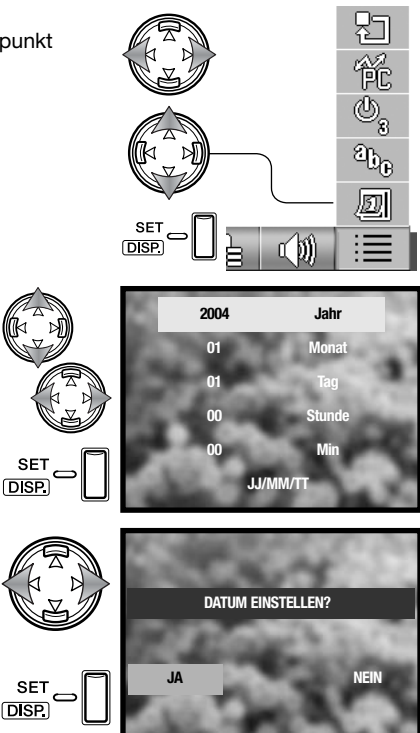

# **Eine kurze Einführung in die Fotografie**

Die Blende beeinflusst nicht nur die Belichtung, sondern auch die Tiefenschärfe; unter Tiefenschärfe versteht man den Bereich zwischen dem am nächst gelegenen und dem am entferntesten gelegenen Bildobjekt, auf das scharf gestellt wurde. Je größer der Blendenwert desto größer die Tiefenschärfe und desto länger wird die Verschlusszeit, bei gleicher Belichtung. Je kleiner der Blendenwert desto geringer die Tiefenschärfe und desto kürzer wird die Verschlusszeit. Landschaftsaufnahmen werden normalerweise mit einer großen Tiefenschärfe aufgenommen (große Blendenzahl), um Vorder- wie Hintergrund scharf abzubilden; bei Porträts wird eine kleine Tiefenschärfe verwendet, um das Motiv vom Hintergrund zu trennen.

Die Tiefenschärfe ist aber auch von der Brennweite abhängig. Je kürzer die Brennweite, desto größer die Tiefenschärfe; Je größer die Brennweite, desto kleiner die Tiefenschärfe. Weitwinkelobjektive schaffen außerdem eine starke räumliche Perspektive, die dem Bild zusätzliche Tiefe verleiht. Teleobjektive hingegen verkürzen den Raum zwischen dem Motiv und dem Hintergrund, so dass nur eine schwache räumliche Perspektive entsteht.

Die Verschlusszeit beeinflusst nicht nur die Belichtung, sie beinhaltet auch die Möglichkeit, schnelle Bewegungen "einzufrieren". Schnelle Verschlusszeiten werden z.B. in der Sport-Fotografie verwendet. Lange Verschlusszeiten können verwendet werden, um Bewegung sichtbar zu machen, wie z.B. das Wasser eines Wasserfalls. Die Verwendung eines Stativs wird bei langen Verschlusszeiten empfohlen.

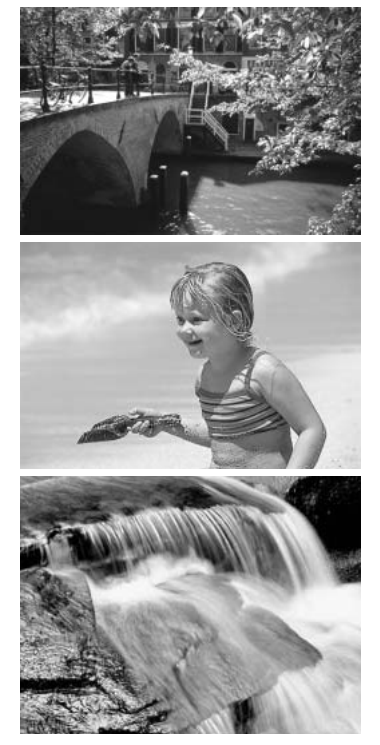

## **Was ist FV?**

EV steht für den Belichtungswert (Exposure Value). Verändert man den EV-Wert um 1 Zähler, wird die Belichtung um den Faktor 2 verändert.

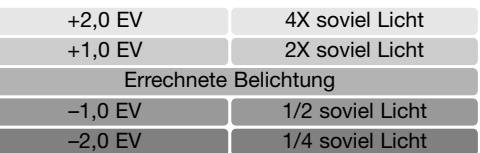

# **USB-Datenübertragungsmodus**

Bitte lesen Sie diesen Abschnitt aufmerksam durch, bevor Sie die Kamera an den Computer anschließen. Näheres zur Verwendung und Installation der DiMAGE-Bildbetrachtungssoftware (DiMAGE Viewer) finden Sie in dem beiliegenden Software-Benutzerhandbuch (als PDF-Datei auf der CD-ROM). Diese Anleitung setzt grundlegende Kenntnisse im Umgang mit einem Computer voraus.

#### **Systemanforderungen**

Die Kamera wird über den USB-Anschluss des Computers verbunden und als Wechseldatenträger angesprochen. Daher muss der Computer mit einem Standard-USB-Anschluss ausgestattet sein. Computer und Betriebssystem müssen USB unterstützen; dies muss vom Hersteller des Computers garantiert sein. Folgende Betriebssysteme sind mit der Kamera kompatibel:

Windows 98, 98SE, Me, 2000 Professional sowie XP Home und Professional Mac OS 9.0—9.2.2 und Mac OS X 10.1.3 — 10.1.5, 10.2.1 — 10.2.8, 10.3—10.3.3.

Auf der Konica Minolta-Website finden Sie aktuelle Informationen über Kompatibilität und aktuelle Softwareupdates.

> Nordamerika: http://www.konicaminolta.us Europa: http://www.konicaminoltasupport.com

Benutzer von Windows 98 oder 98SE müssen die Treibersoftware installieren, die auf der DiMAGE Software CD-ROM mitgeliefert wird (S. 85). Es wird keine spezielle Treibersoftware für andere Versionen von Windows oder Mac OS benötigt.

Käufer einer älteren DiMAGE-Digitalkamera, die Win98 Treibersoftware bereits installiert haben, müssen dennoch die Treiberinstallation der DiMAGE G600 durchführen. Die neue Treibersoftware sowie die neue "DiMAGE Viewer"-Software sind für den Betrieb dieser Kamera am Computer unerlässlich. Die neue Software hat dabei keinen Einfluss auf die Leistung älterer DiMAGE-Kameras.

Mit der Windows-Version des "DiMAGE Viewer" wird ein Treiber für die Kamerafernsteuerung ausgeliefert. Der Treiber ist nicht mit dieser Kamera kompatibel.

## **Anschließen der Kamera an einen Computer**

Benutzen Sie möglichst voll aufgeladene Akkus, wenn Sie die Kamera an den Computer anschließen. Minolta empfiehlt die Verwendung eines Netzgerätes (als Sonderzubehör erhältlich). Wenn Sie Windows 98 oder 98SE verwenden, lesen Sie bitte den Abschnitt auf S. 85 über die Installation des benötigten USB-Treibers, bevor Sie die Kamera an den Computer anschließen.

- 1.Setzen Sie die Speicherkarte in die Kamera ein. Vergewissern Sie sich, dass die Speicherpriorität im Aufnahmemenü auf Ihre Speicherkarte eingestellt ist. Näheres zum Wechsel der Speicherkarte bei an den Computer angeschlossener Kamera erfahren Sie auf Seite 95.
- 2.Schalten Sie die Kamera aus.
- 3.Stecken Sie den kleinen Stecker des AV-Kabels in die Kamera. Achten Sie auf einen festen Sitz des Steckers.
- 4.Stecken Sie das andere Ende des USB-Kabels in den USB-Anschluss des Computers. Vergewissern Sie sich, dass der Stecker fest sitzt. Die Kamera sollte direkt an den USB-Anschluss des Computers angeschlossen werden. Das Anschließen der Kamera an einen USB-Hub kann die korrekte Funktion der Kamera beeinträchtigen.

**ME** 

Die Kamera schaltet sich automatisch ein, sobald sie an einen Computer angeschlossen wird. Die Sucher-Signallampe leuchtet und zeigt somit die Verbindung an. Wenn Sie zwei Speicherkarten in der Kamera verwenden und eine der beiden voll ist, wechselt die Kamera automatisch die Speicherpriorität auf die leere Karte. Entfernen Sie die leere Karte und vergewissern Sie sich, dass Sie die richtige Speicherpriorität gewählt haben, bevor Sie die Kamera an einen Computer anschließen.

Sobald die Kamera ordnungsgemäß an den Computer angeschlossen wurde, erscheint ein Laufwerksymbol bzw Wechselmediensymbol in "Mein Arbeitsplatz" oder auf dem Desktop. Das Symbol kann nach der Kamera oder Speicherkarte benannt sein. Wenn Sie Windows XP oder Mac OS X verwenden, erscheint eine Abfrage zur weiteren Vorgehensweise mit den Bilddaten. Wenn der Computer die Kamera nicht erkennt, trennen Sie die Kameraverbindung und starten den Computer neu. Wiederholen Sie obenstehende Anweisungen.

## **Verbindung unter Windows 98 und 98SE**

Der Treiber muss nur einmal installiert werden. Falls der Treiber nicht automatisch installiert werden kann, kann er mittels des Hardware-Assistenten manuell installiert werden; bitte lesen Sie in diesem Fall die Anweisungen auf der nachfolgenden Seite. Falls im Verlauf der Installation die Windows 98- CD-ROM angefordert wird, so legen Sie diese in das CD-ROM-Laufwerk und folgen Sie den Anweisungen auf dem Bildschirm. Für aktuelle Windows- oder Macintosh-Betriebssysteme wird keine spezielle Treibersoftware benötigt.

#### **Automatische Installation**

Legen Sie die DiMAGE Viewer-CD-ROM in den Computer ein, bevor Sie die Kamera mit dem Computer verbinden. Das Installationsmenü sollte automatisch erscheinen, falls für das CD-ROM-Laufwerk die Option "Autostart" im Gerätemanager aktiviert ist. Um den Windows 98 USB-Treiber automatisch zu installieren, klicken Sie auf "Der USB-Treiber-Installer wird gestartet". Es erscheint ein Bestätigungsdialog. Klicken Sie auf "OK", um mit der Installation fortzufahren.

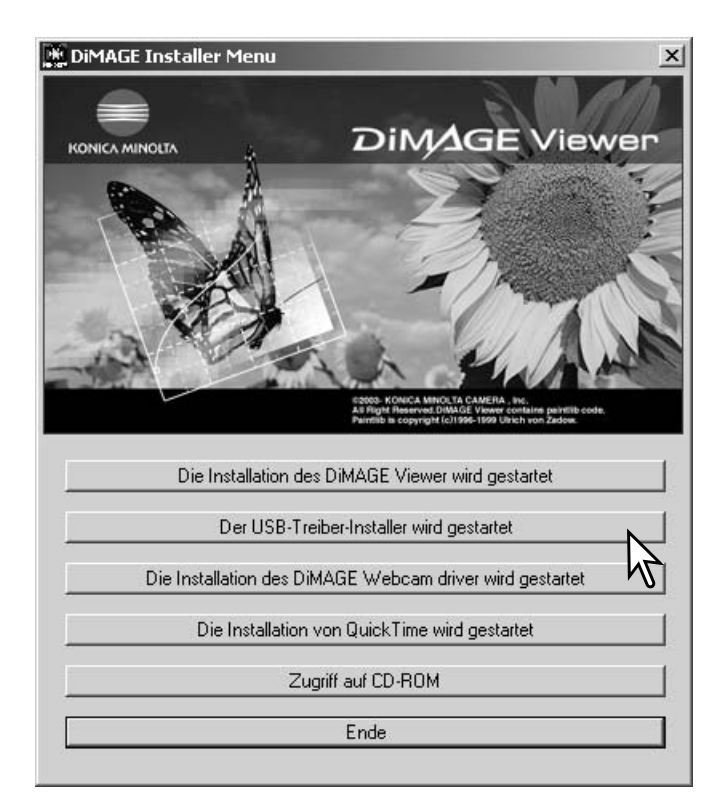

Nach Abschluss der Installation erscheint eine weitere Dialogbox. Klicken Sie auf "OK". Starten Sie den Computer neu und verbinden Sie die Kamera mit dem Computer (S. 84).

#### **Manuelle Installation**

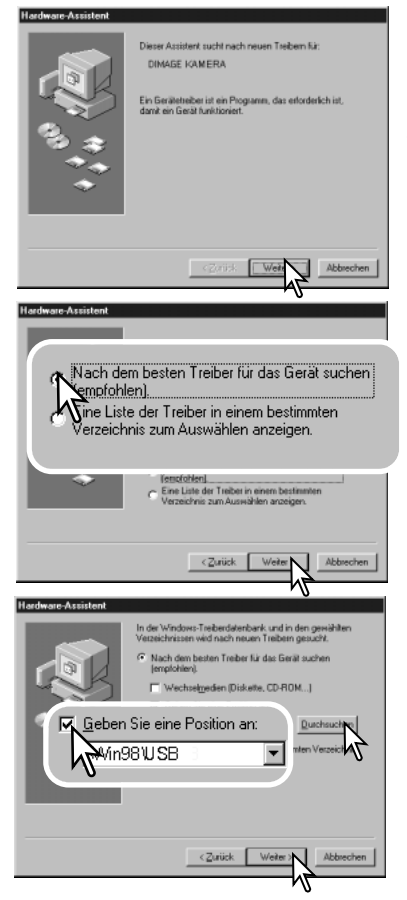

Um den Windows 98-Treiber manuell zu installieren, folgen Sie bitte den Anweisungen des Kapitels "Anschließen der Kamera an einen Computer" auf S. 84.

Wenn die Kamera an den Computer angeschlossen wird, erkennt das Betriebssystem eine neue Hardwarekomponente und der Hardware-Assistent erscheint. Legen Sie die DiMAGE Viewer-CD-ROM in das CD-ROM-Laufwerk und klicken Sie auf "Weiter".

Wählen Sie "Nach dem besten verfügbaren Treiber suchen (empfohlen)" und klicken Sie auf "Weiter".

Wählen Sie "Durchsuchen". Eine Dialogbox erscheint. Diese kann zur Angabe der Position des Treibers verwendet werden. Der Treiber befindet sich auf der CD-ROM im Verzeichnis \Win98\USB. Wird die Position des Treibers im Fenster angezeigt, klicken Sie auf "Weiter".

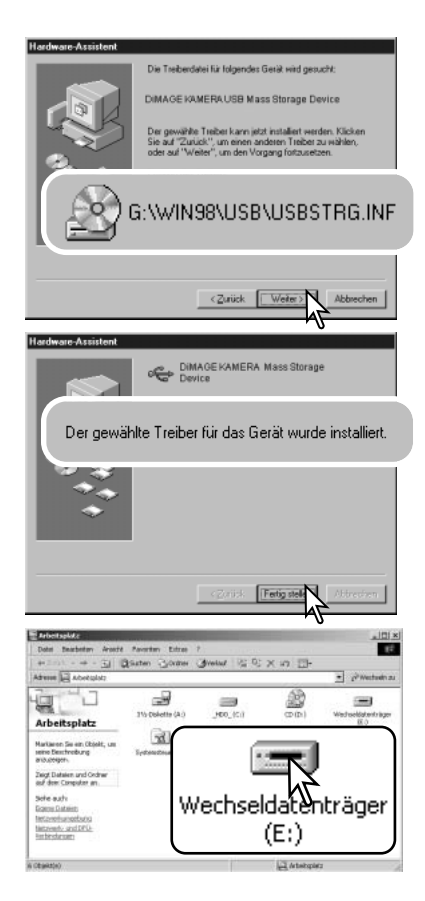

Der Hardware-Assistent bestätigt die Position des Treibers. Einer von drei möglichen Treibernamen kann angezeigt werden:

MNLVENUM.inf, USBPDR.inf oder USBSTRG.inf.

Der Buchstabe des CD-ROM-Laufwerks ist von Computer zu Computer verschieden. Klicken Sie auf "Weiter", um den Treiber zu installieren.

Die letzte Dialogbox bestätigt die Installation des Treibers. Klicken Sie auf "Fertig stellen", um den Hardware-Assistenten zu beenden. Starten Sie den Computer neu.

Wenn Sie das Arbeitsplatzfenster auf Ihrem Desktop öffnen, erscheint ein neues Wechseldatenträger oder G530-Symbol. Doppelklicken Sie auf das Symbol, um auf die Speicherkarte, die sich in der Kamera befindet, zuzugreifen (S. 88).

## **Ordnerstruktur der Speicherkarte**

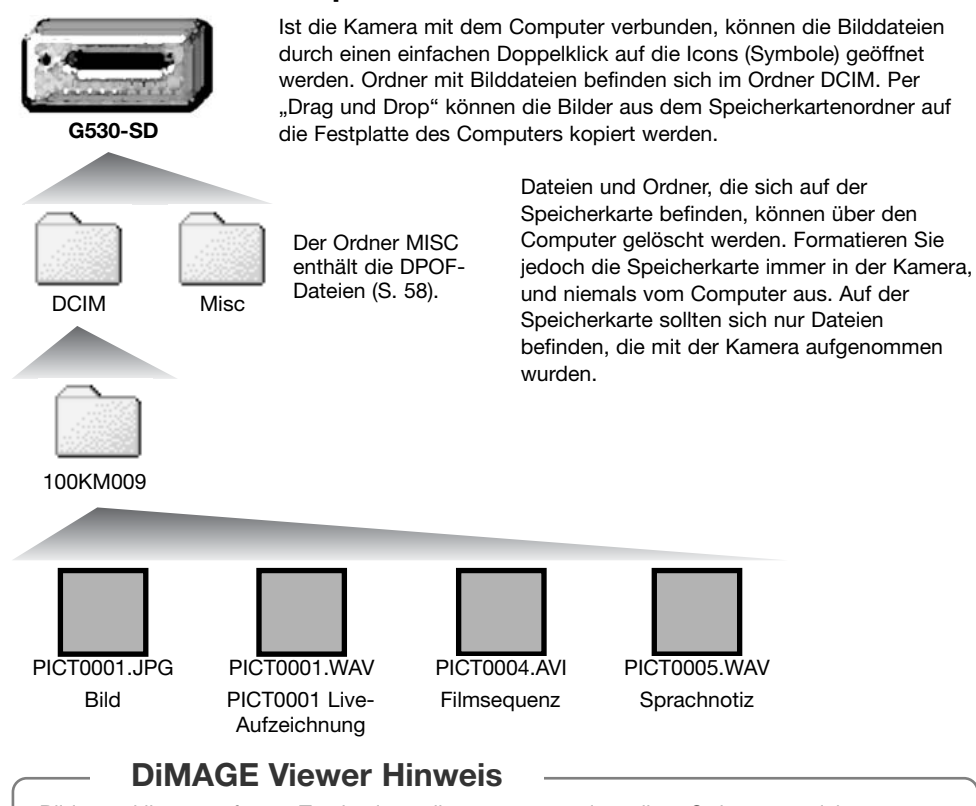

Bilder und ihre angefügten Tondateien sollten zusammen im selben Ordner gespeichert werden. Damit kann der DiMAGE Viewer die Tondatei mit dem entsprechenden Bild zusammen wiedergeben. Unter Mac OS X kann es vorkommen, dass die Dateien automatisch in getrennten Ordnern gespeichert werden.

Bild- und Tondateinamen beginnen mit "PICT" und haben eine Dateinamenerweiterung (jpg, avi oder wav). Die zum Bild hinzugefügten Tondateien haben eine ".wav" Dateinamenerweiterung und die gleiche Nummer wie das zugehörige Bild. Tonaufzeichnungen haben ebenfalls eine ".wav" Dateinamenerweiterung.

Überschreitet die Dateinummer einer Bilddatei die Zahl 9999, wird z.B. ein neuer Ordner erstellt. Die ersten drei Stellen des Ordnernamens nehmen um einen Zähler zu, von 100KM009 auf 101KM009, wobei "KM" für Konica Minolta und 009 für die DiMAGE G530 steht.

Die Dateinummer muss nicht mit der Bildnummerierung in der Kamera übereinstimmen. Werden Bilder in der Kamera gelöscht, passt sich das Bildzählwerk der Kamera automatisch an die Anzahl der in dem aktuellen Ordner vorhandenen Bilder an. Die Nummer im Dateinamen einer Bilddatei ändert sich jedoch nicht, wenn ein Bild gelöscht wird.

#### **Hinweis**

Die Bilddateien dieser Kamera enthalten Informationen im Exif-Tag. Diese Informationen beinhalten z.B. Datum und Uhrzeit der Aufnahme sowie die Kameraeinstellungen. Diese Informationen lassen sich mit der "DiMAGE Viewer"-Software anzeigen. Werden Bilder dieser Kamera mit einem Bildbearbeitungsprogramm wie z.B. Adobe Photoshop geöffnet und wird dann beim Speichern die Originaldatei überschrieben, werden die vorher enthaltenen Exif-Informationen gelöscht. Machen Sie daher stets eine Sicherheitskopie der Bilddateien, wenn Sie sie mit einem anderen Programm als der "DiMAGE Viewer"-Software bearbeiten.

Um Bilder optimal auf Ihrem Computer betrachten zu können, sollte der Farbraum Ihres Monitors angepasst werden. Schauen Sie im Handbuch Ihres Computers nach, wie Sie Ihren Monitor auf die folgenden Werte einstellen: sRGB mit einer Farbtemperatur von 6500K und einem Gamma von 2.2. Veränderungen, die Sie mit den Kamerafunktionen am Kontrast oder der Farbsättigung gemacht haben, wirken sich bei Benutzung einer Software zur Farbanpassung aus.

## **Trennen der Kamera vom Computer**

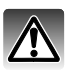

Trennen Sie niemals die Kamera vom Computer, während Daten übertragen werden.

#### **Windows 98 und 98SE**

Stellen Sie sicher, dass keine Daten zwischen Kamera und Computer übertragen werden. Trennen Sie anschließend das USB-Kabel ab.

#### **Windows Me, 2000 Professional und XP**

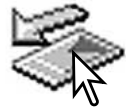

Um die Kamera vom Computer zu trennen, klicken Sie einmal mit der linken Maustaste auf das Symbol "Hardware entfernen oder auswerfen" auf der Taskleiste. Ein kleines Dialogfenster, welches das zu stoppende Gerät anzeigt, erscheint.

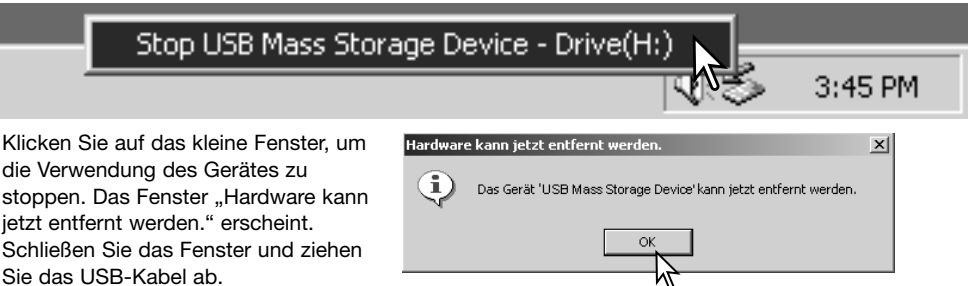

Ist mehr als ein externes Gerät an den Computer angeschlossen, wiederholen Sie die Vorgänge wie oben beschrieben, jedoch mit einem Klick mit der rechten statt linken Maustaste auf das Symbol "Hardwarekomponente entfernen oder auswerfen". Es erscheint ein Fenster in dem die verschiedenen Geräte gewählt werden können.

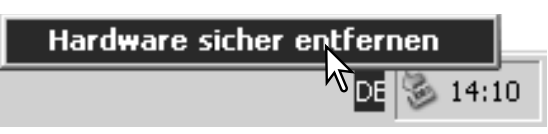

Das zu deaktivierende Gerät wird angezeigt. Markieren Sie das Gerät, indem Sie es anklicken, und klicken Sie anschließend auf "Deaktivieren" bzw. "Beenden".

Ein Bestätigungsdialog erscheint, der die zu deaktivierenden Geräte anzeigt. Klicken Sie auf "OK", um das Gerät zu deaktivieren.

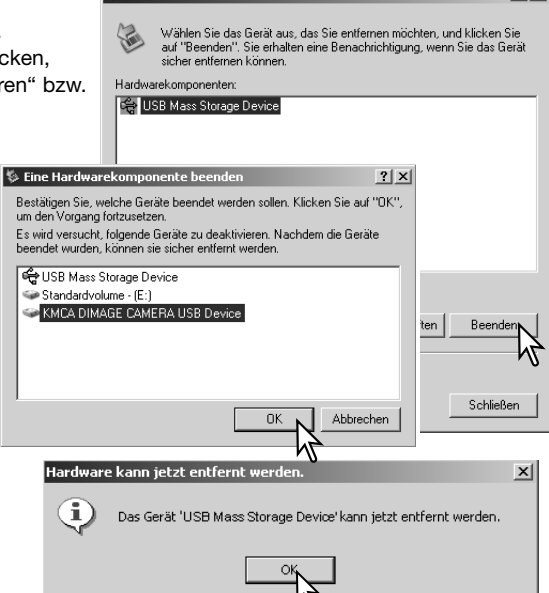

**S** Hardware sicher entfernen

Ein dritter und letzter Dialog erscheint, der anzeigt, dass die Kamera sicher vom Computer getrennt werden kann. Schalten Sie die Kamera aus und trennen Sie anschließend das USB-Kabel vom Computer.

Stellen Sie sicher, dass zwischen Kamera und Computer keine Daten übertragen werden, und verschieben Sie dann mit der Maus das G600-Symbol in den Papierkorb. Trennen Sie anschließend das USB-Kabel vom Computer.

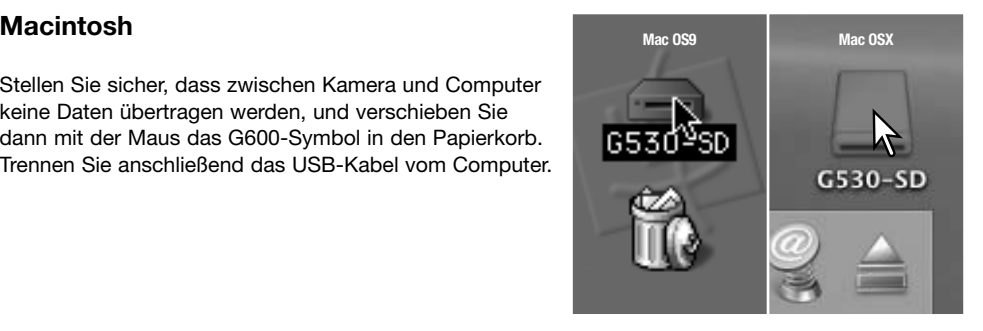

 $2|x|$ 

## **PictBridge**

Stellen Sie sicher, dass der USB-Datenübertragungsmodus im Setup-Menü auf PictBridge eingestellt ist. Schließen Sie die Kamera über das USB-Kabel an einen PictBridge-kompatiblen Drucker. Das breitere Ende des Kabels wird mit dem Drucker verbunden. Stecken Sie das kleinere Ende in die Kamera. Die Kamera schaltet sich automatisch ein und beginnt damit, die PictBridge-Verbindung aufzubauen.

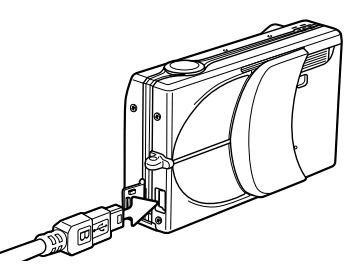

Die Bilder können nun ausgewählt und gedruckt werden. Wenn sich zwei Speicherkarten in der Kamera befinden, werden nur die Bilder der Speicherkarte angezeigt, die unter der Option Speicherpriorität im Aufnahmemenü festgelegt wurde. Weitere Informationen zur Speicherpriorität finden Sie auf S. 39.

Gesamtzahl der Ausdrucke Anzahl der Kopien

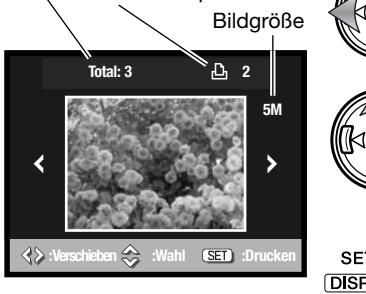

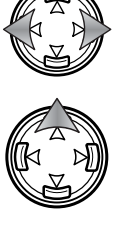

Verwenden Sie die linke/rechte Steuertaste, um das Bild auszuwählen, das ausgedruckt werden soll.

Drücken Sie die obere Steuertaste, um die Anzahl der Ausdrucke zu bestimmen. Maximal 50 Bilder können ausgewählt werden. Um die Auswahl eines Bildes aufzuheben, drücken Sie solange die untere Steuertaste, bis die Anzahl der Ausdrucke auf Null steht.

**SET** 

Wiederholen Sie den Vorgang, bis alle Bilder für den Ausdruck ausgewählt sind. Drücken Sie die Menütaste um fortzufahren.

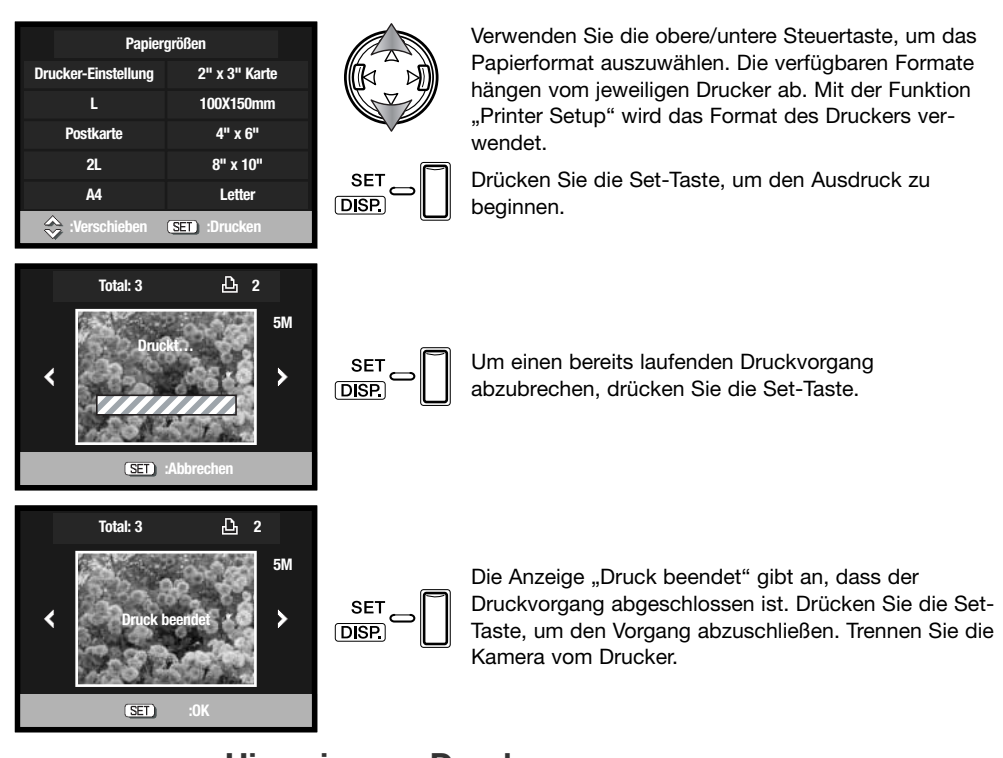

#### **Hinweis zum Druck**

Die folgenden Maße für Postkartenformate, L- und 2L-Formate sind sowohl in Millimetern, als auch in Zollgröße angegeben:

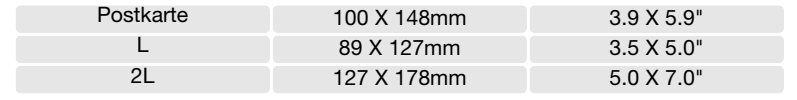

## **Hinweise zu Fehlern beim Druck**

Wenn ein geringfügiges Problem beim Drucken auftritt, z.B. dass kein Papier mehr vorhanden ist, beheben Sie das Problem, wie für Ihren Drucker üblich; für die Kamera ist hierbei kein Schritt erforderlich. Wenn ein größeres Problem mit dem Drucker auftritt, drücken Sie die Menütaste, um den Vorgang abzubrechen. In der Bedienungsanleitung des Druckers finden Sie die korrekte Vorgehensweise zur Problembehebung. Überprüfen Sie die Druckereinstellungen nochmals, bevor Sie wieder mit dem Druck beginnen und verwenden Sie das PictBridge-Dialogfenster, um die Auswahl der Bilder, die bereits gedruckt wurden, rückgängig zu machen.

## **QuickTime-Systemanforderungen**

IBM PC/AT-kompatibel

PC mit Pentium-Prozessor oder ein kompatibler Computer

Windows 98, Me, 2000 oder XP

128 MB RAM oder mehr

QuickTime wird zur Wiedergabe der Filmsequenzen und Tondateien benötigt. Installieren Sie QuickTime nach den Anweisungen der Installationsmenüs. Macintosh-Anwender können die aktuelle Version von QuickTime kostenlos von der Apple Computer Webseite (http://www.apple.com) herunterladen.

#### **Auswechseln der Speicherkarte – Datenübertragungsmodus**

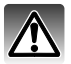

Entfernen Sie niemals die Speicherkarte aus der Kamera, während der Datenübertragung, ansonsten können die Daten und die Karte dauerhaft beschädigt werden.

#### **Windows 98 und 98SE**

- 1.Trennen Sie das USB-Kabel.
- 2.Wechseln Sie die Speicherkarte.
- 3.Stecken Sie erneut das USB-Kabel ein, um die USB-Verbindung wiederherzustellen.

#### **Windows ME, 2000 Professional und XP**

- 1. Beenden Sie die USB-Verbindung mit Hilfe des "Hardwarekomponente entfernen oder auswerfen"-Vorgangs (S. 90).
- 2.Trennen Sie das USB-Kabel von der Kamera.
- 3.Wechseln Sie die Speicherkarte.
- 4.Stecken Sie erneut das USB-Kabel ein, um die USB-Verbindung wiederherzustellen.

#### **Macintosh**

- 1.Beenden Sie die USB-Verbindung indem Sie das Symbol der Speicherkarte auf das Papierkorbsymbol (bzw. auf das Auswerfen-Symbol im Dock unter Mac OS X) ziehen (S. 91).
- 2.Trennen Sie das USB-Kabel von der Kamera.
- 3.Wechseln Sie die Speicherkarte.
- 4.Stecken Sie erneut das USB-Kabel ein, um die USB-Verbindung wieder herzustellen.

# **Hilfe bei Störungen Anhang**

Dieses Kapitel behandelt einige kleinere Probleme bei der grundlegenden Kamerabedienung. Bei größeren Problemen oder Beschädigungen der Kamera, oder falls ein Problem häufig wiederkehrt, kontaktieren Sie eine der Konica Minolta-Servicestellen (www.konicaminoltasupport.com).

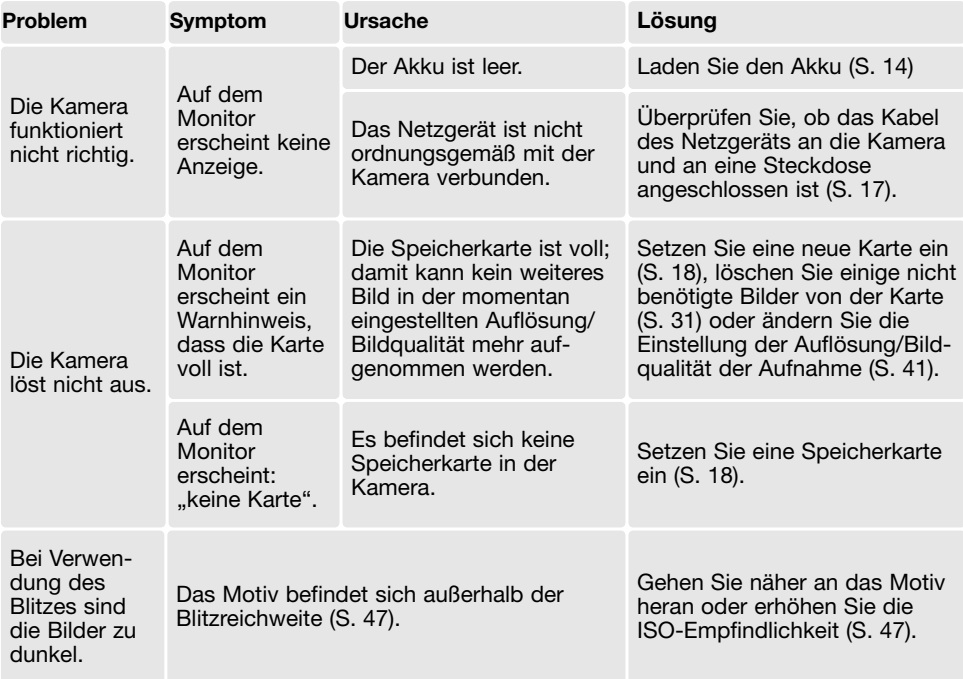

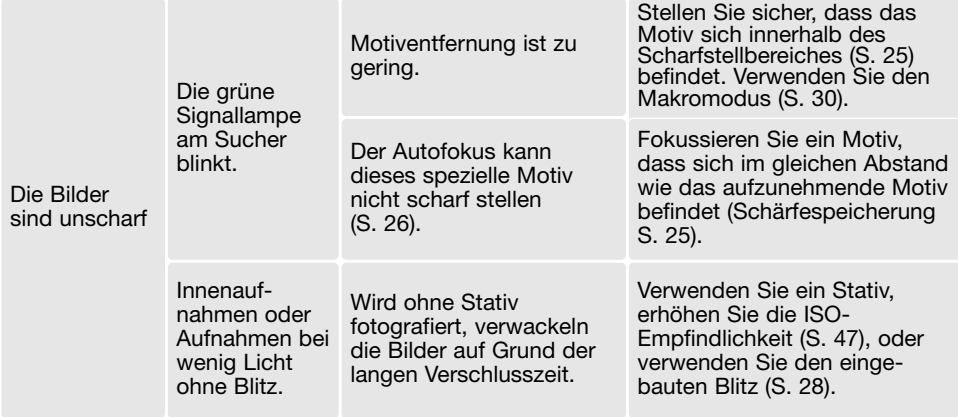

Falls die Kamera nicht ordnungsgemäß funktioniert: Schalten Sie die Kamera aus, entnehmen Sie den Akku und setzen Sie ihn erneut ein, oder ziehen Sie das Netzgerät aus der Netzgerätebuchse der Kamera heraus und stecken Sie es wieder ein. Schalten Sie die Kamera immer aus, andernfalls könnten die Karte und/oder die Kamera beschädigt werden bzw. Kameraeinstellungen gelöscht werden.

## **Über das Stromkabel des Akku-Ladegerätes**

Das beigefügte Kabel des Ladegerätes ist für die Region der Welt spezifiziert, in der das Produkt verkauft wurde. Verwenden Sie das Kabel nur in der Region, in der es gekauft wurde.

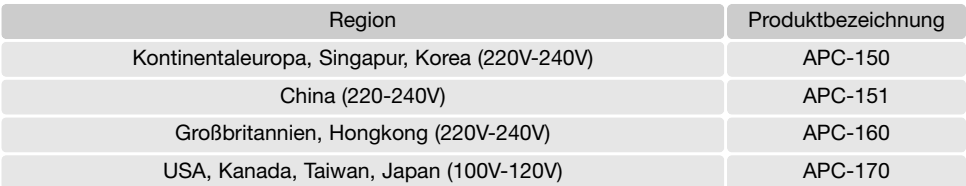

#### **Entfernen der Treibersoftware – Windows**

- 1. Stecken Sie eine Speicherkarte in die Kamera und verbinden Sie sie mit Hilfe des USB-Kabels mit dem Computer. Andere Geräte dürfen während dieses Vorgangs nicht mit dem Computer verbunden sein.
- 2. Klicken Sie mit der rechten Maustaste auf das Arbeitsplatz-Symbol auf dem Desktop. Klicken Sie im daraufhin erscheinenden Kontextmenü auf "Eigenschaften".

Windows XP: Wählen Sie mit der Maus im Startmenü den Punkt "Systemsteuerung". Klicken Sie auf "System". Klicken Sie auf "Hardware" und danach auf "Geräte Manager".

3. Windows 2000 und XP: Wählen Sie das Hardware-Register im Eigenschaften-Fenster und klicken Sie auf "Gerätemanager".

Windows 98 und Me: Klicken Sie im Eigenschaften-Fenster auf "Gerätemanager".

- 4. Die Treiberdatei befindet sich entweder im Abschnitt "Universeller Serieller Bus Controller" oder im Abschnitt "Andere Komponenten" des Gerätemanagers. Klicken Sie auf die Pluszeichen neben diesen Abschnitten, um die Dateien anzuzeigen. Der Treiber müsste an der Kamerabezeichnung erkennbar sein. Unter bestimmten Umständen enthält der Treibername keinen Hinweis auf den Kameranamen. In diesem Falle jedoch wird der Treiber mit einem Fragezeichen oder einem Ausrufezeichen versehen sein.
- 5. Klicken Sie auf den Treiber, um ihn auszuwählen.
- 6. Windows 2000 und XP: Klicken Sie auf die "Aktion"-Taste, um das Listenfeld zu öffnen. Wählen Sie hier "Deinstallieren". Ein Bestätigungsdialog erscheint. Klicken Sie hier auf "Ja", so wird der Treiber aus dem System entfernt.

Windows 98 und Me: Klicken Sie auf die "Entfernen"-Schaltfläche. Ein Bestätigungsdialog erscheint. Klicken Sie hier auf "Ja", so wird der Treiber aus dem System entfernt.

7. Trennen Sie das Kabel vom Computer und schalten Sie die Kamera aus. Starten Sie den Computer neu.

## **Pflege und Aufbewahrung**

Lesen Sie bitte diesen Abschnitt komplett, damit Ihre Kamera immer die besten Resultate liefert. Mit einer guten Pflege wird Ihnen Ihre Kamera auf Jahre hinaus dienlich sein.

#### **Kamerapflege**

- Setzen Sie die Kamera niemals Schlägen oder Stößen aus.
- Schalten Sie die Kamera während des Transports aus.
- Diese Kamera ist weder spritzwassergeschützt noch wasserdicht. Das Einsetzen und Entfernen der Batterien/Akkus oder Speicherkarten mit nassen Händen kann Schäden an der Kamera verursachen.
- Bei unachtsamem Gebrauch der Kamera am Strand und in der Nähe von Wasser besteht die Gefahr von Kameraschäden durch Sand, Wasser, Staub und Salz.
- Setzen Sie die Kamera nicht längere Zeit direktem Sonnenlicht aus. Richten Sie das Objektiv niemals direkt auf die Sonne, da der CCD-Sensor beschädigt werden könnte.

#### **Reinigen**

- Sollte die Kamera oder das Objektiv verschmutzt sein, verwenden Sie zur Reinigung ein weiches, sauberes und trockenes Tuch. Sollte die Kamera oder das Objektiv Sand oder Staub ausgesetzt worden sein, blasen Sie die losen Partikel vorsichtig weg. Versuchen Sie nicht den Schmutz durch Wegwischen zu entfernen, dies kann zu Kratzern auf der Oberfläche führen.
- Um die Linsenoberfläche zu reinigen, blasen Sie zuerst losen Sand bzw. Staub weg, und wischen dann mit einem Glasreinigungstuch die Linse vorsichtig sauber. Verwenden Sie Objektivreinigungsflüssigkeit, falls notwendig.
- Verwenden Sie zur Reinigung der Kamera niemals organische Lösungsmittel.
- Berühren Sie die Oberfläche der Linse niemals mit den Fingern.

#### **Aufbewahrung**

- Bewahren Sie die Kamera an einem kühlen, trockenen und gut belüfteten Ort, frei von Staub oder Chemikalien (wie z.B. Mottenkugeln) auf. Wird die Kamera für eine sehr lange Zeit nicht benutzt, bewahren Sie die Kamera am besten in einem luftdichten Behälter mit einem Feuchtigkeit entziehenden Mittel wie Silicagel auf.
- Entnehmen Sie die Batterien/Akkus, wenn die Kamera für längere Zeit nicht benutzt wird. Durch auslaufende Batterien/Akkus kann die Kamera stark beschädigt werden.
- Bewahren Sie die Kamera nicht in der Nähe von Naphthalin oder Mottenkugeln auf.
- Überprüfen Sie nach längerem Nichtgebrauch die Funktionen der Kamera. Sie sollten sie bei längerem Nichtgebrauch ab und zu einschalten und verwenden, um Verschleiß durch Lagerung zu vermeiden.

#### **Speicherkarten**

SD-Speicherkarten, MultiMedia-Speicherkarten und Memory-Sticks sind hochpräzise Elektronikkomponenten. Folgende Punkte können zu Datenverlust oder Beschädigung führen:

- Unsachgemäße Verwendung der Karte.
- Biegen der Karte und harte Stöße durch z.B. Herunterfallen.
- Feuchtigkeit, Hitze und direktes Sonnenlicht.
- Entladungen elektrostatischer Felder oder elektromagnetische Felder, die sich in der Nähe der Karte befinden.
- Entfernen der Karte aus der Kamera oder Unterbrechung der Energiezufuhr, während die Kamera oder der Computer auf die Karte zugreift (Schreib-/Leseoperationen, Formatieren, etc.).
- Berühren der elektrischen Kontakte der Karte mit den Fingern oder einem metallischen Gegenstand.
- Verwendung der Karte über ihre Lebenszeit hinaus. Das Ersetzen der Karte von Zeit zu Zeit kann notwendig werden.

Konica Minolta übernimmt für sämtliche beschädigten Daten oder Datenverlust keine Verantwortung.

Erstellen Sie in regelmäßigen Abständen eine Sicherungskopie Ihrer Aufnahmen, z. B. auf CD-ROM.

#### **Batterien/Akkus**

- Die Leistung der Batterien/Akkus nimmt bei niedrigen Umgebungstemperaturen ab. Wird bei kaltem Wetter fotografiert, empfiehlt es sich, die Kamera bei Nichtgebrauch in der Mantelinnentasche aufzubewahren. Werden kalte Batterien/Akkus wieder etwas aufgewärmt, steigt auch ihre Leistung wieder an.
- Lagern Sie einen voll geladenen Akku nicht.
- Wenn Sie den Akku für einen längeren Zeitraum lagern, laden Sie sie alle 6 Monate fünf Minuten lang auf. Es kann passieren, dass sich komplett entleerte Akkus nicht mehr aufladen lassen. Bewahren Sie Batterien/Akkus in einer Umgebungstemperatur zwischen -20°C und 35°C auf.
- Eine spezieller interner Akku versorgt die Uhr und den Speicher, wenn die Kamera ausgeschaltet ist oder der Akku entnommen wird. Der Akku wird dazu verwendet, den internen Akku zu laden. Die Ladezeit des internen Akkus beträgt ca. 24 Stunden. Der interne Akku erhält die Speichereinstellungen zwischen 8 und 24 Stunden, bei geschlossener Objektivabdeckung. Der interne Akku muss vom Konica Minolta-Service ausgetauscht werden, falls dies notwendig wird.
- Halten Sie die Kontakte des Akkus sowie des Ladegerätes sauber. Verschmutzte Kontakte können der Grund dafür sein, dass sich der Akku nicht laden lässt. Wenn die Kontakte verschmutzt sind, reinigen Sie sie mit einem weichen Wolltuch.

#### **Vor wichtigen Ereignissen und Reisen**

- Überprüfen Sie sorgfältig alle Funktionen der Kamera, oder machen Sie Testaufnahmen.
- Konica Minolta übernimmt keine Verantwortung für Schäden, die durch Fehlfunktionen der Ausrüstung entstanden sind.

#### **Betriebstemperaturen und -bedingungen**

- Diese Kamera ist für einen Betrieb im Temperaturbereich von 0° C bis 50° C vorgesehen.
- Bewahren Sie die Kamera niemals an einem Ort auf, an dem sie einer sehr hohen Temperatur ausgesetzt wird, wie z.B. einem Handschuhfach eines Autos.
- Zur Vermeidung von Kondensfeuchtigkeit sollte die Kamera in einem luftdichten Plastikbeutel aufbewahrt werden, wenn man sie aus einer kalten Umgebung in warme Innenräume bringt. Lassen Sie einige Zeit vergehen, bis Sie die Kamera entnehmen, damit der Temperaturunterschied ausgeglichen werden kann.
- Setzen Sie die Kamera keiner extremen Feuchtigkeit aus.

#### **Pflege des LCD-Monitors**

- Der LCD-Monitor ist ein hochentwickeltes Bauteil, bei dem mehr als 99,99% der Pixel einwandfrei angezeigt werden. Weniger als 0,01% werden mit Farbverschiebung oder hellen Bildpunkten dargestellt. Dies ist völlig normal und beeinträchtigt aufgenommene Bilder nicht.
- Setzen Sie die Oberfläche des LCD-Monitors keinem Druck aus, da dies eine dauerhafte Beschädigung zur Folge haben kann.
- Ist die Oberfläche des LCD-Monitors verschmutzt, blasen Sie zuerst Staub und Sand weg, und verwenden Sie dann zur Reinigung ein weiches, trockenes und sauberes Tuch.

#### **Urheberrecht**

• Fernsehprogramme, Filme, Videos und Fotos sowie andere Materialien können urheberrechtlich geschützt sein. Die unerlaubte Aufnahme oder Vervielfältigung solcher Materialien kann gegen das Urheberrechtsgesetz verstoßen. Es ist ohne vorherige Erlaubnis nicht gestattet, Bilder von Vorführungen, Ausstellungen, etc. zu machen und kann gegen das Urheberrechtsgesetz verstoßen. Urheberrechtlich geschützte Bilder können nur im Rahmen der Regelungen der Urheberrechtsgesetze genutzt werden.

#### **Fragen und Service**

- Bei Fragen zur Kamera wenden Sie sich an Ihren Händler oder dem Konica Minolta-Support in Ihrer näheren Umgebung.
- Bevor Sie die Kamera zur Reparatur einsenden, nehmen Sie zuerst Kontakt mit dem Konica Minolta-Support auf.

#### **Technische Daten**

Effektive Auflösung: 5.0 Millionen CCD Sensor: 1/2,5"-Typ Interline Primärfarbfilter-CCD mit mit 5,4 Millionen Pixeln. Empfindlichkeit (ISO): Automatisch und manuell ISO 50, 100, 200 und 400 Seitenverhältnis 1:3 Objektivkonstruktion: 7 Elemente in 6 Gruppen. Lichtstärke: Blende 2,8–4,9 Brennweite: 5,6–16,8 mm (entspricht im KB-Format: 34–102 mm) Scharfeinstellbereich: Weitwinkelposition: 0,5 m – unendlich (Makro: 5 cm – unendlich), Teleposition: 0,8 m – unendlich (Makro: 50 cm – unendlich) Super-Makro: 20–40cm Autofokus-System: Video-AF Verschluss: Elektronischer CCD-Verschluss und mechanischer **Verschluss** Verschlusszeiten: 1–1/2000 Sek. (Automatik, Programm, Zeitautomatik), 15–1/1000 sek (manuelle Belichtung) Blitzladezeit (eingebauter Blitz): ca. 4 Sek. Sucher: Optischer Echtbild-Sucher mit Zoom LCD-Monitor: 3,8 cm Niedrig-Temperatur Polysilizium TFT-Farbmonitor Bildfeld: Nahezu 100% A/D-Wandlung: 10 Bit Aufnahmemedium: SD-Speicherkarten (Secure-Digital). MultiMedia-Speicherkarten und Memory-Sticks Pro Dateiformate: JPEG, Motion JPEG (AVI), WAV. DCF 1.0, DPOF- und EXIF 2.2-kompatibel. Druckausgabesteuerung: PictBridge, EXIF Print Menü-Sprache: Japanisch, Englisch, Deutsch, Französisch, Spanisch, Italienisch und Chinesisch (vereinfacht)

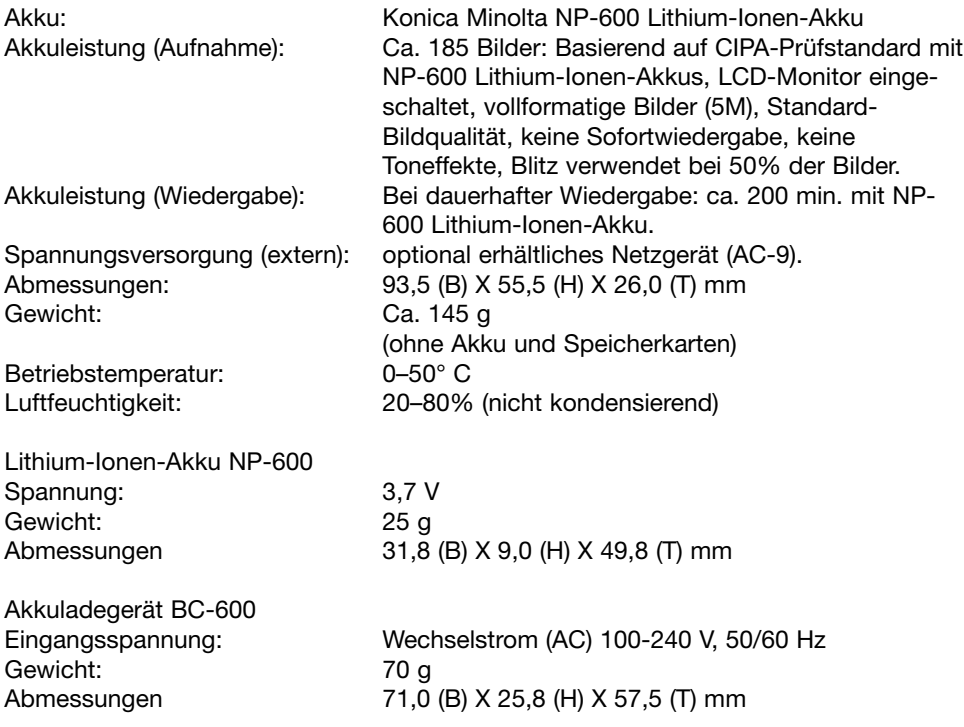

Die technischen Daten basieren auf den neuesten Informationen, die zur Drucklegung dieser Anleitung verfügbar waren, und können jederzeit und ohne Ankündigung geändert werden.

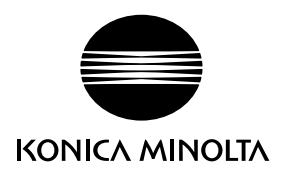

# **Konica Minolta Customer Support: www.konicaminoltasupport.com**

# **Konica Minolta Photoworld: www.konicaminoltaphotoworld.com**

**Become a member of the Konica Minolta Photo World today.**

**It is free for registered customers of Konica Minolta**

**Werden Sie noch heute Mitglied der Konica Minolta Photo World. Die Mitgliedschaft ist für registrierte Konica Minolta-Kunden kostenlos!**

**Devenez dès aujourd'hui, membre du Konica Minolta Photo World. L'inscription est gratuite.**

## KONICA MINOLTA PHOTO IMAGING, INC.

© 2004 Konica Minolta Photo Imaging, Inc. under the Berne Convention and the Universal Copyright Convention.

> Printed in Germany 9222-2736-14 IM-A402/0406/109678